Gentran:Structure® for zSeries

## Installation Guide

Release 6.5

# Sterling Commerce An IBM Company

Sterling Commerce (Mid America), Inc. 4600 Lakehurst Court Dublin, OH 43016-2000 \* 614/793-4000 © Copyright 1988 – 2009—Sterling Commerce, Inc.

Gentran:Structure for zSeries
© Copyright 1988 – 2009
Sterling Commerce, Inc.
ALL RIGHTS RESERVED

#### **Sterling Commerce Software**

**Trade Secret Notice** 

THE GENTRAN:STRUCTURE AND GENTRAN:BASIC FOR ZSERIES SOFTWARE ("STERLING COMMERCE SOFTWARE") IS THE CONFIDENTIAL AND TRADE SECRET PROPERTY OF STERLING COMMERCE, INC., ITS AFFILIATED COMPANIES OR ITS OR THEIR LICENSORS, AND IS PROVIDED UNDER THE TERMS OF A LICENSE AGREEMENT. NO DUPLICATION OR DISCLOSURE WITHOUT PRIOR WRITTEN PERMISSION. RESTRICTED RIGHTS.

This documentation, the Sterling Commerce Software it describes, and the information and know-how they contain constitute the proprietary, confidential and valuable trade secret information of Sterling Commerce, Inc., its affiliated companies or its or their licensors, and may not be used for any unauthorized purpose, or disclosed to others without the prior written permission of the applicable Sterling Commerce entity. This documentation and the Sterling Commerce Software that it describes have been provided pursuant to a license agreement that contains prohibitions against and/or restrictions on their copying, modification and use. Duplication, in whole or in part, if and when permitted, shall bear this notice and the Sterling Commerce, Inc. copyright notice.

As and when provided to any governmental entity, government contractor or subcontractor subject to the FARs, this documentation is provided with RESTRICTED RIGHTS under Title 48 CFR 52.227-19. Further, as and when provided to any governmental entity, government contractor or subcontractor subject to DFARs, this documentation and the Sterling Commerce Software it describes are provided pursuant to the customary Sterling Commerce license, as described in Title 48 CFR 227-7202 with respect to commercial software and commercial software documentation.

These terms of use shall be governed by the laws of the State of Ohio, USA, without regard to its conflict of laws provisions. If you are accessing the Sterling Commerce Software under an executed agreement, then nothing in these terms and conditions supersedes or modifies the executed agreement.

Product names mentioned herein may be trademarks and/or registered trademarks of their respective companies. Gentran, Gentran:Basic, Gentran:Control, Gentran:Plus, Gentran:Realtime, Gentran:Structure, and Gentran:Viewpoint are registered trademarks of Sterling Commerce, Inc.

### **Third Party Software:**

Portions of the Sterling Commerce Software may include products, or may be distributed on the same storage media with products, ("Third Party Software") offered by third parties ("Third Party Licensors").

#### **Warranty Disclaimer**

This documentation and the Sterling Commerce Software which it describes are licensed either "AS IS" or with a limited warranty, as set forth in the Sterling Commerce license agreement. Other than any limited warranties provided, NO OTHER WARRANTY IS EXPRESSED AND NONE SHALL BE IMPLIED, INCLUDING THE WARRANTIES OF MERCHANTABILITY AND FITNESS FOR USE OR FOR A PARTICULAR PURPOSE. The applicable Sterling Commerce entity reserves the right to revise this publication from time to time and to make changes in the content hereof without the obligation to notify any person or entity of such revisions or changes.

The Third Party Software is provided 'AS IS' WITHOUT ANY WARRANTY AND ANY EXPRESSED OR IMPLIED WARRANTIES, INCLUDING BUT NOT LIMITED TO, THE IMPLIED WARRANTIES OF MERCHANTABILITY, AND FITNESS FOR A PARTICULAR PURPOSE ARE DISCLAIMED. FURTHER, IF YOU ARE LOCATED OR ACCESSING THIS SOFTWARE IN THE UNITED STATES, ANY EXPRESS OR IMPLIED WARRANTY REGARDING TITLE OR NON-INFRINGEMENT ARE DISCLAIMED.

# **Table of Contents**

| Chapter 1  | Getting Started                                    |       |
|------------|----------------------------------------------------|-------|
|            | Overview                                           | . 1-1 |
|            | Important Prerequisite                             |       |
|            | Executive Overview                                 |       |
|            | Using this Guide                                   | . 1-5 |
|            | Related Documentation                              | . 1-6 |
| Chapter 2  | Completing the Pre-installation Worksheet          |       |
|            | Overview                                           | . 2-1 |
|            | Pre-installation Worksheet                         | . 2-2 |
| Chapter 3  | Installing Gentran:Structure                       |       |
|            | Overview                                           | . 3-1 |
|            | The Installation Process                           |       |
|            | Performing Initial Procedures.                     |       |
|            | Upload Product Distribution Files                  |       |
|            | Defining the Gentran:Structure Subsystem           | 3-14  |
| Chapter 4  | Performing Installation Verification               |       |
|            | Overview                                           |       |
|            | Introduction                                       |       |
|            | Verification for Gentran:Basic for zSeries Users   |       |
|            | Verification for Gentran:Realtime Users            | 4-20  |
| Chapter 5  | Converting to Gentran:Structure                    |       |
|            | Overview                                           | . 5-1 |
|            | Before You Begin                                   | . 5-2 |
|            | Converting to Gentran:Structure Release 6.5        | . 5-3 |
| Chapter 6  | Implementing Gentran:Structure                     |       |
|            | Overview                                           | . 6-1 |
|            | Deleting the Files                                 | . 6-2 |
|            | Concurrent Processing                              | . 6-3 |
| Appendix A | Library Descriptions                               |       |
|            | Job Control (JCL) Library                          | A-1   |
|            | Batch Load Library                                 |       |
|            | Online Load Library                                | A-4   |
| Appendix B | System and Program Image Features                  |       |
|            | Alternative System Image and Program Image Feature | B-2   |
|            |                                                    |       |

### **Table of Contents**

|            | Replicating the System Image |  |
|------------|------------------------------|--|
| Appendix C | Gentran:Structure Files      |  |
|            | Data Set Naming Conventions  |  |
| Index      |                              |  |

### Chapter

1

### **Getting Started**

### **Overview**

Welcome to Gentran: Structure for zSeries Release 6.5.

Gentran:Structure® works with Gentran:Basic for zSeries® or Gentran:Realtime® and other applications to make your fixed-format standards processing more user-friendly.

This installation guide assists you with installing Gentran:Structure for zSeries Release 6.5 and in converting from version 6.3 or 6.4 of Gentran:Structure to Release 6.5.

**Note:** Gentran: Structure Releases 6.3 and 6.4 upgrade directly

to Release 6.5. If you are using a release of

Gentran:Structure that is earlier than 6.3, please contact Gentran Software Product Support for information on

converting Gentran:Structure to Release 6.5.

Follow the directions in this guide sequentially by chapter. We have provided space for you to track each step that you complete during the installation.

This chapter contains the following topics.

| Topic                  | Page |
|------------------------|------|
| Overview               | 1-1  |
| Important Prerequisite | 1-2  |
| Executive Overview     | 1-3  |
| User Overview          | 1-3  |
| Using this Guide       | 1-5  |
| Related Documentation  | 1-6  |

### **Important Prerequisite**

Gentran:Structure for zSeries Release 6.5 requires that you also have Gentran:Basic for zSeries Release 6.5 and/or Gentran:Realtime for zSeries Release 6.5 with current maintenance. Prior to beginning the installation of Gentran:Structure for zSeries Release 6.5, you must ensure that you have either:

• Recently installed Gentran:Basic for zSeries Release 6.5 and/or Gentran:Realtime for zSeries Release 6.5.

### OR

• Recently applied cumulative fixes to Gentran:Basic for zSeries Release 6.5 and/or Gentran:Realtime for zSeries Release 6.5.

Check with the Gentran Software Product Support Center for assistance in determining if your product is current before beginning the installation of Gentran: Structure for zSeries Release 6.5.

Executive Overview Getting Started

### **Executive Overview**

Gentran:Structure is a subsystem of Gentran:Basic/Realtime that permits organizations to process both their non-delimited (fixed-format) standards and variable (delimited) EDI standards, such as ASC X12, through a common EDI system.

A fixed-format standard is a standard in which elements within each segment are of a fixed length and are not separated by an element separator. Further, each segment that comprises the standard is defined by a fixed length and is not separated by a segment terminator.

Gentran:Structure programs enable users of Gentran:Basic/Realtime to define fixed-format standards and to map to and from these standards. This simplifies standards processing between organizations using fixed-format standards and variable-format EDI standards.

Some advantages of Gentran:Structure are:

- All of the Gentran:Basic/Realtime mapping features that are available for variable-format standards are implemented for fixed-format standards in Gentran:Structure.
- You can audit, track, and maintain processing control of the fixed-format standards data using the Application Databank facility.
- Common information such as standard definitions, trading partner profiles, application definitions, and transaction definitions (maps) can be shared between batch and real-time operations.

#### **User Overview**

The following list describes several Gentran: Structure advantages and enhancements.

### • Defining Proprietary Standards

Non-delimited (fixed-format) standards are defined using the Gentran:Basic/Realtime Standards Maintenance facility. These standards can be defined to contain either fixed-length segments or variable-length segments (records), and each segment can contain up to 32,760 characters of data. You can use any of the following variety of data types to define the elements (fields) in these segments:

Packed decimal

Zoned decimal

EDI 'N' type

EDI 'R' type

Eight different date formats

Alphanumeric

#### Mapping Features

Outbound mapping from an application to a fixed-format standard and inbound mapping from a fixed-format standard are provided via the Gentran:Basic/Realtime Mapping Integration facility. All of the mapping features that are available for variable-format standards also are available for fixed-format standards.

Getting Started Executive Overview

### • Enveloping Capabilities

Gentran:Structure supports user-defined or generic envelopes so that proprietary enveloping structures can be generated for outbound processing, and critical envelope information can be extracted and mapped to the application during inbound processing.

### Data Control and Monitoring

Using the Application Databank facility, you can audit, track, and maintain processing control of the fixed-format standards data. The ability to databank fixed-format standards has also been enabled. Reporting is also supported.

### Batch/Real-time Information Sharing

Standard definitions, trading partner profiles, application definitions, transaction definitions (maps), data and code translation tables, and user-envelope specifications can be shared between batch and real-time operations.

Using this Guide Getting Started

### **Using this Guide**

This installation guide explains how to install Gentran: Structure for zSeries Release 6.5, then how to run a series of tests to verify that the installation was successful. After you verify the new installation, you can perform conversion procedures from the previous version of Gentran: Structure as needed.

Follow the directions in this guide sequentially by chapter. Space is provided for you to record when and by whom each step in the installation process was completed.

**Note:** If you are a new Gentran:Structure customer, skip Chapter 5, "Conversion Procedures."

Getting Started Related Documentation

### **Related Documentation**

The following guides contain additional information related to using Gentran:Basic/Realtime and Gentran:Structure for zSeries Release 6.5.

- Gentran for zSeries Release 6.5 Release Notes

  Contains information about the changes and enhancements made in this release of the Gentran zSeries family of products, as well as information about the impact this release will have on your operations. The "Impact" section includes such information as file conversion, JCL changes, and CICS table entry changes.
- Gentran: Structure for zSeries Release 6.5 User's Guide
  Contains reference information such as field descriptions and function keys, about the online screens.
- *Gentran:Basic for zSeries Release 6.5 Installation Guide* Contains installation and conversion information.
- Gentran: Basic for zSeries Release 6.5 User's Guide
  Contains reference information, such as field descriptions and function keys, about the online screens.
- Gentran: Basic for zSeries Release 6.5 Technical Reference Guide Contains detailed reference information on batch programs and file descriptions.
- Gentran:Basic for zSeries Release 6.5 System Message Guide
  Contains the specific Gentran:Basic and Gentran:Structure system messages.
- *Gentran:Realtime for zSeries Release 6.5 Install Guide*Contains installation and conversion information.
- Gentran: Realtime for zSeries Release 6.5 User Guide
  Contains reference information, such as field descriptions and function keys, about the online screens.
- *Gentran:Realtime for zSeries Release 6.5 Technical Reference Guide*Contains detailed reference information on batch programs and file descriptions.

### Chapter

2

### Completing the Pre-installation Worksheet

### **Overview**

This chapter contains a worksheet of information you must complete before you begin the installation procedures. You must obtain answers for all questions on the worksheet before you begin installing Gentran:Structure.

The worksheet should be completed by someone who is familiar with the EDI requirements of your organization and has a working knowledge of CICS tables, JCL, and VSAM, as well as your organization's data processing naming and standards conventions.

Decisions made while completing the worksheet directly affect how various portions of Gentran:Structure are installed. In addition, key information you enter on the worksheet is used to create the proper filenames and values during installation.

The Gentran default values provided on this worksheet are appropriate for most installations. If you are unsure about the appropriate value to use for your installation, use the default value.

### **Pre-installation Worksheet**

Complete this worksheet before you install Gentran:Structure.

**Note:** You can refer to the Pre-installation Worksheet that was

used for the installation of Gentran:Basic or

Gentran:Realtime Release 6.5 for help determining the

correct selections required below.

| Pre     | 100   | 40   | 104  | 010 | V.V | 0.5     | 7.0 |               |
|---------|-------|------|------|-----|-----|---------|-----|---------------|
| 121(\$) | III K | 1171 | 1611 | [0] | VA' | ( O ) d | .63 | <b>4</b> [ \$ |

|                                               | FIE-IIIstaliation Worksheet                                                                                                    |  |  |  |  |
|-----------------------------------------------|----------------------------------------------------------------------------------------------------|--|--|--|--|
| System Image                                  | Default: SIM Your Value:                                                                                                    |  |  |  |  |
|                                               | umeric value is used to uniquely identify your Gentran:Basic online system. u use "EDI" when possible. However, you can select any value you wish.                                                                                                    |  |  |  |  |
| Note:                                         | The System Image value should match the value established during the installation of Gentran:Basic/Realtime.                                                                                                    |  |  |  |  |
| For a complete descript                       | ion of system image, see Appendix B.                                                                                                    |  |  |  |  |
| Program Image                                 | Default: PIM Your Value:                                                                                                    |  |  |  |  |
| Gentran:Basic online sy the recommended value | This 3-character alphanumeric value is used to uniquely identify programs and mapsets for your Gentran:Basic online system. We recommend that you use "EDI" when possible. If you do not use the recommended value of "EDI," we recommend that you use the same value that you used for your system image. However, you can select any value you wish. |  |  |  |  |
| Note:                                         | The Program Image value should match the value established during the installation of Gentran:Basic/Realtime.                                                                                                    |  |  |  |  |
| For a complete desc                           | cription of system image, see Appendix B.                                                                                                    |  |  |  |  |
| High-Level Qualifiers fo                      | or Data Set Names  Default: GENTRAN.V6X5 Your Value:                                                                                                    |  |  |  |  |
|                                               | creates many data sets that are used to generate the Gentran:Structure gin with the qualifier "GENTRAN.V6X5." Change the qualifier to conform                                                                                                    |  |  |  |  |
| The general naming con<br>GENTRAN.V6X         | Aventions used in the JCL for loading Gentran:Structure are the following:  K5.STR Identifies Gentran:Structure data sets that are either permanent or used to load the system.                                                                                                    |  |  |  |  |
| GENTRAN.V6X                                   | Identifies Gentran:Basic Release 6.5 data sets.                                                                                                    |  |  |  |  |
| For a complete descript                       | ions of Gentran:Basic files, see Appendix D of the Gentran:Basic for                                                                                                    |  |  |  |  |

zSeries Release 6.5 Installation Guide or Appendix D of the Gentran:Realtime for zSeries Release 6.5 Installation Guide.

### **Pre-installation Worksheet**

### **External Security Systems**

After determining the system image and the high-level qualifier for the data set names, review any external security system (e.g., RACF, ACF2, etc.) parameters to ensure that the correct transactions, programs and data sets can be accessed by the appropriate personnel.

**Note:** Gentran:Basic/Realtime resources have been identified to your security system. Your CICS administrator can determine whether special security setup considerations in your RACF and ACF2 parameters are required to access the Gentran:Basic/

Realtime and Gentran:Structure files.

| Completed by: |        |
|---------------|--------|
| Date:         | _Time: |

### Chapter

3

### **Installing Gentran:Structure**

### **Overview**

This chapter describes the steps that are required to install Gentran:Structure. Review all the steps in this procedure before you perform the actual installation. After you have read all steps, be sure to perform the steps in the order in which they are presented.

Note: Before installing Gentran: Structure, you must install

Gentran:Basic for zSeries Release 6.5 and/or Gentran:Realtime for zSeries Release 6.5.

Note: The person performing this Gentran installation should

have a working knowledge of CICS tables, JCL, VSAM, and the CICS environment in which the

software is to be installed.

This chapter contains the following topics:

| Торіс                                                                | Page |
|----------------------------------------------------------------------|------|
| The Installation Process                                             | 3-2  |
| Performing Initial Procedures                                        | 3-3  |
| System Requirements                                                  | 3-3  |
| Hardware Requirements                                                | 3-3  |
| Software Requirements                                                | 3-4  |
| Upload Product Distribution Files                                    | 3-5  |
| Obtain Product Updates                                               | 3-13 |
| Defining the Gentran:Structure Subsystem                             | 3-14 |
| Overview                                                             | 3-14 |
| Modifying Gentran:Basic/Realtime System Files                        | 3-15 |
| Additional Gentran:Realtime Procedures                               | 3-17 |
| Establishing the Online Environment                                  | 3-18 |
| CICS Installation for Gentran:Structure Online Application Software  | 3-18 |
| CICS Resource Definitions for Gentran:Structure Files                |      |
| CICS Resource Definitions for Gentran:Structure Programs and Mapsets |      |
| Defining Gentran:Structure in the CICS System Definition File        | 3-21 |
| Renaming Gentran:Structure Programs and Mapsets                      | 3-22 |
| Updating CICS Startup JCL                                            |      |
| Installing the Gentran:Structure CICS Group                          |      |
| Verifying the Gentran:Structure CICS Installation                    | 3-25 |

### The Installation Process

Installing Gentran:Structure involves completing a series of dependent jobs that build individual subsystems. In the initial steps, you will unload files from either the Electronic Software Distribution (ESD) portal or CD-ROM and then use those files to build sequential files and partitioned data sets on your mainframe. In subsequent steps, you will run jobs on your mainframe that will use these sequential files and partitioned data sets to create and initialize Gentran:Structure system files.

**Note:** The person performing this installation should have a working knowledge of CICS tables, JCL, VSAM, and the CICS environment in which the software will be installed.

If you are installing from ESD, the installation package includes one file. The product file contains all the files necessary to install the programs and base files for Gentran: Structure. Its name is:

### Structure\_6.5.00\_Package.zip

If you are installing from CD-ROM, the installation package includes one CD-ROM. The product CD-ROM contains all the files necessary to install the programs and base files for Gentran: Structure. Its label reads:

Gentran:Structure for zSeries Release 6.5.00 Product

### **Performing Initial Procedures**

Perform the following steps in the order presented, to complete the initial procedures required for installing Gentran:Structure.

### **Step 1** Confirm hardware and software requirements.

*Typically performed by:* System Installer

### **System Requirements**

To install Gentran:Structure from the CD, you need the following:

- A personal computer running Microsoft® Windows® operating system
- A CD-ROM drive, if you are installing from CD-ROM
- 3 MB available disk space
- FTP capability

### **Hardware Requirements**

Gentran:Structure operates on any IBM mainframe running the z/OS operating system. Gentran:Structure also requires disk storage for libraries and test files (in addition to the disk storage required for Gentran:Basic).

### Host System Disk Space Requirements

Disk space requirements listed below are based on the use of IBM 3390 disk drives.

| Component           | Tracks<br>Required |
|---------------------|--------------------|
| Batch Load Library  | 25                 |
| Online Load Library | 30                 |
| System JCL Library  | 20                 |
| System Test Data    | 2                  |
| VSAM Files          | 80                 |

VSAM space requirements listed above are enough for your initial use of the Gentran:Structure system. As you increase the number of partners, applications and maps you use, you may need additional space.

The installation process also requires approximately 60 tracks of temporary storage space for sequential seed and work files. Delete these temporary files after the Gentran:Structure installation is complete.

### **Software Requirements**

To operate properly, the following software must reside on the host system:

- z/OS operating system
- CICS Transaction Server for z/OS
- Language Environment Run-time support
- Gentran:Basic for zSeries Release 6.5 and/or Gentran:Realtime for zSeries Release 6.5.

### Additional CICS Software Environment

- CICS command-level support for COBOL and Assembler languages
- CICS language environment run-time modules.
- VSAM support
- 3270-type terminal support

After you ensure that all hardware and software requirements are met, you can proceed with the installation of Gentran:Structure (see **Step 2**).

| Completed by: |           |  |  |
|---------------|-----------|--|--|
|               |           |  |  |
| <b>Date:</b>  | <br>Time: |  |  |

### **Upload Product Distribution Files**

Because the Gentran:Structure product is distributed either on a CD-ROM or by downloading from the ESD portal, you must upload the files to your mainframe before you can begin installing the product. This section provides step-by-step instructions for that process.

| Step 2 | Transfer files to your PC.                          |                                                                                                    |                                                |  |  |  |
|--------|-----------------------------------------------------|----------------------------------------------------------------------------------------------------|------------------------------------------------|--|--|--|
|        | Typically performed by: System Installer            |                                                                                                    |                                                |  |  |  |
|        | Check the box next to each task as you complete it. |                                                                                                    |                                                |  |  |  |
|        |                                                     | If you are installing from ESD, unzip the Structure_6.5.00_Package file that you downloaded from ESD to extract the file named Structure_6.5.00_Product.exe. This is a self-extracting .zip file that contains the entire Gentran:Structure product.                                                                                       |                                                |  |  |  |
|        |                                                     | If you are installing from CD-ROM, insert the Gentran:Structure product CD-ROM into your computer's CD-ROM drive and navigate to locate the file named Structure_6.5.00_Product.exe. This is a self-extracting .zip fil that contains the entire Gentran:Realtime product.                                                                 |                                                |  |  |  |
|        |                                                     | Double-click the file name to begin extracting the files onto the local hard disk of your PC. A system message prompts you with a default folder name to which the system will save the files it is extracting. If you want to select a different location change the default folder name to your desired location in this system message. |                                                |  |  |  |
|        |                                                     | At the completion of the process contain the following files:                                                                                                    | s, note the files' location. The folder should |  |  |  |
|        |                                                     | File                                                                                                    | Description                                    |  |  |  |
|        |                                                     | PCSTRPRD                                                                                                    | Gentran:Structure product                      |  |  |  |
|        |                                                     | PCSTRPD1.TXT                                                                                                    | JCL to allocate the target product file        |  |  |  |
|        |                                                     | PCSTRPD2.TXT                                                                                                    | JCL to build the sequential product files      |  |  |  |
|        | Compl                                               | eted by:                                                                                                    |                                                |  |  |  |
|        | Date:                                               |                                                                                                    | Time:                                          |  |  |  |

| Step 3 | Upload th | e product JCL | files to your | mainframe. |
|--------|-----------|---------------|---------------|------------|
|        |           |               |               |            |

To build the sequential product files on your mainframe, you must upload the needed JCL to the mainframe.

Typically performed by: System Installer

Check the box next to each task as you complete it.

Perform the upload manually from your PC, using FTP configured in ASCII data transfer mode.

**Note:** For FTP, the Carriage Return and Line Feed settings (CR/LF) must be set to **Off**.

The files to upload are:

|    | File        | Description                               |
|----|-------------|-------------------------------------------|
| PC | CSTRPD1.TXT | JCL to allocate the target product file   |
| PC | CSTRPD2.TXT | JCL to build the sequential product files |

| Compl Date: | Time:                                                                          |      |
|-------------|--------------------------------------------------------------------------------|------|
|             | Choose target file names that are appropriate for your installation requiremen | ıts. |
|             | 1 1                                                                            |      |

|        | Date                                                | Time:                                                                                                    |  |
|--------|-----------------------------------------------------|----------------------------------------------------------------------------------------------------|--|
|        | Comp                                                | leted by:                                                                                                    |  |
|        |                                                     | Verify the job results. You should never receive a return code greater than <b>0</b> .                                      |  |
|        |                                                     | Submit the job.                                                                                                    |  |
|        |                                                     | Read the comments within the JCL and follow any additional instructions.                                                    |  |
|        |                                                     | Change the data set names as required by your installation. Change only the first two index levels ( <b>GENTRAN.V6X5</b> ). |  |
|        |                                                     | Change the text string <b>XXXXXX</b> of <b>VOL=SER=</b> to an appropriate volume serial number used at your installation.   |  |
|        |                                                     | Change <b>DISK</b> of <b>UNIT=DISK</b> as required by your installation.                                                    |  |
|        |                                                     | Add a job card.                                                                                                    |  |
|        |                                                     | Customize JCL member PCSTRPD1 that you uploaded in Step 3.                                                                  |  |
|        | Check                                               | the box next to each task as you complete it.                                                                               |  |
|        | Туріса                                              | lly performed by: System Installer                                                                                          |  |
|        |                                                     | you can upload the Gentran:Structure product file to your mainframe, the target file allocated on it.                       |  |
| Step 4 | Allocate the target product file on your mainframe. |                                                                                                    |  |

| Step 5 | Upload the Gentran:Structure product file from your PC to your mainframe. |                                                                                                    |                                                                           |    |  |
|--------|---------------------------------------------------------------------------|----------------------------------------------------------------------------------------------------|---------------------------------------------------------------------------|----|--|
|        | Typically performed by: System Installer                                  |                                                                                                    |                                                                           |    |  |
|        | Check the box next to each task as you complete it.                       |                                                                                                    |                                                                           |    |  |
|        |                                                                           | om your PC using FTP configured in BINARY ile on the mainframe must be the file that you .v6x5.STR.UPLOAD.PCPRD). |                                                                           |    |  |
|        |                                                                           | The file to be uploaded is:                                                                                       |                                                                           |    |  |
|        |                                                                           | File                                                                                                    | Description                                                               |    |  |
|        |                                                                           | PCSTRPRD                                                                                                    | Gentran:Structure product                                                 |    |  |
|        |                                                                           | by looking for the following:                                                                                     | d, verify the integrity of the file on the mainfram                       | ıe |  |
|        |                                                                           | \INMR01.                                                                                                    |                                                                           |    |  |
|        |                                                                           | •                                                                                                    | ansferred should match the size of the source fil                         | e. |  |
|        | No                                                                        | in BINARY data transfer m                                                                                         | r FTP session was configured                                              |    |  |
|        |                                                                           | If the file is not acceptable, perintegrity of the uploaded file ag                                               | form the upload process again and verify the gain until it is acceptable. |    |  |
|        | Comp                                                                      | leted by:                                                                                                    |                                                                           |    |  |
|        | Date:                                                                     |                                                                                                    | Time:                                                                     |    |  |
|        |                                                                           |                                                                                                    | •                                                                         |    |  |

**Step 6** Build the sequential Gentran: Structure files on your mainframe.

Typically performed by: System Installer

This step reads the Gentran:Structure product file that you uploaded in **Step 5** and extracts the files needed to complete the installation of the product on your mainframe.

The following table lists the abbreviated names of the data sets to be extracted. In the job, they are referenced by complete data set name, with the prefix **GENTRAN.V6X5**. followed by the text in the table below. For example, the full name of STR.BATCH.LOAD is GENTRAN.V6X5.STR.BATCH.LOAD.

**Note:** The data set names listed in **bold** are permanent files that must be retained after the installation is complete. All of the other files are used to initially seed the permanent Gentran:Structure files; you can delete them when the

installation is complete.

| Data Set Name            | Description                                                                                                    |
|--------------------------|----------------------------------------------------------------------------------------------------|
| STR.BATCH.LOAD           | Partitioned data set that contains all of the batch program load modules This is a permanent data set; do not delete this data set at the end of installation.                                                                   |
| STR.CICS.LOAD            | Partitioned data set that contains all of the CICS program load modules This is a permanent data set; do not delete this data set at the end of installation.                                                                    |
| STR.JCL                  | Partitioned data set containing all of the Gentran:Structure execution JCL, sample JCL, and Network Toolkit This is a permanent dataset; do not delete this dataset at the end of installation.                                  |
| STR.SEQ.PARTNER          | Sequential data set containing partner records for Partner/Qualifier mode The information in this file will be added to the current file; it contains information required for the installation verification procedure.          |
| STR.SEQ.CONTROL.OUTBOUND | Sequential data set containing outbound control records for Partner/Qualifier mode The information in this file will be added to the current file; it contains information required for the installation verification procedure. |
| STR.SEQ.CONTROL.INBOUND  | Sequential data set containing inbound control records for Partner/Qualifier mode The information in this file will be added to the current file; it contains information required for the installation verification procedure.  |

| Data Set Name          | Description                                                                                                    |
|------------------------|----------------------------------------------------------------------------------------------------|
| STR.SEQ.APPL.HEADER    | Sequential data set containing mapping application header records  The information in this file will be added to the current file; it contains information required for the installation verification procedure.        |
| STR.SEQ.APPL.RECORD    | Sequential data set containing mapping application records The information in this file will be added to the current file; it contains information required for the installation verification procedure                 |
| STR.SEQ.APPL.FIELD     | Sequential data set containing mapping application field records  The information in this file will be added to the current file; it contains information required for the installation verification procedure.         |
| STR.SEQ.APPL.LINK      | Sequential data set containing mapping application link records  The information in this file will be added to the current file; it contains information required for the installation verification procedure.          |
| STR.SEQ.TRANS.HEADER   | Sequential data set containing mapping transaction header records  The information in this file will be added to the current file; it contains information required for the installation verification procedure.        |
| STR.SEQ.TRANS.SEGMENT  | Sequential data set containing mapping transaction segment records  The information in this file will be added to the current file; it contains information required for the installation verification procedure.       |
| STR. SEQ.TRANS.ELEMENT | Sequential data set containing mapping transaction element records  The information in this file will be added to the current file; it contains information required for the installation verification procedure.       |
| STR.SEQ.STD.VERSION    | Sequential data set containing fixed-format standards version records The information in this file will be added to the current file; it contains information required for the installation verification procedure.     |
| STR.SEQ.STD.TRANS      | Sequential data set containing fixed-format standards transaction records The information in this file will be added to the current file; it contains information required for the installation verification procedure. |

| Data Set Name       | Description                                                                                                    |
|---------------------|----------------------------------------------------------------------------------------------------|
| STR.SEQ.STD.SEGMENT | Sequential data set containing fixed-format standards segment records  The information in this file will be added to the current file; it contains information required for the installation verification procedure.             |
| STR.SEQ.STD.ELEMENT | Sequential data set containing fixed-format standards element records  The information in this file will be added to the current file; it contains information required for the installation verification procedure.             |
| STR.SEQ.STD.DICT    | Sequential data set containing fixed-format standards dictionary records  The information in this file will be added to the current file; it contains information required for the installation verification procedure.          |
| STR.SEQ.STD.CODE1   | Sequential data set containing fixed-format standards code records  The information in this file will be added to the current file; it contains information required for the installation verification procedure.                |
| STR.SEQ.STD.ELEDESC | Sequential data set containing fixed-format standards element description records The information in this file will be added to the current file; it contains information required for the installation verification procedure.  |
| STR.SEQ.STD.SEGDESC | Sequential data set containing fixed-format standards segment description records  The information in this file will be added to the current file; it contains information required for the installation verification procedure. |
| STR.SEQ.STD.EDIUENV | Sequential data set used to seed the Gentran:Structure User Envelope Specification file These records are also required for the installation verification procedure.                                                             |
| STR.MAPIN.TESTDATA  | Sequential data set containing the inbound test data used to validate the installation This data set is permanent and should not be deleted after the installation is complete.                                                  |
| STR.MAPOUT.TESTDATA | Sequential data set containing the outbound test data used to validate the installation This data set is permanent and should not be deleted after the installation is complete.                                                 |
| STR.SEQ.EDI.EDICFG  | Sequential data set used to load the required records into the Gentran:Basic System Configuration file This data set is permanent and should not be deleted after the installation is complete.                                  |

| Data Set Name             | Description                                                                                                    |
|---------------------------|----------------------------------------------------------------------------------------------------|
| STR.SEQ.REL.PARTNER       | Sequential data set containing partner records for Relationship mode The information in this file will be added to the current file; it contains information required for the installation verification procedure.              |
| STR.SEQ.REL.CNTL.OUTBOUND | Sequential data set containing outbound control records for Relationship mode  The information in this file will be added to the current file; it contains information required for the installation verification procedure.    |
| STR.SEQ.REL.CNTL.INBOUND  | Sequential data set containing inbound control records for Relationship mode The information in this file will be added to the current file; it contains information required for the installation verification procedure.      |
| STR.SEQ.REL.PARTREL       | Sequential data set containing Partner Relationship records for Relationship mode The information in this file will be added to the current file. It contains information required for the installation verification procedure. |

Customize JCL member PCSTRPD2 that you uploaded in Step 3. Add a job card. Change **DISK** of **UNIT=DISK** as required by your installation. Change the text string **XXXXXX** of **VOL=SER=** to an appropriate volume serial number used at your installation. Change the data set names as required by your installation. Change only the first two index levels (GENTRAN. V6X5). Read the comments within the JCL and follow any additional instructions. Submit the job. Verify the job results. You should never receive a return code greater than **0**. Completed by: Date:\_\_\_\_\_ Time:\_\_\_\_

Check the box next to each task as you complete it.

### **Obtain Product Updates**

Before defining the Gentran:Structure system files (page 3-14), you must obtain the latest product updates. It is important that all product updates be installed before continuing with the installation process. Failing to do so may cause a failure of the installation process or corruption of the Gentran:Structure system that you build. Call the Gentran Software Product Support Center at 1-800-GENTRAN if you have questions about product updates.

**Note:** Product updates are available from the Sterling Commerce Customer Center Web site. Step 7 Check for the latest product updates. *Typically performed by:* System Installer Check the box next to each task as you complete it. Check for the latest updates for the Gentran:Structure product by going to the Sterling Commerce Customer Center Web site at: http:// customer.sterlingcommerce.com. **Note:** If the Customer Center Web site indicates that there are no updates for the Gentran: Structure product, you may skip the rest of this step and continue with **Step 8**. Download all updates from the Customer Center Web site. Install the updates. Instructions for how to install the updates can be obtained from the Customer Center Web site. Completed by: Date: \_\_\_\_\_ Time: \_\_\_\_

### **Defining the Gentran:Structure Subsystem**

#### Overview

The JCL required to install Gentran: Structure is contained in the partitioned data set GENTRAN.V6X5.STR.JCL.

You must make the following changes to the JCL before you execute it:

- Add an appropriate job card.
- Change DISK of UNIT=DISK as required by your installation.
- Change the text string XXXXXX to the DASD volume that will contain the permanent data sets that are defined.
- Change the data set names to match your installation's internal requirements as specified in your Pre-installation Worksheet in Chapter 2. Target data sets should reflect Release 6.5 in the name.

**Note:** Modify only the first two index levels of the data set names (GENTRAN.V6X5) to simplify the installation process.

Carefully read all of the comments included within each JCL member. These comments provide valuable information that may be essential to the installation process, as well as last-minute changes that were not included in the documentation.

Verify the results of each job before you proceed to the next installation step. You should never receive a return code greater than 8. A return code of 8 usually indicates a step that tried to delete a file that doesn't currently exist, but that will be created during a job.

You will define Gentran:Structure system files by executing the batch jobs, which define Gentran:Structure files and updates the Gentran:Basic/Realtime system files needed to support fixed-format standards. These batch jobs include:

| Batch Job | Description                                                                                                    |
|-----------|----------------------------------------------------------------------------------------------------|
| DEFSTRUC  | Defines User Envelope Specification file when processing in Partner/Qualifier mode. Adds records to existing Gentran:Basic/Realtime files: Configuration, Partner, Application, Transaction, and Standards. |
| DEFSTRRL  | Defines User Envelope Specification file when processing in Relationship mode. Adds records to existing Gentran:Basic/Realtime files: Configuration, Partner, Application, Transaction, and Standards.      |
| DEFSTRTE  | Creates test data sets to be used during verification of the Gentran:Structure for Realtime installation procedures.                                                                                        |

### **Modifying Gentran:Basic/Realtime System Files**

This step will define the User Envelope Specification file and add records to the following existing Gentran:Basic/Realtime system files:

- Configuration
- Partner
- Application
- Transaction
- Standards

These records will be used in the verification and tutorial processes.

| Step 8 |        | Customize JCL member <b>DEFSTRUC</b> (for Partner/Qualifier mode) or <b>DEFSTRRL</b> (for Relationship mode).                                                                   |  |  |  |  |
|--------|--------|----------------------------------------------------------------------------------------------------|--|--|--|--|
|        | Туріса | ally performed by: System Installer                                                                                                    |  |  |  |  |
|        | Check  | the box next to each task as you complete it.                                                                                                    |  |  |  |  |
|        |        | Add a job card.                                                                                                    |  |  |  |  |
|        |        | Change <b>DISK</b> of <b>UNIT=DISK</b> as required by your installation.                                                                                                    |  |  |  |  |
|        |        | Change the text string <b>xxxxxx</b> to the DASD volume that will contain the permanent data sets that are defined.                                                             |  |  |  |  |
|        |        | Change data set names as required by your Pre-installation Worksheet in Chapter 2.                                                                                              |  |  |  |  |
|        |        | • Change only the first two index levels of each data set name (GENTRAN.V6X5). This simplifies the installation process, enabling you to mass-edit data set names.              |  |  |  |  |
|        |        | • Permanent Gentran:Basic/Realtime and Gentran:Structure files are identified with <b>VSAM</b> as the third node of the data set name.                                          |  |  |  |  |
|        |        | • Temporary Gentran:Basic and Gentran:Structure files are identified with <b>SEQ</b> as the third node of the data set name. Delete these files after installation is complete. |  |  |  |  |
|        |        | Read the comments within the JCL member and follow any additional instructions.                                                                                                 |  |  |  |  |
|        |        | If your Gentran:Basic CICS region is active, you must ensure that the following files are closed and disabled before submitting this job:                                       |  |  |  |  |
|        |        | • Replace the first three characters of each file name with your system image characters:                                                                                       |  |  |  |  |
|        |        | • SIMCFG, SIMAPFL, SIMAPF1, SIMAPHD, SIMAPRC, SIMAPR1, SIMAPTR, SIMSVER, SIMSTRN, SIMSELD, SIMSSGD, SIMSSEG, SIMSELE, SIMSDIC, SIMSCD1, SIMPART, SIMPINB, SIMPOTB               |  |  |  |  |

SIMTREL, SIMTRE1, SIMTRHD, SIMTRSG, SIMTRS1 SIMPREL and SIMPREL1 if using member **DEFSTRRL** 

| Date | Time:                                                                                                    |
|------|----------------------------------------------------------------------------------------------------|
| Comp | leted by:                                                                                                    |
|      | If you closed and disabled files before submitting the job, open and enable them.                                                                                                    |
|      | Verify the job results. You should never receive a return code greater than 8. A return code of 8 usually indicates that Gentran tried to delete a file that does not exist. The file will be created during the job. |
|      | Submit the JCL member.                                                                                                    |

### **Additional Gentran: Realtime Procedures**

| Step 9     | Custon | mize JCL member <b>DEFSTRTE</b> .                                                                                                    |
|------------|--------|----------------------------------------------------------------------------------------------------|
| (Optional) | No     | ote: If your organization does not use Gentran:Realtime, skip this step. Proceed to the next section, "Establishing the Online Environment."                                                                              |
|            | Туріса | Illy performed by: System Installer                                                                                                    |
|            | Check  | the box next to each task as you complete it.                                                                                                    |
|            |        | Add a job card.                                                                                                    |
|            |        | Change text string <b>xxxxxx</b> of <b>volumes</b> ( ) as required by your installation.                                                                                                    |
|            |        | Change data set names as required by your Pre-installation Worksheet in Chapter 2.                                                                                                    |
|            |        | • Change only the first two index levels of each data set name (GENTRAN.V6x5). This simplifies the installation process, enabling you to mass-edit data set names.                                                        |
|            |        | • Permanent Gentran:Realtime files are identified with <b>VSAM</b> as the third node of the data set name.                                                                                                    |
|            |        | • Temporary Gentran: Structure files are identified with <b>SEQ</b> as the third node of the data set name. Delete these files after installation is complete.                                                            |
|            |        | Read the comments within the JCL member and follow any additional instructions that are noted.                                                                                                    |
|            |        | Submit the JCL member.                                                                                                    |
|            |        | Verify job results. You should never receive a return code greater than <b>8</b> . A return code of 8 usually indicates that Gentran tried to delete a file that does not exist. The file will be created during the job. |
|            | Comp   | leted by:                                                                                                    |
|            | Date:  | Time:                                                                                                    |
|            |        |                                                                                                    |

### **Establishing the Online Environment**

The Gentran:Structure CICS online environment enables you to define, map and track EDI documents for fixed-format standards. This section describes the steps that you must perform to enable the Gentran:Structure online features.

### **CICS Installation for Gentran:Structure Online Application Software**

Your installation will depend upon your release of CICS and how it is configured. Refer to comments within each of the following steps and associated JCL members for information about modifications that you may need to make.

You need full access to the following items to complete this CICS installation:

- The CICS system definition file DFHCSD
- The CICS Batch Utility DFHCSDUP
- The CICS Resource Definition Online Transaction (CEDA)
- The CICS Master Terminal transaction (CEMT)

### CICS Resource Definitions for Gentran: Structure Files

| Step 10 | Customize JCL member <b>STRRDOF</b> .               |                                                                                                    |  |  |  |
|---------|-----------------------------------------------------|----------------------------------------------------------------------------------------------------|--|--|--|
|         | Typically performed by: System Installer            |                                                                                                    |  |  |  |
|         | Check the box next to each task as you complete it. |                                                                                                    |  |  |  |
|         |                                                     | Review each definition for your site requirements.                                                                                                    |  |  |  |
|         |                                                     | Globally change the value <b>SIM</b> to the three-character system image specified on the Pre-installation Worksheet in Chapter 2.                                                                                                    |  |  |  |
|         |                                                     | Each definition contains the <b>DSNAME</b> parameter to specify the names of the data sets to be allocated for the files. You may remove these parameters and instead specify the files using DD statements in the CICS startup JCL. If you wish to do this, <b>Step 14</b> provides instructions for updating the CICS startup JCL. |  |  |  |
|         |                                                     | If you elect to retain the <b>DSNAME</b> parameters, you must globally change the data set name high-level qualifier <b>GENTRAN</b> . V6X5 to the value specified on the Pre-installation Worksheet in Chapter 2.                                                                                                    |  |  |  |
|         |                                                     | If you changed the CICS Group Name on the Pre-Installation Worksheet in Chapter 2 from the default value <b>GENSTR</b> , globally change the value in the <b>GROUP</b> parameter in each definition to the value you are using.                                                                                                    |  |  |  |
|         |                                                     | Review Local Shared Resource Pool IDs for your system. To manage overhead, most Gentran: Structure files are assigned to an LSR pool. Files that cannot be installed in a pool use the parameter <b>LSRPOOLID (NONE)</b> in the definitions.                                                                                         |  |  |  |
|         |                                                     | If Gentran:Realtime is installed, uncomment the <b>SIMAPPLF</b> and <b>SIMDATF</b> definitions.                                                                                                    |  |  |  |
|         |                                                     | If you are installing into an MRO environment, you will need to uncomment the <b>KEYLENGTH</b> and <b>RECORDSIZE</b> parameters for each resource definition.                                                                                                    |  |  |  |
|         |                                                     | You may also need to uncomment the <b>REMOTESYSTEM (NAME)</b> parameter for each resource and change the value <b>NAME</b> to the 4-character alphanumeric name of the CICS region where the files reside.                                                                                                    |  |  |  |
|         |                                                     | In addition, if you are creating a unique group name for each MRO region, you will need to create a duplicate JCL member for each unique group name.                                                                                                    |  |  |  |
|         |                                                     | Read the comments within the JCL member and follow additional instructions.                                                                                                    |  |  |  |
|         | Comp                                                | leted by:                                                                                                    |  |  |  |
|         | Date:                                               | Time:                                                                                                    |  |  |  |

Step 11

### CICS Resource Definitions for Gentran:Structure Programs and Mapsets

Customize member **STRRDOPM**.

| ч | Review each definit                                                                                                    | ion for your site requirements.                                     |  |
|---|----------------------------------------------------------------------------------------------------|---------------------------------------------------------------------|--|
|   | All Gentran:Structurand mapsets are incl                                                                                                    | re CICS applications are identified in this member. Programs luded. |  |
|   | Globally change the value <b>PIM</b> to the three-character program image specified or your Pre-installation Worksheet in Chapter 2.                                                                                               |                                                                     |  |
|   | If you changed the CICS Group Name on the Pre-installation Worksheet in Chapter 2 from the default value of <b>GENSTR</b> , globally change the value in the <b>GROUP</b> parameter in each definition to the value you are using. |                                                                     |  |
|   | If Gentran:Realtime is installed, un-comment the following definitions:                                                                                                    |                                                                     |  |
|   | • PIMRCMPD                                                                                                    | • PIMD652                                                           |  |
|   | • PIMR056B                                                                                                    | • PIMR840                                                           |  |
|   | • PIMR083                                                                                                    | • PIMR841                                                           |  |
|   | • PIMR094                                                                                                    | • PIMR84G                                                           |  |
|   | <ul> <li>PIMRNCPI</li> </ul>                                                                                                    | • PIMS840                                                           |  |
|   | <ul> <li>PIMNCPO</li> </ul>                                                                                                    | • PIMS841                                                           |  |
|   |                                                                                                    |                                                                     |  |
|   | • PIMD562                                                                                                    | • PIMS84G                                                           |  |

### Defining Gentran: Structure in the CICS System Definition File

| Step 12 | Customize JCL member <b>DEFRDO</b> . |                                                                                                    |  |  |
|---------|--------------------------------------|----------------------------------------------------------------------------------------------------|--|--|
|         | This st                              | This step adds the customized tables from previous steps into your System Definition file                                                                                                    |  |  |
|         | Туріса                               | Typically performed by: System Installer                                                                                                    |  |  |
|         | Check                                | eck the box next to each task as you complete it.                                                                                                    |  |  |
|         |                                      | Add a Job Card.                                                                                                    |  |  |
|         |                                      | Change data set names YOUR.CICS.SDFHLOAD and YOUR.CICS.DFHCSD as required by your installation.                                                                                                    |  |  |
|         |                                      | Change the data set names as required by your installation. Change only the first two index levels ( <b>GENTRAN.V6X5</b> ).                                                                                                    |  |  |
|         |                                      | If you changed the CICS Group Name on the Pre-installation Worksheet in Chapter 2 from the default value <b>GENSTR</b> , substitute your group name in the <b>DELETE</b> step in the JCL.                                                                                                    |  |  |
|         |                                      | If you are defining the Gentran: Structure CICS resources in an existing group, you must comment out or remove the <b>DELETE</b> step in the JCL. Otherwise, your existing group will be deleted.                                                                                                    |  |  |
|         |                                      | If you are installing into an MRO environment, you may need to run this job multiple times depending on whether or not you are sharing the CSD file among the regions and whether or not you are using different group names in each region. If you do need to run the DEFRDO job multiple times, modify the CSD file name, group name, and/or JCL member names to meet your needs. |  |  |
|         |                                      | Read the comments within the JCL member and follow additional instructions.                                                                                                    |  |  |
|         |                                      | Submit the JCL member.                                                                                                    |  |  |
|         |                                      | Verify the job results. You should never receive a return code greater than 0.                                                                                                    |  |  |
|         | Completed by:                        |                                                                                                    |  |  |
|         | D-4                                  | T':                                                                                                    |  |  |

### Renaming Gentran: Structure Programs and Mapsets

Step 13 Customize JCL member STRNAME. This job will copy and rename all Gentran: Structure online CICS programs and mapsets to reflect the program image.

**Note:** All online CICS programs and mapsets are supplied with a program image of **EDI**. If you have chosen **EDI** as your program image, you may skip this step.

Typically performed by: System Installer

Check the box next to each task as you complete it.

| Add a job card.                                                                                                    |
|----------------------------------------------------------------------------------------------------|
| Change <b>DISK</b> of <b>UNIT=DISK</b> as required by your installation.                                                            |
| Change the text string <b>XXXXXX</b> of <b>VOL=SER=</b> to an appropriate volume serial number used at your installation.           |
| Change the data set names as required by your installation. Change only the first two index levels (GENTRAN.V6X5).                  |
| Globally change the value <b>PIM</b> to the three-character program image specified on the Pre-installation Worksheet in Chapter 2. |

If Gentran:Realtime is installed, un-comment (remove //\* in columns 1-3) for the following Realtime programs and maps.

| Program Name |           |  |  |  |  |  |
|--------------|-----------|--|--|--|--|--|
| • EDIRCMPD   | • EDID652 |  |  |  |  |  |
| • EDIR056B   | • EDIR840 |  |  |  |  |  |
| • EDIR083    | • EDIR841 |  |  |  |  |  |
| • EDIR094    | • EDIR84G |  |  |  |  |  |
| • EDIRNCPI   | • EDIS840 |  |  |  |  |  |
| • EDIRNCPO   | • EDIS841 |  |  |  |  |  |
| • EDID562    | • EDIS84G |  |  |  |  |  |
|              |           |  |  |  |  |  |

| Date:         | Time:                                                                                  |  |  |  |
|---------------|----------------------------------------------------------------------------------------|--|--|--|
| Completed by: |                                                                                        |  |  |  |
|               | Verify the job results. You should never receive a return code greater than <b>0</b> . |  |  |  |
|               | Submit the job.                                                                        |  |  |  |
| _             | Read the comments within the JCL and follow any additional instructions.               |  |  |  |

# Updating CICS Startup JCL

Perform the following tasks for the appropriate JCL member for your CICS configuration, as determined in the previous section, "Determining Installation Requirements."

| Step 14 | Allocate Gentran:Structure resources to your CICS region. |                                                                                                    |  |  |
|---------|-----------------------------------------------------------|----------------------------------------------------------------------------------------------------|--|--|
|         | Турісаї                                                   | lly performed by: System Installer                                                                                                    |  |  |
|         | Check                                                     | the box next to each task as you complete it.                                                                                                    |  |  |
|         |                                                           | Add the CICS Load Library created in <b>Step 13</b> to the DFHRPL list in your CICS JCL. The recommended sequence to specify the load libraries for the Gentran products is.                                                   |  |  |
|         |                                                           | Gentran: Viewpoint                                                                                                    |  |  |
|         |                                                           | • Gentran:Basic                                                                                                    |  |  |
|         |                                                           | Gentran:Realtime                                                                                                    |  |  |
|         |                                                           | Gentran:Structure                                                                                                    |  |  |
|         |                                                           | • Gentran:Plus                                                                                                    |  |  |
|         |                                                           | Gentran:Control                                                                                                    |  |  |
|         |                                                           | If you elected to remove the <b>DSNAME</b> parameters from the file definitions in <b>Step 10</b> , you must add DD statements to define the files to CICS. JCL member <b>STRCICS</b> contains DD statements that you may use. |  |  |
|         |                                                           | Globally change the data set name high-level qualifier <b>GENTRAN.V6X5</b> to the value specified on the Pre-installation Worksheet in Chapter 2.                                                                              |  |  |
|         |                                                           | Start or restart the CICS region.                                                                                                    |  |  |
|         | Completed by:                                             |                                                                                                    |  |  |
|         | Date                                                      | Time·                                                                                                    |  |  |

# Installing the Gentran: Structure CICS Group

|         |                                                                                                    | press PF3 and then clear the screen.  leted by:                                                                                                    |  |  |
|---------|----------------------------------------------------------------------------------------------------|----------------------------------------------------------------------------------------------------|--|--|
|         |                                                                                                    | Check for the Add Successful result from CEDA. When you have finished,                                                                                                    |  |  |
|         |                                                                                                    | CEDA ADD GROUP (GENSTR) LIST (LISTNAME)                                                                                                    |  |  |
|         |                                                                                                    | Type the following command to permanently add the group to a list of groups that CICS installs at startup. If you changed the CICS Group Name on the Pre-installation Worksheet in Chapter 2 from the default value <b>GENSTR</b> , substitute your group name for the value <b>GENSTR</b> in the command. Also substitute your list name for the value <b>LISTNAME</b> in the command. Press <b>Enter</b> to invoke the command. |  |  |
|         |                                                                                                    | If you defined the Gentran:Structure CICS resources in an existing group that is already specified in a list of groups that CICS installs at startup, you may skip the remainder of this step.                                                                                                    |  |  |
|         |                                                                                                    | Check for the <b>Install Successful</b> result from CEDA. When you have finished, press <b>PF3</b> and then clear the screen.                                                                                                    |  |  |
|         |                                                                                                    | CEDA INSTALL GROUP (GENSTR)                                                                                                    |  |  |
|         |                                                                                                    | Type the following command to dynamically install the resources. If you changed the CICS Group Name on the Pre-installation Worksheet in Chapter 2 from the default value <b>GENBSTR</b> , substitute your group name for the value <b>GENSTR</b> in the command. Press <b>Enter</b> to invoke the command.                                                                                                    |  |  |
|         |                                                                                                    | Log on to CICS as required within your environment to access the CEDA transaction. When you have finished, clear the screen.                                                                                                    |  |  |
|         | Check                                                                                                | the box next to each task as you complete it.                                                                                                    |  |  |
|         | Туріса                                                                                               | lly performed by: System Installer                                                                                                    |  |  |
| Step 15 | Use the CEDA transaction to make the Gentran:Structure CICS Resources available to your CICS region. |                                                                                                    |  |  |

#### Verifying the Gentran: Structure CICS Installation

Step 16 The following commands can be used to confirm successful installation. Use them to compare each table to the input tables in JCL members STRRDOF and STRRDOPM, as appropriate.

Typically performed by: System Installer

Check the box next to each task as you complete it.

Type the following command to display all the resources in the group. If you changed the CICS Group Name on the Pre-installation Worksheet in Chapter 2 from the default value **GENSTR**, substitute your group name for the value **GENSTR** in the command. Press **Enter** to invoke the command.

#### CEDA DISPLAY GROUP (GENSTR)

Review each entry displayed on the screen. When you have finished, press **PF3**, and then clear the screen.

Type the following commands to open and enable all files used by Gentran: Structure. Change the value **SIM** to the three-character system image specified on the Pre-installation Worksheet in Chapter 2.

```
CEMT SET FILE (SIMAP*) OPE ENA — Mapping Application

CEMT SET FILE (SIMTR*) OPE ENA — Mapping Transaction

CEMT SET FILE (SIMCD*) OPE ENA — Mapping Codes

CEMT SET FILE (SIMI*) OPE ENA — Databank Inbound EDI and Application

CEMT SET FILE (SIMO*) OPE ENA — Databank Inbound EDI and Application

CEMT SET FILE (SIMP*) OPE ENA — Partner

CEMT SET FILE (SIMS*) OPE ENA — Standards

CEMT SET FILE (SIMU*) OPE ENA — User envelope file
```

If Gentran:Realtime is installed, enable the Gentran:Realtime files using the following commands:

```
CEMT SET FILE (SIMAPPLF) OPE ENA
CEMT SET FILE (SIMDATF) OPE ENA
```

**Note:** This is an important step in verification. If a file allocation problem occurs, check your CICS system log and file definitions. You must resolve any conflicts.

Type the following command to load all programs and mapsets. Replace **PIM** with the three-character program image specified on the Pre-installation Worksheet in Chapter 2.

#### CEMT SET PROGRAM(PIM\*) NEW

If a program fails to load, most likely an error occurred in the virtual system resources or library concatenation. All Gentran:Basic online programs and mapsets must be available to CICS before you can continue.

|       | Review each entry d                                | lisplay on the screen. Your system defaults are no              | w available |
|-------|----------------------------------------------------|-----------------------------------------------------------------|-------------|
| Comp  | oleted by:                                         |                                                                 |             |
| Date: |                                                    | Time:                                                           |             |
|       | npleted the initial inst<br>erification procedures | tallation of Gentran:Structure and are ready to s in Chapter 4. | begin the   |

# Chapter

4

# Performing Installation Verification

# **Overview**

After you have completed the installation steps described in the previous chapter, you must verify your work. To do this, you run major Gentran:Structure components and review the resulting batch reports and online screens.

This chapter contains the following topics:

| Торіс                                            | Page |
|--------------------------------------------------|------|
| Introduction                                     | 4-2  |
| Verification for Gentran:Basic for zSeries Users | 4-3  |
| Inbound Process                                  | 4-3  |
| Outbound Process                                 | 4-8  |
| Testing the Online Screens                       | 4-10 |
| Verification for Gentran:Realtime Users          | 4-20 |
| Adding Test Options                              | 4-20 |
| Inbound Process                                  | 4-49 |
| Outbound Process                                 | 4-56 |

#### Introduction

Data on sample screens and batch reports in this guide will not match exactly the data that you see in your reports and on your screens for various reasons: your run date and time will be different, and the install data may have changed since this release of this installation guide.

This chapter is designed to help you to:

- Verify correct flow from one screen to another.
- Verify that the correct fields and PF keys are set up on each screen.
- Verify that no superfluous text displays on the screen.
- Familiarize yourself with system components, such as how to update the system and how to navigate more easily through the system.
- Verify correct layout of each report, and make sure that no error messages exist.

#### Verification for Gentran:Basic for zSeries Users

**Note:** If your organization does not use Gentran:Basic for zSeries, skip this section and proceed to "Verification for Gentran:Realtime Users" on page 4-20.

#### **Inbound Process**

Perform the installation verification steps in this section to validate that the inbound process was installed properly.

#### **Step 1** Execute the inbound process.

Submitting the batch job STRINB in this step executes a complete flow of the following inbound programs:

- Inbound Fixed/Variable Split (EBDI094)
- Inbound Pre-Processor (EBDI083)
- Inbound Mapper (EBDI041)

The programs listed above use the test data, partner profiles and maps provided on the installation CD.

Typically performed by: System Installer

Check the box next to each task as you complete it.

- Modify JCL member STRINB to meet your installation requirements and submit.
   If you are processing in Relationship (User/Partner) mode, uncomment the EDIPREL DD and comment out the SYS095 DD statements. Otherwise, skip this task.
   If you are using Concurrency processing, you need to make the following changes:
  - In **Step 4**, add a **STEPLIB DD** statement for the SDFHEXC1 load library.
  - In **Step 6**, add a **STEPLIB DD** statement for the SDFHEXC1 load library. Remove the **EDHAA**, **EDHAS**, and **EDHEL DD** statements.
- ☐ Verify that return codes are zeroes.

Note: Gentran 687 mapping errors occur when running the installation verification. The segments for the trailers have not yet been defined. These segments will be defined in the Structure tutorial (see the *Gentran:Basic User's Guide* for more information). A condition code of 4 occurs in inbound mapping. This code is normal. The mapping results are unaffected.

Compare your reports with the following sample reports (Figure 4.1 through Figure 4.6).

```
EBDI094 RUN 02/01/2008 TIME 12:00
                                  SUMMARY REPORT - FIXED/VARIABLE SPLIT PROGRAM
                                                                             PAGE
PROCESSING BEGAN ON
                                   02/01/2008 AT 12:00 PM.
INPUT RECORDS READ-----
                                                 17
COMPORD RECORDS WRITTEN-----
                                                  Ω
EDI VARIABLE RECORDS WRITTEN-----
                                                  0
GENCOD RECORDS WRITTEN-----
                                                  0
GM DATA RECORDS WRITTEN-----
                                                  0
OTHER FIXED DATA RECORDS WRITTEN-----
                                                 17
PROCESSING ENDED NORMALLY ON
                                   02/01/2008 AT
                                                12:00 PM.
PROGRAM RETURN CODE-----
```

Figure 4.1 Sample SYS006 DD Output from EBDI094 (Inbound Fixed/Variable Split) (Step 2)

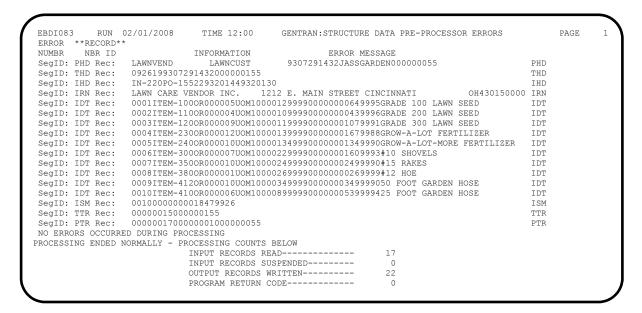

Figure 4.2 Sample SYS005 DD Output from EBDI083 (Step 4)

```
EBDT083
         RUN 02/01/2008
                        TIME 12:00
                                   PROCESSING OPTIONS - GENTRAN:STRUCTURE PRE-PROCESSOR
INPUT FILE ORGANIZATION IS-----FIXED
INPUT FILE RECORD LENGTH IS-----00080
TRADING PROFILE MODE IS-----PARTNER QUALIFIER
DATABANKING LEVEL IS-----DATABANK FULL
DETAIL REPORT SWITCH----ON
ENVELOPE LEVEL IS-----INTERCHANGE
DATA SEPARATION IS-----NOT DEFINED
                                        00078030000124
APPLICATION USER REFERENCE PARM----IRN
CONCURRENCY ENABLED-----N
EBDI083 RUN 02/01/2008 TIME 12:00
                                    SUMMARY REPORT - GENTRAN:STRUCTURE PRE-PROCESSOR
                                                                                  PAGE
PROCESSING BEGAN ON 02/01/2008 AT 12:00 PM.
INPUT RECORDS READ-----
INTERCHANGE ENVELOPES READ-----
GROUP ENVELOPES READ-----
                                               0
TRANSACTION ENVELOPES READ-----
                                               1
MAP RECORDS WRITTEN-----
OUTPUT RECORDS WRITTEN-----
DATABANK RUN NUMBER-----
                                        000000006
DIRECTORY RECORDS WRITTEN-----
MESSAGE STORE RECORDS WRITTEN-----
                                              17
RECORDS SUSPENDED-----
                                               0
PROCESSING ENDED ON 02/01/2008 AT 12:00 PM.
```

Figure 4.3 Sample SYS006 DD Output from EBDI083 (Step 4)

**Note:** For *relationship processing mode*, this report shows a Trading Profile Mode value of **Relationship**.

**Note:** If you are using *Concurrency Processing*, you will see four lines describing concurrent processing information:

CONCURRENCY ENABLED-----Y
CICS APPLID FOR CONCURRENCY----XXXXXXXX
SYSTEM IMAGE FOR CONCURRENCY----XXX
PROGRAM IMAGE FOR CONCURRENCY---XXX

```
EBDI041 RUN 02/01/2008 TIME 12:00 ERRORS ENCOUNTERED MAPPING INCOMING DATA
                                                                                     PAGE
ERROR
          **RECORD** FIELD SEG ELE
NBR ID SEQ # ID SEQ
                                       SEQ INFORMATION ERROR MESSAGE
NUMBR
                                                QUAL:
INTERCHANGE: LAWNVEND
                                                           CONTROL NO: 000000055
GROUP
           : LAWNVEND
                                                 QUAL:
                                                           CONTROL NO:
TRANSACTION: 0926
                                                           CONTROL NO: 000000155
  687
             20
                                        TTR
                                                  SEGMENT RECEIVED NOT DEFINED TO TRANSACTION MAPPING.
  687
                                        PTR
                                                  SEGMENT RECEIVED NOT DEFINED TO TRANSACTION MAPPING.
PROCESSING ENDED WITH ERRORS - PROCESSING COUNTS BELOW
                             EDI RECORDS READ -----
                                                                  22
                             EDI RECORDS SUSPENDED -----
                             APPLICATION RECORDS WRITTEN ----
                             RETURN-CODE FOR MAPPING -----
```

Figure 4.4 Sample SYS005 DD Output from EBDI041 (Partner/Qualifier Mode) (Step 6)

```
RUN 02/01/2008
                              TIME 12:00
 EBDI041
                                                   ERRORS ENCOUNTERED MAPPING INCOMING DATA
                                                                                                         PAGE
           **RECORD** FIELD SEG ELE

NBR ID SEQ # ID SEQ INFORMATION ERROR MESSAGE

ELAWNVEND YOUR COMPANY CONTROL NO:

LAWNVEND YOUR COMPANY CONTROL NO:
 ERROR
                                                 CONTROL NO: 000000055
 INTERCHANGE: LAWNVEND
 GROUP
                                                                CONTROL NO: 000000155
 TRANSACTION: 0926
                                                TTR SEGMENT RECEIVED NOT DEFINED TO TRANSACTION MAPPING.
   687
               20
                                                            SEGMENT RECEIVED NOT DEFINED TO TRANSACTION MAPPING.
PROCESSING ENDED WITH ERRORS - PROCESSING COUNTS BELOW
                               EDI RECORDS READ -----
                               EDI RECORDS SUSPENDED -----
                               APPLICATION RECORDS WRITTEN ----
                               RETURN-CODE FOR MAPPING -----
```

Figure 4.5 Sample SYS005 DD Output from EBDI041 (Relationship Mode) (Step 6)

```
EBDI041 RUN 02/01/2008 TIME 12:00 PROCESSING OPTIONS FOR MAPPING INCOMING DATA
                                                                        PAGE
APPLICATION TO PROCESS-----INVFILEF
ABEND PROGRAM ON SERIOUS ERROR----N
USER EXIT VERSION SUPPORTED-----1
APPLICATION DECIMAL INDICATOR IS-----.
RIGHT JUSTIFY ALL APPLICATION REALS----N
HANDLE FLOATING NOTES WITHIN A SECTION -- N
DATABANK PROCESSING CONFIGURATION -----NO DATABANK
DATABANK PROCESSING LEVEL-----NO DATABANK
DIRECTORY POSTING OPTION------POST SENDER ONLY
PARTNER PROFILE MODE------PARTNER/QUALIFIER MODE
PRINT PARTNER NAME ----N
WRITE APPLICATION RECORDS----Y
BUSINESS DOCUMENT TRACKING----N
SUPPORT SINGLE QUOTE ----N
VERIFY PARTNER SPECIFIC MAP VERSION----N
CONCURRENCY ENABLED-----N
MESSAGE CENTER ENABLED----N
GENTRAN:STRUCTURE-----ENABLED
EBDI041 RUN 02/01/2008 TIME 12:00 SUMMARY CONTROL COUNTS MAPPING INCOMING DATA
                                                                        PAGE
                                                                                1
PROCESSING BEGAN ON 02/01/2008 AT 12:00 AM.
INTERCHANGES READ -----
GROUPS READ -----
TRANSACTIONS READ -----
SEGMENTS READ -----
CHARACTERS READ -----
                                           3,615
DOCUMENTS STORED ON DATA BANK -----
RECORDS STORED ON DATA BANK -----
                                              0
APPLICATION DOCUMENTS WRITTEN -----
APPLICATION RECORDS WRITTEN -----
APPLICATION CHARACTERS WRITTEN -----
DOCUMENTS SUSPENDED -----
RECORDS SUSPENDED -----
CHARACTERS SUSPENDED -----
NUMBER OF APPLICATIONS PROCESSED -----
NUMBER OF MAP DEFINITIONS PROCESSED ---
NUMBER OF TRADING PARTNERS PROCESSED --
PROCESSING ENDED ON 02/01/2008 AT 12:00 AM.
```

# Figure 4.6 Sample SYS006 DD Output from EBDI041 (Step 6)

Note: For relationship mode processing, the Summary report will have some minor differences from the sample.
 Note: If you are using Concurrency Processing, you will see four lines describing concurrent processing information:

 CONCURRENCY ENABLED-----Y
 CICS APPLID FOR CONCURRENCY-----XXXXXXXXX

SYSTEM IMAGE FOR CONCURRENCY----XXX
PROGRAM IMAGE FOR CONCURRENCY---XXX

Completed by:

| Verification for Gentran:Basic for zSeries Users | Performing Installation Verification |  |  |
|--------------------------------------------------|--------------------------------------|--|--|
| Date:                                            | Time:                                |  |  |
|                                                  |                                      |  |  |
|                                                  |                                      |  |  |
|                                                  |                                      |  |  |
|                                                  |                                      |  |  |
|                                                  |                                      |  |  |
|                                                  |                                      |  |  |
|                                                  |                                      |  |  |
|                                                  |                                      |  |  |
|                                                  |                                      |  |  |
|                                                  |                                      |  |  |
|                                                  |                                      |  |  |
|                                                  |                                      |  |  |
|                                                  |                                      |  |  |
|                                                  |                                      |  |  |
|                                                  |                                      |  |  |
|                                                  |                                      |  |  |
|                                                  |                                      |  |  |
|                                                  |                                      |  |  |
|                                                  |                                      |  |  |
|                                                  |                                      |  |  |

#### **Outbound Process**

Perform the installation verification step in this section to ensure that the outbound process was installed properly.

#### **Step 2** Execute the outbound process.

Submitting the batch job **STROUT** or **STROUT**C (for concurrency processing) executes the Outbound Mapper program (EBDI042).

STROUT and STROUTC use the test data, partner profiles, and maps provided on the installation tape and create temporary databank files that are copied to the Gentran:Basic application databanks.

Typically performed by: System Installer

Check the box next to each task as you complete it.

- Modify JCL member **STROUT** or **STROUT**C to meet your installation requirements.
- If you are processing in Relationship (User/Partner) processing mode, uncomment the EDIPREL DD and comment out the SYS095 DD statements. Otherwise, skip this task.
- If you are using **STROUTC**, you need to make the following change to STROUTC:
  - In **Step 2**, change **YOUR**. **SDFHEXC1**. **LOAD** to reflect your library name.
- ☐ Verify that return codes are zeroes.
- Compare your reports with the following sample reports (Figure 4.7 and Figure 4.8).

```
EBDI042 RUN 02/01/2008 TIME 12:00
                                      ERRORS ENCOUNTERED MAPPING OUTGOING DATA
                                                                                  PAGE
ERROR **RECORD**
                       FIELD SEG ELE
                        SEQ # ID SEQ INFORMATION ERROR MESSAGE
NUMBR
        NBR ID
NO ERRORS OCCURRED DURING PROCESSING
PROCESSING ENDED NORMALLY - PROCESSING COUNTS BELOW
                               APPLICATION RECORDS READ -----
                                                                   20
                               APPLICATION RECORDS SUSPENDED -
                                                                   0
                               TOTAL RECORDS WRITTEN -----
                                                                   0
                               FIXED DATA SEGMENTS WRITTEN ---
                                                                   16
                               RETURN CODE FOR MAPPING -----
                                                                   0
```

Figure 4.7 Sample SYS005 DD Output from EBDI042 (Step 4)

|                                        | OCESSING OPTIONS FOR MAPPING OUTGOING DATA   | PAGE | 1 |
|----------------------------------------|----------------------------------------------|------|---|
| APPLICATION TO PROCESS                 |                                              |      |   |
| JSER EXIT VERSION SUPPORTED            |                                              |      |   |
| APPLICATION DECIMAL INDICATOR IS       |                                              |      |   |
| DATABANK PROCESSING CONFIGURATION      |                                              |      |   |
| DATABANK PROCESSING LEVEL              | DIRECTORY AND MESSAGE STORE                  |      |   |
| DATABANK RUN NUMBER                    | 0000001                                      |      |   |
| PARTNER PROFILE MODE                   | PARTNER/QUALIFIER MODE                       |      |   |
| PARTNER PROCESSING SEQUENCE            | SEARCH PARTNER FILE                          |      |   |
| DIRECTORY POSTING OPTION               | POST RECEIVER ONLY                           |      |   |
| JSE MULTIPLE ENVELOPE ID               | N                                            |      |   |
| JSE INTERCHANGE PARTNER WITH VERSION   | N                                            |      |   |
| JSE GROUP PARTNER WITH VERSION         | N                                            |      |   |
| JSE TRANSACTION PARTNER WITH VERSION   | N                                            |      |   |
| ENVELOPE GENERATION OPTION             | MAPPER GENERATES ENVELOPES                   |      |   |
| GENTRAN:STRUCTURE                      |                                              |      |   |
| OUTPUT SEGMENT TYPE                    |                                              |      |   |
| OUTPUT SEGMENT LENGTH                  |                                              |      |   |
| STRUCTURE DATABANKING LEVEL            |                                              |      |   |
| STRUCTURE DATABANK RUN NUMBER          |                                              |      |   |
| GENERATE RETURN CODE                   |                                              |      |   |
| CONCURRENCY ENABLED                    |                                              |      |   |
| MESSAGE CENTER ENABLED                 |                                              |      |   |
|                                        | PROCESSING OPTIONS FOR ENVELOPE GENERATION   | DACE | 1 |
| NO ENVELOPE PARAMETERS SPECIFIED       |                                              | PAGE | Τ |
|                                        | SUMMARY CONTROL COUNTS MAPPING OUTGOING DATA | PAGE | 1 |
| PROCESSING BEGAN ON 02/01/2008 AT 12   |                                              | PAGE | Τ |
|                                        |                                              |      |   |
| SEQUENTIAL INPUT DOCUMENTS READ        |                                              |      |   |
| SEQUENTIAL INPUT RECORDS READ          |                                              |      |   |
| SEQUENTIAL INPUT CHARACTERS READ       |                                              |      |   |
| OCCUMENTS STORED ON DATA BANK          |                                              |      |   |
| RECORDS STORED ON DATA BANK            |                                              |      |   |
| OCCUMENTS REPROCESSED                  |                                              |      |   |
| RECORDS REPROCESSED                    |                                              |      |   |
| CHARACTERS REPROCESSED                 |                                              |      |   |
| OCUMENTS SUSPENDED                     |                                              |      |   |
| ECORDS SUSPENDED                       |                                              |      |   |
| CHARACTERS SUSPENDED                   |                                              |      |   |
| DI DOCUMENTS GENERATED                 |                                              |      |   |
| DI PACKAGES GENERATED                  |                                              |      |   |
| OTAL RECORDS WRITTEN                   | - 0                                          |      |   |
| IXED DATA DOCUMENTS GENERATED          | - 1                                          |      |   |
| IXED DATA SEGMENTS GENERATED           | - 16                                         |      |   |
| FIXED DATA CHARACTERS GENERATED        | 1,280                                        |      |   |
| NUMBER OF APPLICATIONS PROCESSED       | - 1                                          |      |   |
| NUMBER OF MAP DEFINITIONS PROCESSED    | - 1                                          |      |   |
|                                        | - 1                                          |      |   |
| NUMBER OF TRADING PARTNERS PROCESSED - |                                              |      |   |

# Figure 4.8 Sample SYS006 DD Output from EBDI042 (Step 4)

| Note: | For <i>relationship processing mode</i> , the summary report will have some minor differences from the sample. |  |
|-------|----------------------------------------------------------------------------------------------------|--|
| Note: | If you are using <i>Concurrency Processing</i> , you will see                                                  |  |

PROGRAM IMAGE FOR CONCURRENCY---XXX

four lines describing concurrent processing information:

CONCURRENCY ENABLED-----Y
CICS APPLID FOR CONCURRENCY----XXXXXXXX
SYSTEM IMAGE FOR CONCURRENCY----XXX

| Completed by: |       |
|---------------|-------|
|               |       |
| <b>Date:</b>  | Time: |

#### **Testing the Online Screens**

By completing the steps in this section, you will test the online screens to ensure that the display indicates proper installation of Gentran:Structure.

#### Performing the Online Installation Verification Procedure

### **Step 3** Access the Gentran Main Menu.

To access the Gentran subsystems by means of online screens, you first must log on to the Gentran system. After you log on, the Gentran Main Menu appears; you can access screens for all subsystems from this menu.

Typically performed by: System Installer

Gentran:Basic logon screen.

Check the box next to each task as you complete it.

| Bring up the appropriate screen for the CICS terminal and clear the screen.     |
|---------------------------------------------------------------------------------|
| At the insertion point, type the System Image ID and press Enter to display the |

The system displays the Gentran logon screen.

| EDIM000                                                                         | 02/01/2008<br>12:00:00                                                                                                    |
|---------------------------------------------------------------------------------|----------------------------------------------------------------------------------------------------|
| *                                                                               | G E N T R A N  PROGRAM IMAGE: EDI DBK CONFIG:FFFF GENTRAN:BASIC 6.5.00 GENTRAN:STRUCTURE 6.5.00                                                                                                    |
| User ID:                                                                        | Password:<br>New Password:                                                                                                    |
| This software is the cor<br>COMMERCE (MID AMERICA),<br>provided under the terms | **TRADE SECRET NOTICE*** fidential and trade secret property of STERLING INC. and/or the owner of the software, and is of a license agreement. No duplication or disclosure mission. Restricted rights. |
| Enter                                                                           | PF3=Exit                                                                                                    |

**Note:** The four lines above the User ID and Password fields indicate which options are selected and which Gentran add-on products (such as Gentran:Structure) are installed on your system.

Type **ADMIN** in the User ID field and press **Tab**. Type **SECURITY** in the Password field and press **Enter**.

The system displays the Gentran Main Menu (EDIM001). You can access all subsystems from this menu.

| EDIMO01 0.0_<br>EDI/EDI |                | GENTRAN MAIN MENU                                                                                                    | XXX            | 02/01/200<br>12:00:0 |
|-------------------------|----------------|----------------------------------------------------------------------------------------------------|----------------|----------------------|
|                         |                | number of your selection below<br>PF3 key to Exit.                                                                                            | and press      | s ENTER, or          |
|                         | 2.<br>3.<br>4. | Partner Maintenance Menu<br>Standards Maintenance Menu<br>Databank Maintenance Menu<br>Administrative Maintenance<br>Mapping Maintenance Menu |                |                      |
|                         |                | GENTRAN:Plus Main Menu<br>GENTRAN:Control Main Menu<br>GENTRAN:Realtime Main Menu<br>GENTRAN:Viewpoint Main Menu                              | (N/A)<br>(N/A) |                      |
| Enter PF1=He.           | lp             | PF3=Exit                                                                                                    |                | PF15=Logoff          |

Completed by:

Date: \_\_\_\_\_ Time: \_\_\_\_

| Gentran:Structure for | r zSeries | Release 6.5 | Installation | Guide |
|-----------------------|-----------|-------------|--------------|-------|

**Step 4** Verify the Partner subsystem installation online.

Typically performed by: System Installer

Check the box next to each task as you complete it.

Type 1 to select the Partner Maintenance Menu and press **Enter**.

The system displays the Partner Maintenance Menu. The following diagrams illustrate the screen for both Partner/Qualifier mode and Relationship (User/Partner) mode.

#### Partner/Qualifier Mode

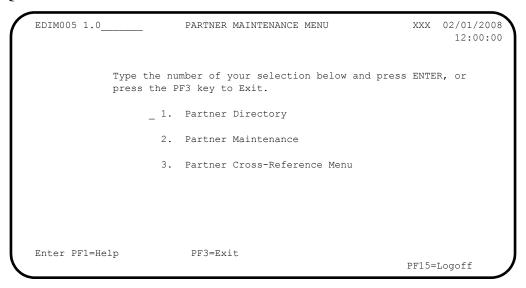

#### Relationship (User/Partner) Mode

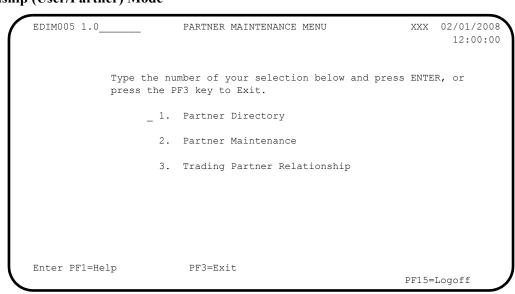

From the Partner Maintenance Menu, type 2 to select Partner Maintenance and press **Enter**.

The system displays the Partner Selection Menu. The following diagrams illustrate the screen for both Partner/Qualifier mode and Relationship (User/Partner) mode.

#### Partner/Qualifier Mode

| EDIM007 1.2_  | PARTNER SELECTION MENU XXX                                                                                                    | 02/01/2008 |
|---------------|----------------------------------------------------------------------------------------------------|------------|
| Part ID:      | Qual:                                                                                                    |            |
| Copy ID: _    | Qual:                                                                                                    |            |
| Typ           | e the number of your selection below and press ENTER,                                                                                                    |            |
| or            | press the PF3 key to Exit.                                                                                                    |            |
|               | 1. Header Information 2. Interchange Directory 3. Group Directory 4. Transaction Directory 5. Name and Address 6. User Defined 7. Data Separation 8. Error Rejection |            |
|               | 9. Copy All Records  Job Name:                                                                                                    |            |
| Enter PF1=Hel | p PF3=Exit PF4=Dir                                                                                                    |            |

#### Relationship (User/Partner) Mode

| EDIM007 1.2         |               | PARTNER SELECTION MENU XXX                                                                                                    | 12:00:0 |
|---------------------|---------------|----------------------------------------------------------------------------------------------------|---------|
| User:<br>Copy User: | vpe the       | Partner: Partner: number of your selection below and press ENTER,                                                                                                    |         |
|                     |               | the PF3 key to Exit.  1. Header Information 2. Interchange Directory 3. Group Directory 4. Transaction Directory 5. Name and Address 6. User Defined 7. Data Separation 8. Error Rejection 9. Copy All Records |         |
| Enter PF1=H         | elp<br>F7=Rpt | Job Name: PF3=Exit PF4=Dir PF5=Ref                                                                                                    |         |

# ☐ (For Partner/Qualifier mode only)

Type **LAWNVEND** in the Part ID field and press **Enter**.

#### (For Relationship mode only)

Type YOUR COMPANY in the User field and LAWNVEND in the Partner field and press Enter.

The system displays the LAWN VENDOR FOR DEMONSTRATION partner name.

Type 1 to select Header Information and press Enter.

The system displays the Header Information screen (EDIM026). The following diagrams illustrate the screens for both Partner/Qualifier mode and Relationship (User/Partner) mode.

#### Partner/Qualifier Mode

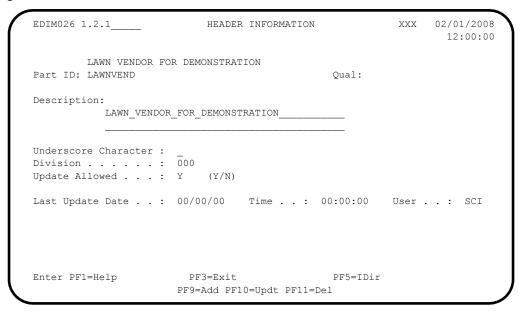

#### Relationship (User/Partner) Mode

```
EDIM026 1.2.1____
                    HEADER INFORMATION
                                           XXX 02/01/2008
                                                 12:00:00
      YOUR COMPANY
                                 LAWN VENDOR FOR DEMONSTRATION
User...: YOUR COMPANY
                                 Partner: LAWNVEND
Description:
        LAWN_VENDOR_FOR_DEMONSTRATION_
Underscore Character :
Division . . . . . : 000
Update Allowed . . . : Y (Y/N)
PF3=Exit
Enter PF1=Help
                                   PF5=TDir
               PF9=Add PF10=Updt PF11=Del
```

Press **PF5=IDir**.

The system displays the Interchange Directory screen (EDIM027). The following diagrams illustrate the screens for both Partner/Qualifier mode and Relationship (User/Partner) mode.

#### Partner/Qualifier Mode

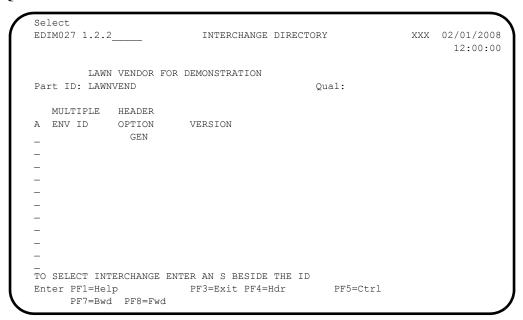

#### Relationship (User/Partner) Mode

```
EDIM027 1.2.2____
                                                          XXX 02/01/2008
                          INTERCHANGE DIRECTORY
                                                                12:00:00
        YOUR COMPANY
                                           LAWN VENDOR FOR DEMONSTRATION
User:
        YOUR COMPANY
                                           Partner: LAWNVEND
  MULTIPLE HEADER
A ENV ID OPTION
                       VERSION
TO SELECT INTERCHANGE ENTER AN S BESIDE THE ID
Enter PF1=Help
               PF3=Exit PF4=Hdr
                                              PF5=Ctrl
     PF7=Bwd PF8=Fwd
```

Type an **s** in the A (Action Code) field next to the **GEN** Header Option and press **PF5=Ctrl**.

The system displays the Control Information screen (EDIM015). The following diagrams illustrate the screen for both Partner/Qualifier mode and Relationship (User/Partner) mode.

#### Partner/Qualifier Mode

```
EDIM015 1.2.2.1
                             CONTROL INFORMATION
                                                            XXX 02/01/2008
                                                                       12:00:00
         LAWN VENDOR FOR DEMONSTRATION
                             Quar.
Version:
Part ID: LAWNVEND
Multiple Envelope Id:
Interchange Header Option...: GEN (ISA ICS BG GS UNA UNB SCH STX GEN)
Last Incoming Sequence Number: __
EDI Databank Inbound.....: (D/N) Outbound.....: (F/D/N) Expect a TA1, AC1, or UCI...: (Y/N) Network Tracking.: (Y/N)
Expect a TA1, AC1, or UCI...: _ (Y/N) Network Tracking.: _ (Y/N) Acknowledge Interchange....: _ (Y/N/E) Errors..... _ (Y/N)
Last Incoming BG Password....:
                                               Syntax Version...: /
Mailbox/Remote ID (For Plus).:
Network ID. (For PLUS) .....:
Viewpoint - Exception.....: _ (Y/N)
                                                Tracking..... (Y/N)
Reconciliation Delay (days)..:
Enter PF1=Help
                         PF3=Exit PF4=IDir
                                                  PF5=Control
                                                                PF6=Next Ctl
                      PF9=Add PF10=Updt PF11=Del PF14=Info
```

#### **Relationship Mode**

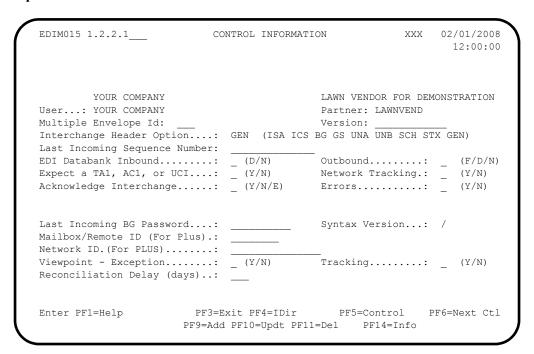

- Verify that the system displays a Control Information record for your partner, Lawnvend.
- ☐ Press **PF5=Control**.

The system displays the Control Information – Screen 2 (EDIM011). The following diagrams illustrate the screen for both Partner/Qualifier mode and Relationship (User/Partner) mode.

#### Partner/Qualifier Mode

| EDIM011          | CONTROL :             | INFORMATION        | XXX | 02/01/2008 |
|------------------|-----------------------|--------------------|-----|------------|
| LAWN             | VENDOR FOR DEMONSTRAT | TION               |     |            |
| Part ID: LAWNV   | END                   | Qual:              |     |            |
| Multiple Envelop | e Id:                 |                    |     |            |
| Outbound envelop | e information for Ger | neric Interchange: |     |            |
| - 1 - TD         | D.I.D.                | w 11.61            |     |            |
| Envelope ID:     |                       | Modifier: _        |     |            |
| Sender ID:       |                       |                    |     |            |
| Receiver ID:     |                       |                    |     |            |
| Version ID:      | JASS                  |                    |     |            |
| Transaction ID:  |                       |                    |     |            |
| Reference:       | 000000000000000001    |                    |     |            |
| Gen Element 1.:  | MOWING                | Gen Element 2.:    |     |            |
| Gen Element 3.:  |                       | Gen Element 4.:    |     |            |
| Gen Element 5.:  |                       | Gen Element 6.:    |     |            |
| Gen Element 7.:  |                       | Gen Element 8.:    |     |            |
| Gen Element 9.:  |                       | Gen Element 10:    |     |            |
|                  |                       |                    |     |            |
| Enter PF1=Help   |                       | F4=Ctrl PF5=GDir   |     |            |
|                  | PF10=                 | =Updt PF14=Info    |     |            |

# Relationship (User/Partner) Mode

| EDIM011          | CONTROL I             | NFORMATION        | XXX     | 02/01/2008<br>12:00:00 |
|------------------|-----------------------|-------------------|---------|------------------------|
| YOUR             | COMPANY               | LAWN VENDO        | R FOR D | EMONSTRATIO            |
| User: YOUR       | COMPANY               | Partner: LA       | AWNVEND |                        |
| Multiple Envelop | e Id:                 |                   |         |                        |
| Outbound envelop | e information for Gen | eric Interchange: |         |                        |
| Envelope ID:     | PHD                   | Modifier:         |         |                        |
| Sender ID:       | LAWNCUST              |                   |         |                        |
| Receiver ID:     | LAWNVEND              |                   |         |                        |
| Version ID:      | JASS                  |                   |         |                        |
| Transaction ID:  |                       |                   |         |                        |
| Reference:       | 000000000000000001    |                   |         |                        |
| Gen Element 1.:  | MOWING                | Gen Element 2.:   |         |                        |
| Gen Element 3.:  |                       | Gen Element 4.:   |         |                        |
| Gen Element 5.:  |                       | Gen Element 6.:   |         |                        |
| Gen Element 7.:  |                       | Gen Element 8.:   |         |                        |
| Gen Element 9.:  |                       | Gen Element 10:   |         |                        |
|                  | D=2 = ' D=            | 4=Ctrl PF5=GDir   |         |                        |
| Enter PF1=Help   |                       |                   |         |                        |

| Press <b>Home</b> to navigate to the Jump Code field. Type <b>0.0</b> and press <b>Enter</b> to |
|-------------------------------------------------------------------------------------------------|
| jump to the Gentran Main Menu.                                                                  |

| Completed by: |       |  |
|---------------|-------|--|
|               |       |  |
| Date:         | Time: |  |

**Step 5** Verify the Standards subsystem installation.

Typically performed by: System Installer

Check the box next to each task as you complete it.

On the Gentran: Main Menu, type 2 and press Enter.

The system displays the Standards Maintenance Menu (EDIM100).

```
EDIM100 2.0
                        STANDARDS MAINTENANCE MENU
                                                                 02/01/2008
                                                                  12:00:00
            Type the number of your selection below and press ENTER, or
            press the PF3 key to Exit.
                       1. Version Directory
                        2. Version
                        3. Version/Transaction Directory
                        4.
                            Transaction Directory
                        5.
                            Transaction
                        6. Segment
                        7. Segment Element
                        8. Segment Element Activity
                        9.
                            Data Element Definition
                        10. Standard Code Menu
                        11. Transaction in Use
                        12. User Envelope Specification
                       13. Standard Association
Enter PF1=Help
                        PF3=Exit
                                                            PF15=Logoff
```

Type 12 to select User Envelope Specification and press Enter.

The system displays the User Envelope Specification screen (EDIM190).

```
Add Delete Update Version/outbound-specification
EDIM190 2.12
                  USER ENVELOPE SPECIFICATION
                                                  XXX
                                                         02/01/2008
                                                          12:00:00
Starting Segment ID..: _
A ---Segment-- -Seg ID- -Env- -Usr ID- -Prt ID- -Associated- Ver Last Updt
       Mod Start Ln Lvl D Start Ln Start Ln Hdr/Trl Mod Spc Date User
   ID
        __ _ _ __ 78 _3 BI B ____ _ _ 1 15 ____ _ Y 010698 XXX
 PHD
       ____ _ ____78 _3 BT B ____ __
       _____1 _3 BI B _____ 8 _9 99 ____ Y 041796 XXX
 20
                                               ____ N
                          _____99G
                _1 _3 BG B
 20G
                                                         041796 XXX
         1 3 BT B
1 3 EI B
                                                 ___ _ N
 20T
                                           99T_
                                                         041796 XXX
                          _____ 20_
                                                ____ N
 99
                                                         041796 XXX
                                                 ___ N 041796 XXX
                           ______20G
 99G
                _1 _3 EG B
                                                 __ _ N 041796 XXX
 99T_
                          ______20T_
             ____1 _3 ET B
END OF USER ENVELOPE RECORDS
Enter PF1=Help
                     PF3=Exit
     PF7=Bwd PF8=Fwd
```

| Date          | Time·                                                                                   |  |  |
|---------------|-----------------------------------------------------------------------------------------|--|--|
| Completed by: |                                                                                         |  |  |
|               | The system displays the Gentran: Main Menu.                                             |  |  |
|               | Verify that the system displays the sample/test data, then press <b>PF3=Exit</b> twice. |  |  |

#### **Verification for Gentran:Realtime Users**

**Note:** If your organization does not use Gentran:Realtime, then

skip the rest of this chapter.

# **Adding Test Options**

In the following steps, use the Online System Maintenance screens to add three sets of Immediate Options and Path Options, which are required for the verification procedure.

Options 300, 301, and 302 are designated for your use in this installation verification procedure, but you may use any Options.

# Adding Immediate Options and Path Options for Outbound Test

**Step 6** Add the Immediate Options and Path Options.

Typically performed by: System Installer

Check the box next to each task as you complete it.

Log on to Gentran. The Gentran Main Menu displays.

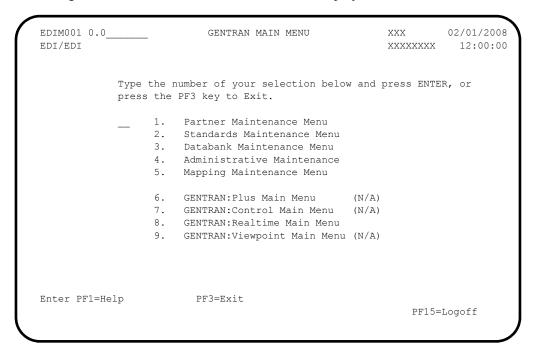

From the Gentran Main Menu, type 8 to select Gentran:Realtime Main Menu. The Gentran:Realtime Main Menu displays.

EDIM800 8.0 02/01/2008 GENTRAN: Realtime MAIN MENU XXX 12:00:00 Type the number of your selection below and press ENTER, or press the PF3 key to Exit. 1. System Maintenance Online Log Display Report Selection Exception Processing Facility 4. 5. GENTRAN: Realtime Activity Enter PF1=Help PF3=Exit PF15=Logoff

From the Gentran:Realtime Main Menu, type 1 to select System Maintenance. The System Maintenance screen displays.

EDIM801 8.1 SYSTEM MAINTENANCE XXX 02/01/2008 12:00:00 Type the number of your selection below and press ENTER, or press the PF3 key to Exit. 1. System Options 2. Immediate Directory 3. Immediate Options Queue Directory
 Queue Options 6. Schedule Directory 7. Schedule Options 8. Path Options Directory 9. Path Options Maintenance 10. Online Copy Maintenance 11. Databank Parameter Maintenance 12. Acknowledgment Parameter Maintenance Enter PF1=Help PF3=Exit PF15=Logoff

From the System Maintenance Menu, type 3 to select Immediate Options. The Immediate Options screen displays.

```
EDIM811 8.1.3
                               IMMEDIATE OPTIONS
                                                             XXX 02/01/2008
                                                                 12:00:00
Immediate Number.....: 200 GENTRAN:REALTIME_(OUTBOUND_IVP_TEST)___
                              X12_TEST_DATA_
Path Option ID..... 200
Active Path.....: E E = Enabled D = Disabled Max Threads.....: 1 Numeric Range 1 - 9
Big Intchg Cutoff....: _____ Numeric Range 1000 - 9999
Error User Exit Program.: __
Error User Exit Data...:
                                                  Last Update Date: 00/00/00
                                                             Time: 00:00:00
                                                             User: SCI
Enter PF1=Help PF3=Exit PF4=Dir
                                                              PF6=Path Opt
      PF7=Bwd PF8=Fwd PF9=Add PF10=Updt PF11=Del
```

Fill in the required information as follows:

| Field             | Type this:                                                         |
|-------------------|--------------------------------------------------------------------|
| Immediate Number  | 300                                                                |
| (Description)     | Immediate Option (Outbound Test)<br>Structure – Fixed/Var Splitter |
| Immediate Status  | Е                                                                  |
| Immediate Trace   | D                                                                  |
| Path Options ID   | 300                                                                |
| Active Path       | Е                                                                  |
| Max Threads       | 2                                                                  |
| Big Intchg Cutoff | 1000                                                               |

Press **PF9=Add** to add the data.

Verify that the screen appears as follows:

| EDIM811 8.1.3                                                       | IMMEDIATE OPTIONS                                                 | XXX 0         | 2/01/2008<br>12:00:00 |
|---------------------------------------------------------------------|-------------------------------------------------------------------|---------------|-----------------------|
| Immediate Number: 300                                               | <pre>IMMEDIATE_OPTION_(OUTBOUND_T STRUCTUREFIXED/VAR_SPLITT</pre> |               |                       |
| Immediate Status E Immediate Trace D                                |                                                                   |               |                       |
| Path Option ID                                                      |                                                                   |               |                       |
| Error User Exit Program.:Error User Exit Data:                      |                                                                   | Time:         | 02/01/08<br>12:00:00  |
| IMMEDIATE RECORD ADDED Enter PF1=Help PF3=: PF7=Bwd PF8=Fwd PF9=Add |                                                                   | User:<br>PF6= | XXX<br>Path Opt       |

Press **PF6=Path Opt** to exit to the General Shell Path Maintenance screen (EDIM831) for Option 300. The next few screens will be used to set up the Shell Path processing for the immediate option.

```
EDIM831 8.1.9____
                                                    XXX 02/01/2008
                 GENERAL SHELL PATH MAINTENANCE
                                                          12:00:00
Path ID..... 300S
Process Indicator...: _ (I=Inbound/O=Outbound)
Step..... (M=Mapr/E=Editr/B=Both/X=eXtd/A=Appl)
Current Steps...

Destination of Translated data:

- .: ____
  User Pgm.....:
  TSQ Name.....
  Queue File Nbr...: ___
Error Handling:
 Exception Pgm...:
Reporting:
 Description....:
  Suppress Rpts....: _
Storage Performance:
 MAP Store Sw....:
Last Update Date...: Time: User: NO PATH RECORD FOUND
                   PF3=Exit PF4=Dir PF5=Transfer
Enter PF1=Help
                  PF9=Add PF10=Updt PF11=Del
```

Fill in the required information as follows:

| Field                 | Type this:                                                                                                    |
|-----------------------|----------------------------------------------------------------------------------------------------|
| Path ID               | (300S)                                                                                                    |
| (Description)         | Outbound Structure – Fixed Env Test                                                                             |
| Process Indicator     | О                                                                                                    |
| Step                  | X                                                                                                    |
| Destination User Pgm  | PIMRTOUT Where PIM represents the three position program image as indicated in your Pre-installation Worksheet. |
| Reporting Description | FIXED – ENV GEN                                                                                                 |

**Note:** All other fields remain blank.

Press **PF9=Add** to add the data.

Verify that the screen appears as follows:

```
EDIM831 8.1.9 GENERAL SHELL PATH MAINTENANCE
                                                        XXX 02/01/2008
                                                             12:00:00
Path ID...... 300S OUTBOUND_STRUCTURE_-_FIXED_ENV_TEST_
Process Indicator...: 0 (I=Inbound/0=Outbound)
Step..... X (M=Mapr/E=Editr/B=Both/X=eXtd/A=Appl)
Current Steps...
Destination of Translated data:
 User Pgm.....: EDIRTOUT
TSQ Name.....:
Queue File Nbr...:
                                      * Transfer to: _ *
                                      * 1. Additional Shell Parms *
                                        * 2. Translation Steps *
                                        * 3. Mapper Parameters
                                       * 4. Editor Parameters
Error Handling:
                                     * 5. CONNECT Parameters * * 6. Outbound EDI Extract *
 Exception Pgm...:
Reporting:
  Description....: FIXED-ENV_GEN__
                                        * 7. Structure Steps
  Suppress Rpts....: _
Storage Performance:
  MAP Store Sw....: _
                                        ********
Last Update Date....: 02/01/08 Time: 12:00:00 User: XXX
PATH RECORD ADDED
                     PF3=Exit PF4=Dir PF5=Transfer
Enter PF1=Help
                    PF9=Add PF10=Updt PF11=Del
```

Type 2 in the **Transfer** to field to display the Shell Path-Translation Outbound (EDIM839) and press **PF5=Transfer**.

```
XXX 02/01/2008
EDIM839
                 SHELL PATH - TRANSLATION OUTBOUND
                                                             12:00:00
Path ID...... 300S OUTBOUND STRUCTURE - FIXED ENV TEST
Outbound Flow
                                        ********
Translation Steps: (1=Yes/0=No)
 Outbound Mapper.....
                                         * Transfer to: _
 Outbound Assoc Data Ins..: _
                                         * 1. Additional Steps
 Outbound Editor..(HIPAA).: _ / _
                                         * 2. Mapper Parameters
 Outbound Splitter....._
                                         * 3. Editor Parameters
 Outbound EDI Extract....:
                                         * 4. CONNECT Parameters
                                         * 5. Outbound EDI Extract *
                                             Last Update Date: 02/01/08
                                                       Time: 12:00:00
                                                       User: XXX
Enter PF1=Help
                      PF3=Exit PF4=Dir
                                           PF5=Transfer PF6=Shell
```

Fill in the required information as follows:

| Field                   | Type this: |
|-------------------------|------------|
| Path ID                 | (300S)     |
| Outbound Mapper         | 1          |
| Outbound Assoc Data Ins | 0          |
| Outbound Editor         | 0          |
| Outbound Editor (HIPAA) | 0          |
| Outbound Splitter       | 0          |
| Outbound EDI Extract    | 0          |

Note: All other fields will remain blank.

Press **PF10=Updt** to update the data.

Verify that the screen appears as follows:

```
XXX 02/01/2008
                    SHELL PATH - TRANSLATION OUTBOUND
                                                                  12:00:00
Path ID...... 300S OUTBOUND STRUCTURE - FIXED ENV TEST
Outbound Flow
Translation Steps: (1=Yes/0=No)
Outbound Mapper....: 1
Outbound Assoc Data Ins.:: 0
                                              *******
                                             * Transfer to:
                                             * 1. Additional Steps
  Outbound Editor..(HIPAA).: 0 / 0
                                             * 2. Mapper Parameters *
  Outbound Splitter..... 0
Outbound EDI Extract....: 0
                                              * 3. Editor Parameters
                                              * 4. CONNECT Parameters
                                              * 5. Outbound EDI Extract *
                                                  Last Update Date: 02/01/08
                                                             Time: 12:00:00
                                                              User: XXX
PATH RECORD UPDATED
                       PF3=Exit PF4=Dir
Enter PF1=Help
                                              PF5=Transfer PF6=Shell
                             PF10=Updt
```

Type 2 in the Transfer to field and press PF5=Transfer to display the Outbound Mapper-1 Path Maintenance screen (EDIM83D).

The next few screens will allow you to set up the mapping parameters needed for the verification process.

```
EDIM83D
                     OUTBOUND MAPPER-1 PATH MAINTENANCE XXX 02/01/2008
                                                                12:00:00
Path ID..... 300M
Application Data ID.: _____ (Application Data File Or ##INSTREAM)
EDI Data Print SW...: (Y = Print First 80 Characters)
Startup Exit....: (User Program Executed at Start)
End Exit....: (User Program Executed at End)
End Exit.....: (User Program Endet) (0=No/1=Full/2=Dir/3=Partner)
Print Report Switch.: N
                             (Y/N)
                                             * Transfer to: *
                                             * 1. Mapper-2 Parameters *
                                             * 2. Mapper-3 Parameters *
Last Update Date:
                                             * 3. Mapper-4 Parameters
                                             * 4. Envelope Parameters
           Time:
                                             * 5. Editor Parameters
           User:
                                             *******
NO PATH RECORD FOUND
Enter PF1=Help
                       PF3=Exit PF4=Dir
                                              PF5=Transfer PF6=Shell
             PF8=Map2 PF9=Add PF10=Updt PF11=Del
```

Fill in the required information as follows:

| Field                | Type this:                          |
|----------------------|-------------------------------------|
| Path ID              | (300M)                              |
| (Description)        | Structure Outbound – Fixed GEN Test |
| Application Data ID  | POFILEF                             |
| Databank Proc. Level | 0                                   |

**Note:** All other fields will remain blank.

Press **PF9=Add** to add the data.

Verify that the screen appears as follows:

```
EDIM83D __
                              OUTBOUND MAPPER-1 PATH MAINTENANCE
                                                                                 XXX 02/01/2008
                                                                                         12:00:00
Path ID..... 300M STRUCTURE_OUTBOUND_-_FIXED_GENTEST__
Application Data ID.: POFILEF___ (Application Data File Or \#\#INSTREAM)
Application Data ID:: POFILEF (Application Data File Or ##INSTE EDI Data Print SW...: (Y = Print First 80 Characters)

Startup Exit......: (User Program Executed at Start)

End Exit......: (User Program Executed at End)

Databank Proc Level.: 0 (0=No/1=Full/2=Dir/3=Partner)

Decimal Notation...: (Y/N)
                                                             *******
                                                              * Transfer to:
                                                              * 1. Mapper-2 Parameters
                                                             * 2. Mapper-3 Parameters
Last Update Date: 02/01/08
                                                             * 3. Mapper-4 Parameters
              Time: 12:00:00
                                                             * 4. Envelope Parameters
                                                              * 5. Editor Parameters
               User: XXX
PATH RECORD ADDED
                         PF3=Exit PF4=Dir
Enter PF1=Help
                                                        PF5=Transfer PF6=Shell
                   PF8=Map2 PF9=Add PF10=Updt PF11=Del
```

Type 1 in the Transfer to field and press PF5=Transfer to display the Outbound Mapper-2 Path Maintenance screen (EDIM84I).

```
EDIM84I
                     OUTBOUND MAPPER-2 PATH MAINTENANCE
                                                           XXX 02/01/2008
                                                                  12:00:00
Path ID...... 300M STRUCTURE OUTBOUND - FIXED GENTEST
Document Tracking..... _
                                (1=Print Error Audit/2=Print Audit for all)
Support Quote Switch..... _
                                (Y/Blank)
Map blank Subfield.....
                               (Y/N)
CNTL Pass Thru ind.....: _ (Y/I/Blank)
Application Reference Load:
Envelope GEN Switch...... N
                               (0/1/Blank)
                                (Y=CNTLrecs/N=Env)
Interchange Version OFF....:
                                (Y/Blank)
Group Version OFF.....
                                (Y/Blank)
Trans Version OFF.....
                                (Y/Blank)
Multi Env enable Override..:
                                (Y/Blank)
Multiple Envelope id.....:
Default Interchange Ver...:
                                                 Last Update Date: 02/01/08
                                                           Time: 12:00:00
                                                            User: XXX
Enter PF1=Help
                        PF3=Exit PF4=Dir
                                                             PF6=Shell
     PF7=Map1 PF8=Map3
                        PF10=Updt PF11=Del
```

Fill in the required information as follows:

| Field               | Type this: |
|---------------------|------------|
| Path ID             | (300M)     |
| Envelope Gen Switch | N          |

**Note:** All other fields will remain blank.

Press **PF10=Updt** to update the data.

#### Verify that the screen appears as follows:

```
EDIM84I
                        OUTBOUND MAPPER-2 PATH MAINTENANCE
                                                                   XXX 02/01/2008
                                                                         12:00:00
Path ID..... 300M STRUCTURE OUTBOUND - FIXED GENTEST
Document Tracking..... _
                                    (1=Print Error Audit/2=Print Audit for all)
Support Quote Switch....: (Y/Bl
Map blank Subfield...... (Y/N)
                                    (Y/Blank)
CNTL Pass Thru ind.....: _ (Y/I/Blank)
Application Reference Load: _ (0/1/Blank)
Envelope GEN Switch....: N (Y=CNTLrecs/N=Env)
Interchange Version OFF....:
                                    (Y/Blank)
Group Version OFF.....
                                    (Y/Blank)
Trans Version OFF.....
                                    (Y/Blank)
Multi Env enable Override..: _
                                    (Y/Blank)
Multiple Envelope id....:
Default Interchange Ver...:
                                                       Last Update Date: 02/01/08
                                                                    Time: 12:00:00
                                                                    User: XXX
PATH RECORD UPDATED
PATH RECORD UPDATED

Enter PF1=Help PF3=Exit PF4=Dir
                                                                     PF6=Shell
      PF7=Map1 PF8=Map3
                                PF10=Updt PF11=Del
```

Press **PF8=Map3** twice to display the Outbound Mapper-4 Path Maintenance screen (EDIM84J).

```
XXX 02/01/2008
EDIM84J
                  OUTBOUND MAPPER-4 PATH MAINTENANCE
                                                        12:00:00
Path ID..... 300M STRUCTURE OUTBOUND - FIXED GENTEST
   Standard Type..... [ (F/V/blank)
   {\tt Maximum \ Len....} {\tt 00000}
   Initialize Numerics..... _ (Y/Blank)
   DBK Level..... (0=No/1=Full/2=Dir)
   Always Generate New Group per Tran.: _ (Y/Blank)
Viewpoint:
   Exception Tracking..... N (Y=ON/N=OFF)
   Tracking Management..... N (Y=ON/N=OFF)
                                          Last Update Date: 02/01/08
                                                    Time: 12:00:00
                                                    User: XXX
Enter PF1=Help
                   PF3=Exit PF4=Dir
                                                     PF6=Shell
    PF7=Map3 PF8=Env PF10=Updt
```

Fill in the required information as follows:

| Field         | Type this: |
|---------------|------------|
| Path ID       | (300M)     |
| Standard Type | F          |
| Maximum Len   | 00080      |
| DBK Level     | 1          |

**Note:** All other fields remain blank.

Press **PF10=Updt** to update the data.

Verify that the screen appears as follows:

```
EDIM84J
                   OUTBOUND MAPPER-4 PATH MAINTENANCE
                                                    XXX 02/01/2008
                                                          12:00:00
Path ID...... 300M STRUCTURE OUTBOUND - FIXED GENTEST
Structure:
   Standard Type..... F (F/V/blank)
   Maximum Len....: 00080
   Initialize Numerics..... (Y/Blank)
   DBK Level...... 1 (0=No/1=Full/2=Dir)
   Always Generate New Group per Tran.: _ (Y/Blank)
Viewpoint:
   Exception Tracking...... N (Y=ON/N=OFF)
   Tracking Management..... N (Y=ON/N=OFF)
                                           Last Update Date: 02/01/08
                                                     Time: 12:00:00
                                                     User: XXX
PATH RECORD UPDATED
                    PF3=Exit PF4=Dir
                                                      PF6=Shell
Enter PF1=Help
     PF7=Map3 PF8=Env
                          PF10=Updt
```

| EDIM801 8.1    |          | SYSTEM MAINTENANCE                         | XXX       | 02/01/200<br>12:00:0 |
|----------------|----------|--------------------------------------------|-----------|----------------------|
|                |          | r of your selection below and key to Exit. | press ENT | ER, or               |
|                | 1.       | System Options                             |           |                      |
|                | 2.       | _                                          |           |                      |
|                | 3.       | -                                          |           |                      |
|                | 4.       | ~                                          |           |                      |
|                |          | Queue Options                              |           |                      |
|                | 6.       |                                            |           |                      |
|                | 7.<br>8. | -                                          |           |                      |
|                | 9.       |                                            |           |                      |
|                | 10.      |                                            |           |                      |
|                | 11.      |                                            | ce        |                      |
|                | 12.      |                                            |           |                      |
| Enter PF1=Help | PI       | F3=Exit                                    |           |                      |
|                |          |                                            | PF15      | =Logoff              |
|                |          |                                            |           |                      |
| npleted by:    |          |                                            |           |                      |

#### Adding Immediate Options and Path Options for Option 302

**Step 7** Add the Immediate Options and Path Options for Option 302.

Typically performed by: System Installer

Check the box next to each task as you complete it.

From the Systems Maintenance Menu, type **3** and press **Enter**. The Immediate Options screen displays.

```
EDIM811 8.1.3
                            IMMEDIATE OPTIONS
                                                          XXX 02/01/2008
                                                                12:00:00
Immediate Number.....: 200 GENTRAN:REALTIME_(OUTBOUND_IVP_TEST)__
                             X12_TEST_DATA_____
Path Option ID..... 200
Active Path..... E E = Enabled D = Disabled
Max Threads......: 1 Numeric Range 1 - 9
Big Intchg Cutoff....: _____ Numeric Range 1000 - 9999
Error User Exit Program.: ___
Error User Exit Data...:
                                                Last Update Date: 00/00/00
                                                           Time: 00:00:00
                                                           User: SCI
Enter PF1=Help
                      PF3=Exit PF4=Dir
                                                            PF6=Path Opt
     PF7=Bwd PF8=Fwd PF9=Add PF10=Updt PF11=Del
```

Fill in the required information as follows:

| Field             | Type this:             |
|-------------------|------------------------|
| Immediate Number  | 302                    |
| (Description)     | Structure Inbound Test |
| Immediate Status  | Е                      |
| Immediate Trace   | D                      |
| Path Options ID   | 302                    |
| Active Path       | Е                      |
| Max Threads       | 2                      |
| Big Intchg Cutoff | 1000                   |

**Note:** All other fields will remain blank.

Press **PF9=Add** to add the data. Verify that the screen appears as follows:

```
EDIM811 8.1.3
                              IMMEDIATE OPTIONS
                                                           XXX 02/01/2008
                                                                  12:00:00
Immediate Number.....: 302 STRUCTURE_INBOUND_TEST___
Path Option ID..... 302
Active Path.....: E E = Enabled D = Disabled Max Threads.....: 2 Numeric Range 1 - 9
Big Intchg Cutoff.....: 1000 Numeric Range 1000 - 9999
Error User Exit Program.:
Error User Exit Data...:
                                                Last Update Date: 02/01/08
                                                             Time: 12:00:00
                                                             User: XXX
IMMEDIATE RECORD ADDED

Enter PF1=Help PF3=Exit PF4=Dir
                                                             PF6=Path Opt
     PF7=Bwd PF8=Fwd PF9=Add PF10=Updt PF11=Del
```

Press **PF6=Path Opt** to exit to the General Shell Path Maintenance screen (EDIM831).

The next few screens will be used to set up the Shell Path processing for the immediate option.

```
EDIM831 8.1.9 GENERAL SHELL PATH MAINTENANCE XXX 02/01/2008
                                                   12:00:00
Path ID..... 302S
Process Indicator...: _ (I=Inbound/O=Outbound)
\verb|Step...... (M=Mapr/E=Editr/B=Both/X=eXtd/A=Appl)|
Current Steps...
Destination of Translated data:
User Pgm.....
                                 * Transfer to: _
 TSQ Name.....
 Queue File Nbr...: ____
Error Handling:
 Exception Pgm...:
Reporting:
 Description....:
  Suppress Rpts....:
Storage Performance:
 MAP Store Sw....: _
```

Fill in the required information as follows:

| Field                 | Type this:                                                                                                    |
|-----------------------|----------------------------------------------------------------------------------------------------|
| Path ID               | (302S)                                                                                                    |
| (Description)         | Structure Inbound Test                                                                                          |
| Process Indicator     | I                                                                                                    |
| Step                  | X                                                                                                    |
| Destination User Pgm  | PIMRTOUT Where PIM represents the three position program image as indicated in your Pre-installation Worksheet. |
| Reporting Description | PRE-PROCESSOR                                                                                                   |

**Note:** All other fields will remain blank.

Press **PF9=Add** to add the data.

Verify that the screen appears as follows:

```
EDIM831 8.1.9 GENERAL SHELL PATH MAINTENANCE
                                               XXX 02/01/2008
                                                     12:00:00
Path ID..... 302S STRUCTURE INBOUND TEST
Process Indicator...: I (I=Inbound/O=Outbound)
Step..... X (M=Mapr/E=Editr/B=Both/X=eXtd/A=Appl)
Current Steps...
TSQ Name.....: _____
                                  * 1. Additional Shell Parms *
                                   * 2. Translation Steps *
                                   * 3. Mapper Parameters
                                   * 4. Editor Parameters
Error Handling:
 Exception Pgm...:
                                   * 5. CONNECT Parameters
                                   * 6. Inbound Appl Extract *
Reporting:
                                  * 7. Acknowledgements
 Description....: PRE-PROCESSOR__
 Suppress Rpts....:
                                   * 8. Structure Steps
Storage Performance:
                                   ******
  MAP Store Sw....: _
Last Update Date....: 02/01/08 Time: 12:00:00 User: XXX
Enter PF1=Help
                   PF3=Exit PF4=Dir
                                   PF5=Transfer
                  PF9=Add PF10=Updt PF11=Del
```

Type 2 in the **Transfer** to field and press **PF5=Transfer** to display the Shell Path-Translation Inbound Screen (EDIM844).

```
EDIM844
                                                  XXX 02/01/2008
                 SHELL PATH - TRANSLATION INBOUND
                                                        12:00:00
Path ID..... 302S STRUCTURE INBOUND TEST
Inbound Flow
                           (1=Yes/0=No) ****************
 Translation steps:
   Anslation steps:

Inbound Editor....(HIPAA)....: _ / _ * Transfer to: _ * 1. Additional Steps
       Switch (0=Reject only)....:_
                                     * 2. Mapper Parameters
   * 3. Editor Parameters
 Acknowledgement steps:
                                      * 4. CONNECT Parameters
   Run Ack as Separate Process....: _
                                      * 5. Inbound Appl Extract *
   Ack $$ADD Gen....
                                      * 6. Outbound ACK $$ADD Ge *
   * 7. ACK Connect API Parms *
      Editor Path..... ____
   Ack Connect API.....
   Ack User Pgm..... _
   Ack Queue File Nbr.....
    Ack Tsqname..... ___
                                        Last Update Date: 02/01/08
                                                   Time: 12:00:00
                                                   User: XXX
Enter PF1=Help
                    PF3=Exit PF4=Dir
                                        PF5=Transfer PF6=Shell
                        PF10=Updt
```

Fill in the required information as follows:

| Field          | Type this: |  |
|----------------|------------|--|
| Path ID        | (302S)     |  |
| Inbound Mapper | 1          |  |

**Note:** All other fields will remain blank.

Press **PF10=Updt** to update the data.

#### Verify that the screen appears as follows:

| EDIM844SHE             | ELL PATH - TRANSLATION | INBOUND        | XXX 02/01/20<br>13:00: |       |
|------------------------|------------------------|----------------|------------------------|-------|
| Path ID 302            | S STRUCTURE INBOUND T  | EST            |                        |       |
| Inbound Flow           |                        |                |                        |       |
| Translation steps:     | (1=Yes/0=No)           | ******         | *****                  | k     |
| Inbound Editor         | (HIPAA): /             | * Transfer to: | :                      | k     |
| Splitter               |                        | * 1. Additiona | al Steps ,             | k     |
| Switch (0=Reject       | _                      | * 2. Mapper Pa | -                      | k     |
| Inbound Mapper         | _                      | * 3. Editor Pa |                        | k     |
| Acknowledgement steps: |                        | * 4. CONNECT E |                        | *     |
| Run Ack as Separate    | Process:               | * 5. Inbound A | Appl Extract '         | *     |
| Ack \$\$ADD Gen        | _                      |                | ACK \$\$ADD Ge *       | k     |
| Ack Editor             | _                      |                | ect API Parms '        |       |
|                        |                        |                | *****                  |       |
| Ack Connect API        |                        |                |                        |       |
| Ack User Pgm           | _                      |                |                        |       |
| Ack Queue File Nbr     |                        |                |                        |       |
| Ack Tsqname            |                        | Last Undat     | te Date: 02/01/        | / n : |
| nen ibqname            |                        | даве ораа      | Time: 12:00:           |       |
|                        |                        |                | User: XXX              |       |
| PATH RECORD UPDATED    |                        |                | OSCI. AAA              |       |
| Enter PF1=Help         | PF3=Exit PF4=Dir       | DF5-Transfor   | r PF6=Shell            |       |
| Eucer tri-neth         | PF10=Updt              | rru-iranster   | r rro-sherr            |       |
|                        | rriu-upat              |                |                        |       |

Type 1 in the Transfer to field and press PF5=Transfer to display the Additional Shell Steps Maintenance screen (EDIM84F).

```
ADDITIONAL SHELL STEPS MAINTENANCE
                                                  XXX 02/01/2008
                                                        12:00:00
Path ID..... 302S STRUCTURE INBOUND TEST
Inbound Flow
 Utilities:
                           (1=Yes/0=No)
   Inbound CONNECT API.....__
                                      ********
                                      * Transfer to: _
   Inbound Application Extract.....: _
                                      * 1. Translation Steps *

* 2. Mapper Parameters *
                                      * 3. Editor Parameters *
   Fixed/Variable Splitter....._
                                      * 4. CONNECT Parameters *
   Format Specific Compliance Chkr..:
                                   * 5. Inbound Appl Extract *

* 6. Structure Pre-Proc *
   Advantage:
   Wire Post-Processor.....
                                      *******
      Wire Ack Option...(824w997)...:
      Wire Ack Option...(997 only)..:
                                       Last Update Date: 02/01/08
   Stats Post-Processor....._____
                                                   Time: 12:00:00
                                                   User: XXX
                   PF3=Exit PF4=Dir
Enter PF1=Help
                                       PF5=Transfer PF6=Shell
                         PF10=Updt
```

Fill in the required information as follows:

| Field         | Type this: |  |
|---------------|------------|--|
| Path ID       | (302S)     |  |
| Pre Processor | 1          |  |

**Note:** All other fields will remain blank.

Press **PF10=Updt** to update data. Verify that the screen appears as follows:

| EDIM84F         | ADDITIONAL SHELL STEPS MA | INTENANCE XXX 02/01/2     |     |
|-----------------|---------------------------|---------------------------|-----|
| Path ID         | : 302S STRUCTURE INBOUND  | TEST                      |     |
| Inbound Flow    |                           |                           |     |
| Utilities:      | (1=Yes/0=No               | )                         |     |
| Inbound CONNECT | API:                      | ************              | **  |
| Inbound Applica | tion Extract:             | * Transfer to:            | *   |
|                 | _                         | * 1. Translation Steps    | *   |
|                 |                           | * 2. Mapper Parameters    | *   |
| Structure:      |                           | * 3. Editor Parameters    | *   |
| Fixed/Variable  | Splitter:                 | * 4. CONNECT Parameters   | *   |
|                 | Compliance Chkr:          | * 5. Inbound Appl Extract | *   |
| -               |                           | * 6. Structure Pre-Proc   | 4   |
|                 | 1                         | * 7. Structure Splitter   | 4   |
| Advantage:      |                           | *                         | 4   |
| -               | ssor:                     | *************             | ·** |
|                 | ion(824w997):             |                           |     |
| -               | ion(997 only):            | Last Update Date: 02/01   | _/( |
| -               | essor                     | Time: 12:00               |     |
|                 | _                         | User: XXX                 |     |
| Enter PF1=Help  | PF3=Exit PF4=Dir          | PF5=Transfer PF6=Shell    |     |

Type 6 in the **Transfer** to field and press **PF5=Transfer** to display the Fixed Format Pre-Processor Path Maintenance screen (EDIM840).

The next screen will be used to set up the processing parameters for the Fixed Format Pre-Processor (EDIR083).

```
EDIM840
            FIXED FORMAT PRE-PROCESSOR PATH MAINTENANCE PRW 02/01/2008
                                                    12:00:00
Path ID..... 302P
                            0 = Fixed 1 = Variable
Record Format....______
                         ____ Max of 32760
Record Length.....
Partner ID / Qual.....
User ID / Qual.....____
Version ID..... ____
                                ____ Agency..: ___
Transaction ID.....
Envelope Level....._
                               0 = Trans 1 = Group 2 = Interchange
Application By.....
                               0 = None 1 = User 2 = Partner
User Reference Segment ID.....
Segment ID Starting Position....
Segment ID Length.....___
                               Dbk Proc. Level...: _ 0=No,1=Full
User Reference Starting Position. ___
                                                2=Dir
User Reference Length..... __
                               Report Print Sw...: _ 0=No 1=Print
Detail Report...._
                               0=No 1=Yes
0=No 1=Yes
Last Update Date:
                    Time:
                                User:
NO PATH RECORD FOUND
                 PF3=Exit PF4=Dir
Enter PF1=Help
                                                PF6=Shell
                 PF9=Add PF10=Updt PF11=Del
```

Fill in the required information as follows:

| Field                            | Type this:                      |
|----------------------------------|---------------------------------|
| Path ID                          | (302P)                          |
| (Description)                    | Structure Inbound Pre-Processor |
| Record Format                    | 0                               |
| Record Length                    | 00080                           |
| Envelope Level                   | 2                               |
| Application By                   | 0                               |
| User Reference Segment ID        | IRN                             |
| Segment ID Starting Position     | 00078                           |
| Segment ID Length                | 03                              |
| DBK Proc Level                   | 1                               |
| User Reference Starting Position | 00001                           |
| User Reference Length            | 23                              |
| Report Print SW                  | 0                               |

**Note:** All other fields will remain blank.

Press **PF9=Add** to add to the data.

Verify that the screen appears as follows:

```
__ FIXED FORMAT PRE-PROCESSOR PATH MAINTENANCE XXX 02/01/2008
                                              12:00:00
Path ID...... 302P STRUCTURE INBOUND PRE-PROCESSOR
Partner ID / Qual.....
User ID / Qual.....
Version ID.....____
                                 Agency..:
Transaction ID.....
0 = Trans 1 = Group 2 = Interchange
                            0 = None 1 = User 2 = Partner
Application By..... 0
User Reference Segment ID..... IRN
Segment ID Starting Position.... 00078
Dbk Proc. Level...: 1 0=No,1=Full
                                           2=Dir
User Reference Starting Position. 00001
User Reference Length..... 23
                           Report Print Sw...: 0 0=No 1=Print
Detail Report..... 0
                            0=No 1=Yes
                            0=No 1=Yes
Data Envelope.....
Last Update Date: 02/01/08 Time: 12:00:00 User: XXX
                                           PF6=Shell
Enter PF1=Help
                 PF3=Exit PF4=Dir
                PF9=Add PF10=Updt PF11=Del
```

Press **PF6=Shell** to display the General Shell Path Maintenance screen (EDIM831). Type **3** in the **Transfer** to field and press **PF5=Transfer** to display Inbound Mapper-1 Path Maintenance screen (EDIM832).

The next few screens will allow you to set up the mapping parameters needed for the verification process.

| EDIM832 INBOUND MA                                                                                                    | PPER-1 PATH MA                                                                            | AINTENANCE                                                       | XXX 02/01<br>12:         | /200<br>00:0 |
|----------------------------------------------------------------------------------------------------|-------------------------------------------------------------------------------------------|------------------------------------------------------------------|--------------------------|--------------|
| Path ID 302M                                                                                                    |                                                                                           |                                                                  |                          |              |
| Application Data ID:  EDI Data Print SW: Startup User Exit:  End User Exit: Decimal Notation: Databank Proc Level: Alt. Appl. Real Switch: Float NTE Ind: Print Report Switch: N | (Y = Print (User Prog: (User Prog: (,=Comma i: (0=No/1=Fu: (Y=Right Jn (Y=NTE Float (Y/N) | ll/2=Dir/3=Part<br>ustify Real Num<br>at)                        | cters) Start) End) Ener) |              |
| Write Application: Y                                                                                                    | (Y/N)                                                                                     | ******                                                           |                          | ***          |
| Last Update Date: Time: User:                                                                                                    |                                                                                           | * Transfer to<br>* 1. Mapper-2<br>* 2. Mapper-3<br>* 3. Editor P | Parameters Parameters    | * *          |
| NO PATH RECORD FOUND                                                                                                    |                                                                                           |                                                                  |                          |              |
| Enter PF1=Help PF3=Exi PF8=Map2 PF9=Add P                                                                                                    |                                                                                           | PF5=Transfe<br>=Del                                              | er PF6=Shel              | 1            |

Fill in the required information as follows:

| Field                | Type this:             |
|----------------------|------------------------|
| Path ID              | (302M)                 |
| (Description)        | Structure Inbound Test |
| Application Data ID  | INVFILEF               |
| Databank Proc. Level | 1                      |
| Write Application    | Y                      |

**Note:** All other fields will remain blank.

Press **PF9=Add** to add the data.

Verify that the screen appears as follows:

```
EDIM832
                           INBOUND MAPPER-1 PATH MAINTENANCE XXX 02/01/2008
                                                                                  12:00:00
Path ID..... 302M STRUCTURE INBOUND TEST
Application Data ID....: INVFILEF_ (Application Data File Or \#\#INSTREAM)
EDI Data Print SW.....: (Y = Print First 80 Characters)
Startup User Exit.....: (User Program Executed at Start)
End User Exit.....:

Decimal Notation ....:

Databank Proc Level...: 1 (0=No/1=Full/2=Dir/3=Partner)

Alt. Appl. Real Switch:

Float NTE Ind......:

Print Report Switch...: N (Y/N)

Write Application...: Y (Y/N)

* Transfer to:
                                                         *******
                                                        * Transfer to: *
Last Update Date: 02/01/08
Time: 12:00:00
                                                         * 1. Mapper-2 Parameters *
                                                         * 2. Mapper-3 Parameters *
              User: XXX
                                                         * 3. Editor Parameters
PATH RECORD ADDED
Enter PF1=Help PF3=Exit PF4=Dir
                                                         PF5=Transfer PF6=Shell
                 PF8=Map2 PF9=Add PF10=Updt PF11=Del
```

Type 2 in the Transfer to field and press PF5=Transfer to display the Inbound Mapper-3 Path Maintenance screen (EDIM837).

Fill in the required information as follows:

| Field         | Type this: |
|---------------|------------|
| Path ID       | (302M)     |
| Standard Type | F          |
| DBK Level     | 1          |

**Note:** All other fields will remain blank.

Press **PF10=Updt** to update the data.

Verify that the screen appears as follows:

```
EDIM837
                     INBOUND MAPPER-3 PATH MAINTENANCE
                                                         XXX 02/01/2008
                                                               12:00:00
Path ID..... 302M STRUCTURE INBOUND TEST
Structure:
     Standard Type.....: F (F=Fixed/V=Variable)
     DBK Level..... 1 (0=No/1=Full/2=Dir)
Viewpoint:
    User Tracking....: N
                            (Y/N)
     Exception Tracking.: N
                            (Y/N)
     Tracking Management: N (Y/N)
                                               Last Update Date: 02/01/08
                                                          Time: 12:00:00
                                                          User: XXX
PATH RECORD UPDATED
Enter PF1=Help
                       PF3=Exit PF4=Dir
                                                           PF6=Shell
     PF7=Map2 PF8=Map1
                            PF10=Updt
```

| Type the n     |                                                                                                    |              |         |
|----------------|----------------------------------------------------------------------------------------------------|--------------|---------|
| ==             | umber of your selection below and<br>PF3 key to Exit.                                                                                                    | l press ENTE | ER, or  |
|                | 1. System Options 2. Immediate Directory 3. Immediate Options 4. Queue Directory 5. Queue Options 6. Schedule Directory 7. Schedule Options 8. Path Options Directory 9. Path Options Maintenance 0. Online Copy Maintenance 1. Databank Parameter Maintena 2. Acknowledgment Parameter Ma |              |         |
| Enter PF1=Help | PF3=Exit                                                                                                    | PF15=        | =Logoff |

# Adding Immediate Options and Path Options for Inbound Splitter Test

**Step 8** Add the Immediate Options and Path Options for Option 301.

Typically performed by: System Installer

Check the box next to each task as you complete it.

From the System Maintenance Menu, type 3 to select Immediate Options. The Immediate Options screen displays.

```
EDIM811 8.1.3____
                     IMMEDIATE OPTIONS
                                            XXX 02/01/2008
                                                12:00:00
Immediate Number.....: 200 GENTRAN:REALTIME_(OUTBOUND_IVP_TEST)_
                      X12_TEST_DATA____
Path Option ID..... 200
Big Intchg Cutoff.....: ____ Numeric Range 1000 - 9999
Error User Exit Program.: ___
Error User Exit Data...:
                                    Last Update Date: 00/00/00
                                            Time: 00:00:00
                                             User: SCI
Enter PF1=Help
                PF3=Exit PF4=Dir
                                             PF6=Path Opt
    PF7=Bwd PF8=Fwd PF9=Add PF10=Updt PF11=Del
```

Fill in the required information as follows:

| Field            | Type this:                           |
|------------------|--------------------------------------|
| Immediate Number | 301                                  |
| (Description)    | Structure Inbound Fixed Var Splitter |
| Immediate Status | Е                                    |
| Immediate Trace  | D                                    |
| Path Options ID  | 301                                  |
| Active Path      | Е                                    |
| Max Threads      | 1                                    |

Press **PF9=Add** to add the data.

Verify that the screen appears as follows:

| EDIM811 8.1.3                                                       | IMMEDIATE OPTIONS           | XXX      | 12:00:            |
|---------------------------------------------------------------------|-----------------------------|----------|-------------------|
| Immediate Number 301                                                | STRUCTURE_INBOUND_FIXED_VAR | _SPLITTE | ₹                 |
| Immediate Status: E Immediate Trace D                               |                             |          |                   |
| Path Option ID                                                      |                             |          |                   |
| Error User Exit Program.:<br>Error User Exit Data:                  |                             | Time     | : 12:00:          |
| IMMEDIATE RECORD ADDED Enter PF1=Help PF3=E PF7=Bwd PF8=Fwd PF9=Add |                             |          | : XXX<br>=Path Op |

Press **PF6=Path Opt** to exit to the General Shell Path Maintenance screen. The next few screens will be used to set up the Shell Path processing for the Immediate Option.

| EDIM831 8.1.9 GENERAL SHELL F   | PATH MAINTENANCE XX        | XX 02/01/2008<br>12:00:00 |
|---------------------------------|----------------------------|---------------------------|
| Path ID 301S                    |                            |                           |
| Process Indicator: (I=Inbound/C | )=Outbound)                |                           |
| Step (M=Mapr/E=Ed               | litr/B=Both/X=eXtd/A=Appl) |                           |
| Current Steps                   |                            |                           |
| Destination of Translated data: | *********                  | *****                     |
| User Pgm:                       | * Transfer to:             | *                         |
| TSQ Name                        | *                          | *                         |
| Queue File Nbr:                 | *                          | *                         |
| <del></del>                     | *                          | *                         |
| Error Handling:                 | *                          | *                         |
| Exception Pgm:                  | *                          | *                         |
| Reporting:                      | *                          | *                         |
| Description:                    | *                          | *                         |
| Suppress Rpts:                  | *                          | *                         |
| Storage Performance:            | *                          | *                         |
| MAP Store Sw:                   | **********                 | *****                     |
| Last Update Date: Time:         | User:                      |                           |
| NO PATH RECORD FOUND            |                            |                           |
| Enter PF1=Help PF3=Exit PF4     | l=Dir PF5=Transfer         |                           |
| PF9=Add PF10=U                  | Jpdt PF11=Del              |                           |

Fill in the required information as follows:

| Field                 | Type this:                                                                                                    |
|-----------------------|----------------------------------------------------------------------------------------------------|
| Path ID               | (301S)                                                                                                    |
| (Description)         | Structure Inbound Splitter Test                                                                                               |
| Process Indicator     | I                                                                                                    |
| Step                  | X                                                                                                    |
| Destination User Pgm  | <b>PIMRTOUT</b> Where <b>PIM</b> represents the three position program image as indicated in your Pre-installation Worksheet. |
| Reporting Description | STR SPLITTER                                                                                                    |

**Note:** All other fields will remain blank.

Press **PF9=Add** to add the data.

Verify that the screen appears as follows:

```
EDIM831 8.1.9 GENERAL SHELL PATH MAINTENANCE
                                                       XXX 02/01/2008
                                                            12:00:00
Path ID...... 301S STRUCTURE_INBOUND_SPLITTER_TEST_
Process Indicator...: I (I=Inbound/O=Outbound)
Step..... X (M=Mapr/E=Editr/B=Both/X=eXtd/A=Appl)
Current Steps...
Destination of Translated data:
 User Pgm.....: EDIRTOUT
TSQ Name.....:
Queue File Nbr...:
                                      * Transfer to: *
                                      * 1. Additional Shell Parms *
                                       * 2. Translation Steps *
                                       * 3. Mapper Parameters
                                       * 4. Editor Parameters
Error Handling:
 Exception Pgm...:
                                       * 5. CONNECT Parameters *
Reporting:
                                       * 6. Inbound Appl Extract *
                                  * 7. Acknowledgements
 Description....: STR_SPLITTER___
                                       * 8. Structure Steps
  Suppress Rpts....:
Storage Performance:
  MAP Store Sw....: _
Last Update Date....: 02/01/08 Time: 12:00:00 User: XXX
PATH RECORD ADDED
                      PF3=Exit PF4=Dir PF5=Transfer
Enter PF1=Help
                    PF9=Add PF10=Updt PF11=Del
```

Type 8 in the Transfer to field and press PF5=Transfer to display the Additional Shell Steps Maintenance screen (EDIM84F).

| EDIM84F          | ADDITIONAL SHELL STEPS MA | INTENANCE XXX (      | 02/01/2000<br>12:00:00 |
|------------------|---------------------------|----------------------|------------------------|
| Path ID          | : 301s STRUCTURE INBOUND  | SPLITTER TEST        | 12.00.0                |
| Inbound Flow     |                           |                      |                        |
| Utilities:       | (1=Yes/0=No               | )                    |                        |
| Inbound CONNECT  | API                       | **********           | *****                  |
| Inbound Applicat | tion Extract:             | * Transfer to:       | *                      |
|                  | _                         | * 1. Translation Ste | eps *                  |
|                  |                           | * 2. Mapper Paramete | ers *                  |
| Structure:       |                           | * 3. Editor Paramete | ers *                  |
| Fixed/Variable : | Splitter:                 | * 4. CONNECT Paramet | ters *                 |
| Format Specific  | Compliance Chkr:          | * 5. Inbound Appl Ex | xtract *               |
| NCPDP Reformat.  |                           | * 6. Structure Pre-1 | Proc *                 |
|                  |                           | * 7. Structure Split | tter *                 |
| Advantage:       | _                         | *                    | *                      |
| Wire Post-Proces | ssor:                     | **********           | *****                  |
|                  | ion(824w997):             |                      |                        |
| Wire Ack Opt:    | ion(997 only):            | Last Update Date     | : 02/01/0              |
|                  | essor                     | Time                 | : 12:00:0              |
|                  | _                         | User                 | : XXX                  |
| Enter PF1=Help   | PF3=Exit PF4=Dir          | PF5=Transfer PF6=    | =Shell                 |
| -                | PF10=Updt                 |                      |                        |

Fill in the required information as follows:

| Field                     | Type this: |
|---------------------------|------------|
| Path ID                   | (301S)     |
| Fixed / Variable Splitter | 1          |

**Note:** All other fields will remain blank.

Press **PF10=Updt** to update the data.

Verify that the screen appears as follows:

| EDIM84F A           | DDITIONAL SHELL STEPS MAI | INTENANCE XXX 02/01/20<br>12:00: |       |
|---------------------|---------------------------|----------------------------------|-------|
| Path ID:            | 301S STRUCTURE INBOUND    | SPLITTER TEST                    |       |
| Inbound Flow        |                           |                                  |       |
| Utilities:          | (1=Yes/0=No)              | )                                |       |
| Inbound CONNECT     | API:                      | *******                          | * *   |
|                     | ion Extract:              | * Transfer to:                   | *     |
|                     | _                         | * 1. Translation Steps           | *     |
|                     |                           | * 2. Mapper Parameters           | *     |
| Structure:          |                           | * 3. Editor Parameters           | *     |
| Fixed/Variable S    | plitter 1                 | * 4. CONNECT Parameters          | *     |
|                     | Compliance Chkr:          | * 5. Inbound Appl Extract        | *     |
| =                   |                           | * 6. Structure Pre-Proc          | *     |
|                     |                           | * 7. Structure Splitter          | *     |
| Advantage:          | _                         | *                                | *     |
| -                   | sor:                      | *********                        | * *   |
|                     | on(824w997):              |                                  |       |
| -                   | on(997 only):             | Last Update Date: 02/01,         | / በ ឧ |
| <del>-</del>        | ssor                      | Time: 12:00:                     |       |
| 50405 1050 11000    |                           | User: XXX                        | . 0 0 |
| PATH RECORD UPDATED |                           | OPET: VVV                        |       |
| Enter PF1=Help      | PF3=Exit PF4=Dir          | PF5=Transfer PF6=Shell           |       |
| Fucer tri-werb      |                           | rry-iranster Fr0-Shell           |       |
|                     | PF10=Updt                 |                                  |       |

Type 7 in the Transfer to field and press PF5=Transfer to display the Fixed/ Variable Splitter Path Maintenance screen (EDIM841). This screen will be used to set up processing parameters for the Fixed/Variable Splitter program (EDIR094).

| EDIM841             | FIXED/VARIAB | LE SPL | ITTER PATH  | MAINTE  | NAN( | CE XX | XX 02 | 2/01/200<br>12:00:0 |
|---------------------|--------------|--------|-------------|---------|------|-------|-------|---------------------|
| Path ID             | :            | 301F   |             |         |      |       |       |                     |
| Compord Dest        | :            |        | Immediate   | Option  | or   | Queue | File  | Number              |
| EDI Variable Dest   | :            |        | Immediate   | Option  | or   | Queue | File  | Number              |
| Fixed Gencod Dest   | :            |        | Immediate   | Option  | or   | Queue | File  | Number              |
| Fixed GM Dest       | :            |        | Immediate   | Option  | or   | Queue | File  | Number              |
| Other Fixed Dest    | :            |        | Immediate   | Option  | or   | Queue | File  | Number              |
| Report Print Sw     | :            | _      | 0 = No, 1   | = Print | t    |       |       |                     |
| Last Update Date    | :            |        |             |         |      |       |       |                     |
| Time                | :            |        |             |         |      |       |       |                     |
| User                | :            |        |             |         |      |       |       |                     |
|                     |              |        |             |         |      |       |       |                     |
|                     |              |        |             |         |      |       |       |                     |
| NO PATH RECORD FOUN | D            |        |             |         |      |       |       |                     |
| Enter PF1=Help      | PF3=Ex       | it PF4 | =Dir        |         |      |       | PF6=  | Shell               |
|                     | PF9=Add      | PF10=U | pdt PF11=De | el      |      |       |       |                     |

Fill in the required information as follows:

| Field             | Type this:                 |
|-------------------|----------------------------|
| Path ID           | 301F                       |
| (Description)     | Structure Inbound Splitter |
| Compord Dest      | 000                        |
| EDI Variable Dest | 000                        |
| Fixed Gencod Dest | 000                        |
| Fixed GM Dest     | 000                        |
| Other Fixed Dest  | 302                        |
| Report Print SW   | 0                          |

Press **PF9=Add** to add the data.

Verify that the screen appears as follows:

| EDIM841            | FIXED/VARIAB | LE SPL | ITTER PATH  | MAINTEN  | IAN( | CE PI  | RW 0 | 2/01/200<br>12:00:0 |
|--------------------|--------------|--------|-------------|----------|------|--------|------|---------------------|
| Path ID            | :            | 301F   | STRUCTURE_  | _INBOUNI | _s   | PLITTE | R    |                     |
| Compord Dest       | :            | 000    | Immediate   | Option   | or   | Queue  | File | Number              |
| EDI Variable Dest. | :            | 000    | Immediate   | Option   | or   | Queue  | File | Number              |
| Fixed Gencod Dest. | :            | 000    | Immediate   | Option   | or   | Queue  | File | Number              |
| Fixed GM Dest      | :            | 000    | Immediate   | Option   | or   | Queue  | File | Number              |
| Other Fixed Dest   | :            | 302    | Immediate   | Option   | or   | Queue  | File | Number              |
| Report Print Sw    | :            | 0      | 0 = No, 1   | = Print  |      |        |      |                     |
| Last Update Date   | :            | 02/01  | /08         |          |      |        |      |                     |
| Time               | :            | 12:00  | :00         |          |      |        |      |                     |
| User               | :            | XXX    |             |          |      |        |      |                     |
|                    |              |        |             |          |      |        |      |                     |
| PATH RECORD ADDED  |              |        |             |          |      |        |      |                     |
| Enter PF1=Help     | PF3=Ex       | it PF4 | =Dir        |          |      |        | PF6= | Shell               |
|                    | PF9=Add      | PF10=U | pdt PF11=De | el       |      |        |      |                     |

| ш | Press <b>PF3=Exit</b> to exit the system. |
|---|-------------------------------------------|
|   |                                           |

| <b>Completed by:</b> |       |  |
|----------------------|-------|--|
|                      |       |  |
| <b>Date:</b>         | Time: |  |

#### **Inbound Process**

Perform the installation verification steps in this section to ensure that the inbound process was installed properly.

**Step 9** Execute the inbound process.

Initiating the CICS transactions in this step executes a complete flow of the following programs:

- Inbound Fixed/Variable Split (EDIR094)
- Inbound Pre-Processor (EDIR083)
- Inbound Mapper (EDIR041)

The programs listed above use the test data, partner profiles and maps provided on the installation tape.

Typically performed by: System Installer

Check the box next to each task as you complete it.

From a clear CICS screen, type the following to execute EDIR094:

SIMTI 301F

Where **SIM** represents the three-character system image as indicated on your Pre-installation Worksheet.

**Note:** Upon completion of this task, CICS starts another task using Immediate Option 302. This task occurs because you designated **option 302** in the Other Fixed Destination field on the Fixed/Variable Format Splitter Path Maintenance screen in "Adding Test Options" on page 4-20.

☐ Verify that return codes are zeroes.

**Note:** Gentran 687 mapping errors occur when running the installation verification. The segments for the trailers have not yet been defined. These segments will be defined in the Structure tutorial (see the *Gentran:Structure User's Guide* for more information). A condition code of 4 occurs in inbound mapping. This code is normal. The mapping results are unaffected.

On the Report Selection screen (EDIM310), select the report that has a Process Name of SPLITR and a Description of STR SPLITTER, and press PF5=Action.

Compare your report with the following sample reports.

| EDIM311 GENTRAN:Realtime                                                  | EDI REPORT DISPLAY XXX 02/01/2008 12:00:00                     |
|---------------------------------------------------------------------------|----------------------------------------------------------------|
| Task ID: 0000515 Process Name: SPLITR Search.:                            | Line Increment: Job Name:                                      |
| EDIR094 RUN 02/01/2008 TIME PROGRAM EDIR094 COMPILED ON 02/01/08          | 12:00 SUMMARY REPORT - FIXED/VARIA+<br>AT 12.00.00 VERSION 6.5 |
| DATA FORMAT  COMPORD FIXED FORMAT                                         | 000<br>000<br>000                                              |
| RTE PROCESSES STARTED OTHFIX IMMEDIATE OPTION STARTED PROCESSING BEGAN ON | 02/01/2008 AT 12:00 PM.                                        |
| Enter PF1=Help PF2=Sum PF3=Exit PF7=Bwd PF8=Fwd PF10=I                    | PF5=Print PF6=NxtEr<br>Left PF11=Rgt PF12=Top PF13=Bot         |

| EDIM311                                                                                                    | GENT                                                                                 | RAN:Realtime       | EDI | REPORT  | DISPLAY | :                               | XXX | 02/01/2008<br>12:00:0 |
|----------------------------------------------------------------------------------------------------|--------------------------------------------------------------------------------------|--------------------|-----|---------|---------|---------------------------------|-----|-----------------------|
| Task ID: 00005 Search:  PROCESSING BE INPUT RECORDS COMPORD RECOF EDI VARIABLE GENCOD RECORD GM DATA RECOF OTHER FIXED I PROCESSING EN PROGRAM RETUR | EGAN ON  READ RECORDS WRITEN- RECORDS WRITEN- ROS WRITTEN- DATA RECORDS NDED NORMALL | TTEN WRITTEN Y ON  |     | 02/01/: | 2008 AT | 12:00<br>17<br>0<br>0<br>0<br>0 | PM. | :                     |
| END OF ONLINE<br>Enter PF1=Help<br>PF7=Bwd                                                                                                    | PF2=Sum                                                                              | PF3=Exit<br>PF10=1 |     |         |         |                                 |     |                       |

- ☐ Verify that return codes are zeroes.
- On the Report Selection screen (EDIM310), select the report that has a Process Name of **PREPRO** and a Description of Pre-Processor, and press **PF5=Action**.

Compare your reports with the following sample reports.

#### **Pre-Processor Report Part 1**

```
EDIM311
         GENTRAN: Realtime EDI REPORT DISPLAY XXX 02/01/2008
                                                       12:00:00
Task ID: 0000546 Process Name: PREPRO
             _____ Line Increment: ____ Job Name: _
         RUN 02/01/2008 TIME 12:00 GENTRAN:STRUCTURE DATA PRE-PRO+
EDIR083
PROGRAM EDIR083 COMPILED ON 02/01/08 AT 12.00.00 VERSION 6.5
ERROR **RECORD**
NUMBR
       NBR ID
                        INFORMATION
                                              ERROR MESSAGE
NO ERRORS OCCURRED DURING PROCESSING
PROCESSING ENDED NORMALLY - PROCESSING COUNTS BELOW
                       INPUT RECORDS READ----- 17
                        INPUT RECORDS SUSPENDED-----
                        OUTPUT RECORDS WRITTEN-----
                                                        22
                        PROGRAM RETURN CODE----
                                                        Ω
EDIR083 RUN 02/01/2008 TIME 12:00 PROCESSING OPTIONS - GENTRAN:S+
INPUT FILE ORGANIZATION IS-----FIXED
INPUT FILE RECORD LENGTH IS-----00080
Enter PF1=Help PF2=Sum PF3=Exit PF5=Print
                                                    PF6=NxtEr
    PF7=Bwd PF8=Fwd PF10=Left PF11=Rgt PF12=Top PF13=Bot
```

## **Pre-Processor Report Part 2**

```
EDIM311 ____ GENTRAN:Realtime EDI REPORT DISPLAY XXX 02/01/2008
                                                        12:00:00
Task ID: 0000546 Process Name: PREPRO
                          Line Increment: ____
INPUT FILE RECORD LENGTH IS-----00080
TRADING PROFILE MODE IS-----PARTNER QUALIFIER
 DATABANKING LEVEL IS-----DATABANK FULL
ENVELOPE LEVEL IS-----INTERCHANGE
DATA SEPARATION IS-----NOT DEFINED
APPLICATION USER REFERENCE PARM-----IRN 00078030000123
EDIR083 RUN 02/01/2008 TIME 12:00 SUMMARY REPORT - GENTRAN:STRUC+
PROCESSING BEGAN ON 02/01/08 AT 12:00 PM.
INPUT RECORDS READ-----
                                               17
INTERCHANGE ENVELOPES READ-----
                                                1
GROUP ENVELOPES READ-----
                                                Ω
TRANSACTION ENVELOPES READ-----
                                                1
MAP RECORDS WRITTEN-----
OUTPUT RECORDS WRITTEN-----
Enter PF1=Help PF2=Sum PF3=Exit PF5=Print PF6=Nx PF7=Bwd PF8=Fwd PF10=Left PF11=Rgt PF12=Top PF13=Bot
                                                     PF6=NxtEr
```

**Note:** If you are processing in Relationship mode, the system displays the value **Relationship** in the Trading Profile Mode field of the report.

#### **Pre-Processor Report Part 3**

```
EDIM311
                   GENTRAN: Realtime EDI REPORT DISPLAY XXX 02/01/2008
                                                                12:00:00
 Task ID: 0000546 Process Name: PREPRO
 Search.:
                             ___ Line Increment: ____ Job Name: ___
  OUTPUT RECORDS WRITTEN-----
                                                         2.2
  DATABANK RUN NUMBER-----
DIRECTORY RECORDS WRITTEN-----
                                                 000000008
                                                        1
  MESSAGE STORE RECORDS WRITTEN-----
                                                        17
  RECORDS SUSPENDED-----
  PROCESSING ENDED ON 02/01/08 AT 12:00 PM.
 END OF ONLINE REPORTS
 Enter PF1=Help PF2=Sum PF3=Exit PF5=Print PF6=NxtEr PF7=Bwd PF8=Fwd PF10=Left PF11=Rgt PF12=Top PF13=Bot
```

On the Report Selection screen (EDIM310), select the report that has a Process Name of **EDI41E** and a Description of Pre-Processor, and press **PF5=Action**.

#### **Mapper Report Part 1**

```
GENTRAN: Realtime EDI REPORT DISPLAY XXX 02/01/2008
                                                                    12:00:00
Task ID: 0000546 Process Name: EDI41E
Search.: ____
          Line Increment: ___ Job Name: ____
RUN 02/01/2008 TIME 12:00 ERRORS ENCOUNTERED MAPPING I+
EDIR041
PROGRAM EDIRO41 COMPILED ON 02/01/08 AT 12.00.00 VERSION 6.5
ERROR **RECORD** FIELD SEG ELE
NUMBR NBR ID SEQ # ID SEQ
                           SEQ # ID SEQ INFORMATION ERROR MESSAGE
 **** APPLICATION DEFINITION - INVFILEF - LOADED *****
 ***** TRANSACTION DEFINITION - JASSIN - LOADED *****
                                               QUAL: CONTROL NO: 0000+
QUAL: CONTROL NO:
CONTROL NO: 0000+
INTERCHANGE: LAWNVEND
 GROUP : LAWNVEND
TRANSACTION: 0926
                                             TTR SEGMENT RECEIVED NOT+
  687
             20
                                                      SEGMENT RECEIVED NOT+
PROCESSING ENDED WITH ERRORS - PROCESSING COUNTS BELOW
                   EDI RECORDS READ-----22
Enter PF1=Help PF2=Sum PF3=Exit
                                               PF5=Print PF6=NxtEr
     PF7=Bwd PF8=Fwd PF10=Left PF11=Rgt PF12=Top PF13=Bot
```

**Note:** If you are processing in Relationship mode, your report will look a slightly different than the one displayed here. Specifically, the value in the Interchange field will be "YOUR COMPANY" and the value in the Group field will be "YOUR COMPANY."

#### **Mapper Report Part 2**

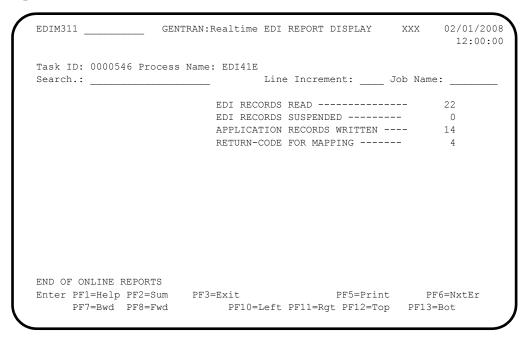

On the Report Selection screen (EDIM310), select the report that has a Process Name of **EDI41s** and a Description of Pre-Processor, and press **PF5=Action**.

#### Report 3 Part 1

```
GENTRAN: Realtime EDI REPORT DISPLAY XXX
EDIM311
                                                             02/01/2008
                                                               12:00:00
Task ID: 0002330 Process Name: EDI41S
Search.: __
                                                    Job Name:
          Line Increment: ___ Job Name: ____
RUN 02/01/2008 TIME 12:00 PROCESSING OPTIONS FOR MAPPI+
                                 Line Increment:
PROGRAM EDIRO41 COMPILED ON 02/01/08 AT 12.00.00 VERSION 6.5
PROGRAM EDID452 COMPILED ON 02/01/08 AT 12.00.00 VERSION 6.5
PROGRAM EDIR043 COMPILED ON 02/01/08 AT 12.00.00 VERSION 6.5
PROGRAM EDIR044 COMPILED ON 02/01/08 AT 12.00.00 VERSION 6.5
APPLICATION TO PROCESS-----INVFILEF
USER EXIT VERSION SUPPORTED-----1
APPLICATION DECIMAL INDICATOR IS----.
RIGHT JUSTIFY ALL APPLICATION REALS----N
HANDLE FLOATING NOTES WITHIN A SECTION--N
 DATABANK PROCESSING CONFIGURATION-----DIRECTORY AND MESSAGE STORE
DATABANK PROCESSING LEVEL------DIRECTORY AND MESSAGE STORE
DATABANK RUN NUMBER-----00000011
 DIRECTORY POSTING OPTION------POST SENDER ONLY
Enter PF1=Help PF2=Sum PF3=Exit PF5=Print
                                                         PF6=NxtEr
     PF7=Bwd PF8=Fwd PF10=Left PF11=Rgt PF12=Top PF13=Bot
```

# Report 3 Part 2

| EDIM311         | GENTRAN: Realtime       | EDI REPORT  | DISPLAY    | XXX       | 02/01/2008  |
|-----------------|-------------------------|-------------|------------|-----------|-------------|
| Task ID: 000233 | O Process Name: EDI41S  |             |            |           |             |
| Search.:        |                         | Line Incre  | ment:      | Job Name  | :           |
| DIRECTORY POST  | ING OPTION              | POST SE     | NDER ONLY  |           |             |
| PARTNER PROFIL  | E MODE                  | PARTNER     | /QUALIFIER | MODE      |             |
| PRINT PARTNER   | NAME                    | N           |            |           |             |
| WRITE APPLICAT  | ION RECORDS             | Y           |            |           |             |
| REALTIME PROCE  | SSING OPTION            | 302         |            |           |             |
| REALTIME PROCE  | SSING PATH              | 302         |            |           |             |
| REALTIME PRINT  | REPORT SWITCH           | NO          |            |           |             |
| BUSINESS DOCUM  | ENT TRACKING            | N           |            |           |             |
| SUPPORT SINGLE  | QUOTE                   | N           |            |           |             |
| VERIFY PARTNER  | SPECIFIC MAP VERSION    | N           |            |           |             |
| GENTRAN:STRUCT  | URE                     | ENABLED     |            |           |             |
| EDIR041 RU      | N 02/01/2008 TIME       | 12:00       | SUMMARY C  | ONTROL CO | JNTS MAPPI+ |
| PROCESSING BEG  | AN ON 02/01/2008 AT 12: | :00 PM.     |            |           |             |
| INTERCHANGES R  | EAD                     |             |            | 1         |             |
|                 |                         |             |            |           |             |
| Enter PF1=Help  | PF2=Sum PF3=Exit        |             | PF5=Prin   | t PF      | 6=NxtEr     |
| PF7=Bwd         | PF8=Fwd PF10=I          | Left PF11=R | at PF12=To | p PF13=1  | Bot         |

Note: If you are processing in Relationship mode, the value in the Directory Posting Option field is Post User/
Partner and the Partner Profile Mode field is
Relationship Mode.

# Report 3 Part 3

| EDIM311             | GENTRAN:Realtime   | EDI REPOR | T DISPLAY   | XXX      | 02/01/200<br>12:00:0 |
|---------------------|--------------------|-----------|-------------|----------|----------------------|
| Task ID: 0002330 Pr | ocess Name: EDI41S |           |             |          |                      |
| Search.:            |                    | Line Inc  | ement:      | Job Name | :                    |
| INTERCHANGES READ   |                    |           |             | 1        |                      |
| GROUPS READ         |                    |           |             | 0        |                      |
| TRANSACTIONS READ   |                    |           |             | 1        |                      |
| SEGMENTS READ       |                    |           | :           | 15       |                      |
| CHARACTERS READ     |                    |           | 3,6         | 15       |                      |
| DOCUMENTS STORED O  | N DATA BANK        |           |             | 1        |                      |
| RECORDS STORED ON   | DATA BANK          |           |             | 14       |                      |
| APPLICATION DOCUME  | NTS WRITTEN        |           |             | 1        |                      |
| APPLICATION RECORD  | S WRITTEN          |           |             | 14       |                      |
| APPLICATION CHARAC  | TERS WRITTEN       |           | 1,1         | 20       |                      |
| DOCUMENTS SUSPENDE  | D                  |           |             | 0        |                      |
| RECORDS SUSPENDED   |                    |           |             | 0        |                      |
| CHARACTERS SUSPEND  | ED                 |           |             | 0        |                      |
| NUMBER OF APPLICAT  | IONS PROCESSED     |           |             | 1        |                      |
| Enter PF1=Help PF2= | Cum DE2-Evi+       |           | DE5-Drin    | + DE     | G-Nu+Ex              |
| _                   |                    |           | Rat PF12=To |          |                      |

# Report 3 Part 4

| EDIM311             | GENTRAN:Realtime EDI  | REPORT DISPLAY | XXX           | 02/01/200<br>12:00:0 |
|---------------------|-----------------------|----------------|---------------|----------------------|
| Task ID: 0002330 Pr |                       |                |               |                      |
|                     | Lin                   | e Increment:   | Job Name<br>1 | :                    |
|                     | NITIONS PROCESSED     |                | 1             |                      |
|                     | PARTNERS PROCESSED    |                | 1             |                      |
|                     | N 02/01/2008 AT 12:00 | PM.            |               |                      |
| **** END OF SUMMARY | REPORT ***            |                |               |                      |
|                     |                       |                |               |                      |
|                     |                       |                |               |                      |
|                     |                       |                |               |                      |
|                     |                       |                |               |                      |
|                     |                       |                |               |                      |
|                     |                       |                |               |                      |
|                     |                       |                |               |                      |
|                     |                       |                |               |                      |
| END OF ONLINE REPOR | TS<br>Sum PF3=Exit    | DE5-D**        | int DE        | 6-Nv+Ex              |
| -                   | Fwd PF10=Left         |                |               |                      |
| II. DWG IIO         | I I I I DOLL          |                | 100           | 200                  |

| Completed by: |       |
|---------------|-------|
|               |       |
| Date:         | Time: |

#### **Outbound Process**

Perform the installation verification step in this section to ensure that the outbound process was installed properly.

## **Step 10** Execute the outbound process.

Initiating the CICS transaction in this step executes a complete flow of the Outbound Mapper program (EDIR042), which uses the test data, partner profiles and maps provided on the installation tape.

Typically performed by: Application Programmer

Check the box next to each task as you complete it.

From a clear CICS screen, type the following to execute EDIR042:

SIMTO 300F

Where **SIM** represents the three-character system image as indicated on your Pre-installation Worksheet.

- Verify that return codes are zeroes.
- On the Report Selection screen (EDIM310), select the report that has a Process Name of EDI42E and a Description of Fixed-Env Gen, and press PF5=Action.

Compare your report with sample report that follows.

```
EDIM311 ___
                GENTRAN:Realtime EDI REPORT DISPLAY XXX 02/01/2008
                                                                    12:00:00
Task ID: 0002392 Process Name: EDI42E
                                                      _ Job Name:
Search.: ___
EDIR042
          Line Increment: ___ Job Name: ____ RUN 02/01/2008 TIME 12:00 ERRORS ENCOUNTERED MAPPING O
ERROR **RECORD** FIELD SEG ELE
NUMBR NBR ID SEQ # ID SEQ INFORMATION ERROR MESSAGE
 **** APPLICATION DEFINITION - POFILEF - LOADED ****
***** TRANSACTION DEFINITION - JASSPO - LOADED *****
NO ERRORS OCCURRED DURING PROCESSING
PROCESSING ENDED NORMALLY - PROCESSING COUNTS BELOW
                              APPLICATION RECORDS READ -----
                                                                   2.0
                              APPLICATION RECORDS SUSPENDED -
                             TOTAL RECORDS WRITTEN -----
                                                                   0
                              FIXED DATA SEGMENTS WRITTEN ---
                                                                  16
                              RETURN CODE FOR MAPPING -----
                                                                   0
END OF ONLINE REPORTS
                       PF3=Exit
Enter PF1=Help PF2=Sum
                                                PF5=Print
                                                                PF6=NxtEr
     PF7=Bwd PF8=Fwd PF10=Left PF11=Rgt PF12=Top PF13=Bot
```

On the Report Selection screen (EDIM310), select the report that has a Process Name of EDI42s and a Description of Fixed-Env Gen, and press PF5=Action.

## **Mapper Summary Report Part 1**

```
GENTRAN: Realtime EDI REPORT DISPLAY XXX
EDIM311
                                                           02/01/2008
                                                             12:00:00
Task ID: 0002392 Process Name: EDI42S
Search.: _____ Line Increment: ___ Job Name: ____

EDIR042 RUN 02/01/2008 TIME 12:00 PROCESSING OPTIONS FOR MAPPI+
PROGRAM EDIR042 COMPILED ON 02/01/08 AT 12.00.00 VERSION 6.5
PROGRAM EDID562 COMPILED ON 02/01/08 AT 12.00.00 VERSION 6.5
PROGRAM EDIR043 COMPILED ON 02/01/08 AT 12.00.00 VERSION 6.5
PROGRAM EDIR045 COMPILED ON 02/01/08 AT 12.00.00 VERSION 6.5
APPLICATION TO PROCESS-----POFILEF
USER EXIT VERSION SUPPORTED-----1
APPLICATION DECIMAL INDICATOR IS-----.
DATABANK PROCESSING CONFIGURATION------DIRECTORY AND MESSAGE STORE
DATABANK PROCESSING LEVEL-----NO DATABANK
 DATABANK RUN NUMBER-----00000000
PARTNER PROFILE MODE------PARTNER/OUALIFIER MODE
PARTNER PROCESSING SEQUENCE-----SEARCH PARTNER FILE
DIRECTORY POSTING OPTION------POST RECEIVER ONLY
Enter PF1=Help PF2=Sum PF3=Exit
                                           PF5=Print
                                                         PF6=NxtEr
     PF7=Bwd PF8=Fwd PF10=Left PF11=Rgt PF12=Top PF13=Bot
```

Note: If you are processing in Relationship mode, the value in the Partner Profile Mode field is Relationship Mode and Directory Posting Option field is Post User/Partner.

#### **Mapper Summary Report Part 2**

```
EDIM311 GENTRAN:Realtime EDI REPORT DISPLAY XXX 02/01/2008
                                                            12:00:00
Task ID: 0002392 Process Name: EDI42S
                                                   Job Name: __
Search.:
                            Line Increment:
DIRECTORY POSTING OPTION------POST RECEIVER ONLY
USE MULTIPLE ENVELOPE ID -----N
USE INTERCHANGE PARTNER WITH VERSION----N
USE GROUP PARTNER WITH VERSION----N
USE TRANSACTION PARTNER WITH VERSION----N
ENVELOPE GENERATION OPTION------MAPPER GENERATES ENVELOPES
GENTRAN:STRUCTURE----ENABLED
  OUTPUT SEGMENT TYPE ----F
  OUTPUT SEGMENT LENGTH -----00080
  STRUCTURE DATABANKING LEVEL-----FULL
  STRUCTURE DATABANK RUN NUMBER-----00000008
 EDIR042 RUN 02/01/2008 TIME 12:00 PROCESSING OPTIONS FOR ENVEL+
NO ENVELOPE PARAMETERS SPECIFIED -----
Enter PF1=Help PF2=Sum PF3=Exit PF5=Print PF6=Nx PF7=Bwd PF8=Fwd PF10=Left PF11=Rgt PF12=Top PF13=Bot
                                                       PF6=NxtEr
```

# **Mapper Summary Report Part 3**

| EDIM311        | GENTRAN:Realtime         | EDI REPOR  | T DISPLAY  | XXX      | 02/01/200<br>12:00:0 |
|----------------|--------------------------|------------|------------|----------|----------------------|
| Task ID: 00023 | 92 Process Name: EDI42S  |            |            |          |                      |
| Search.:       |                          | Line Incr  | ement:     | _ Job Na | ame:                 |
| GENTRAN: REALT | IME PARAMETERS           | ENABLE     | D          |          |                      |
| REALTIME PROC  | ESSING OPTION            | 300        |            |          |                      |
| REALTIME PROC  | ESSING PATH              | 300        |            |          |                      |
| REALTIME PRIN  | T REPORT SWITCH          | NO         |            |          |                      |
| EDIR042 R      | UN 02/01/2008 TIME       | 12:00      | SUMMARY    | CONTROL  | COUNTS MAPPI         |
| PROCESSING BE  | GAN ON 02/01/2008 AT 12: | :00 PM.    |            |          |                      |
| SEQUENTIAL IN  | PUT DOCUMENTS READ       |            |            | 1        |                      |
| SEQUENTIAL IN  | PUT RECORDS READ         |            |            | 20       |                      |
| SEQUENTIAL IN  | PUT CHARACTERS READ      |            | 5,         | 000      |                      |
| DOCUMENTS STO  | RED ON DATA BANK         |            |            | 0        |                      |
| RECORDS STORE  | D ON DATA BANK           |            |            | 0        |                      |
| DOCUMENTS REP  | ROCESSED                 |            |            | 0        |                      |
| RECORDS REPRO  | CESSED                   |            |            | 0        |                      |
| -              | PF2=Sum PF3=Exit         |            |            |          |                      |
| PF7=Bwd        | PF8=Fwd PF10=I           | Left PF11= | Rgt PF12=T | op PF1   | 13=Bot               |

# **Mapper Summary Report Part 4**

| EDIM311        | GENT        | RAN:Realtime  | EDI  | REPORT | DISPLAY  | XX  | XΧ    | 02/01/200<br>12:00:0 |
|----------------|-------------|---------------|------|--------|----------|-----|-------|----------------------|
| Task ID: 00023 | 92 Process  | Name: EDI42S  |      |        |          |     |       |                      |
| Search.:       |             |               | Line | Increm | ent:     | Job | Name: |                      |
| RECORDS REPRO  | CESSED      |               |      |        |          | 0   |       |                      |
| CHARACTERS RE  | PROCESSED - |               |      |        |          | 0   |       |                      |
| DOCUMENTS SUS  | PENDED      |               |      |        |          | 0   |       |                      |
| RECORDS SUSPE  | NDED        |               |      |        |          | 0   |       |                      |
| CHARACTERS SU  | SPENDED     |               |      |        |          | 0   |       |                      |
| EDI DOCUMENTS  | GENERATED   |               |      |        |          | 0   |       |                      |
| EDI PACKAGES   | GENERATED   |               |      |        |          | 0   |       |                      |
| TOTAL RECORDS  | WRITTEN     |               |      |        |          | 0   |       |                      |
| FIXED DATA DO  | CUMENTS GEN | ERATED        |      |        |          | 1   |       |                      |
| FIXED DATA SE  | GMENTS GENE | RATED         |      |        |          | 16  |       |                      |
| FIXED DATA CH  | ARACTERS GE | NERATED       |      |        | 2,3      | 72  |       |                      |
| NUMBER OF APP  | LICATIONS P | ROCESSED      |      |        |          | 1   |       |                      |
| NUMBER OF MAP  | DEFINITION  | S PROCESSED - |      |        |          | 1   |       |                      |
| NUMBER OF TRA  | DING PARTNE | RS PROCESSED  |      |        |          | 1   |       |                      |
| Enter PF1=Help | PF2=Sum     | PF3=Exit      |      |        | PF5=Prin | ıt  | PF6   | =NxtEr               |
| _              |             | PF10=I        |      |        |          |     |       |                      |

# **Mapper Summary Report Part 5**

|                                                       |         |          |       |                     |        |      |       |   |            |      | 12: | JU: |
|-------------------------------------------------------|---------|----------|-------|---------------------|--------|------|-------|---|------------|------|-----|-----|
| Task ID:<br>Search.:<br>NUMBER<br>PROCESS<br>**** END | OF TRAI | DING PAI | RTNER | <br>S PRO0<br>/2008 | CESSEI | Line | ement | : | _ Job<br>1 | Name | :   |     |
|                                                       |         |          |       |                     |        |      |       |   |            |      |     |     |
|                                                       |         |          |       |                     |        |      |       |   |            |      |     |     |
| END OF O                                              | 1=Help  |          | m     |                     |        |      |       |   |            |      |     | r   |

This concludes the system verification procedure. At the conclusion of system verification, you may delete the immediate options 300, 301, and 302.

# Chapter

5

# Converting to Gentran:Structure

# **Overview**

If you are a new Gentran:Structure customer, skip this chapter because the conversion procedure does not pertain to your system.

This chapter contains the following topics related to converting your Release 6.3 or 6.4 version of Gentran: Structure to Release 6.5.

| Topic                                       | Page |
|---------------------------------------------|------|
| Before You Begin                            | 5-2  |
| Converting to Gentran:Structure Release 6.5 | 5-3  |
| Conversion Procedure for Current 6.3 Users  | 5-3  |
| Conversion Procedure for Current 6.4 Users  | 5-4  |

# **Before You Begin**

If you are a new Gentran:Structure customer, the conversion procedure does not pertain to your system; skip this chapter.

This chapter explains the steps involved in converting from Release 6.3 and 6.4 to Gentran: Structure for zSeries Release 6.5.

**Note:** Gentran:Structure Releases 6.3 and 6.4 upgrade directly to Release 6.5.

You must complete the installation verification procedure in Chapter 4 of this guide before you perform the conversion steps in this chapter.

**Caution:** Be sure to back up all of your files and close the

files before beginning the conversion steps.

All JCL members that are referenced in this chapter are located in **GENTRAN.V6X5.STR.JCL** (you may have modified this data set name in "Performing Initial Procedures" in Chapter 3 of this guide.

# **Converting to Gentran: Structure Release 6.5**

Most of the work required to ready your system for the Gentran:Structure conversion was completed during the Gentran:Basic/Realtime for zSeries Release 6.5 installation. All of the EDI standards files (including fixed-format standards), the Partner file (including generic interchange and group records), mapping files, databank files, the Error Message file, and the CICS Load Library needed for Gentran:Structure have been created.

During your installation of Gentran: Structure, you unloaded all of the Gentran: Structure information required to complete the conversion from Release 6.3 or 6.4 to Release 6.5.

## **Conversion Procedure for Current 6.3 Users**

The following procedure converts Gentran:Structure Release 6.3 to Gentran:Structure for zSeries Release 6.5.

|        | Date:                                                                                     | Time:                                                                                                    |  |  |  |  |  |
|--------|-------------------------------------------------------------------------------------------|----------------------------------------------------------------------------------------------------|--|--|--|--|--|
|        | Comp                                                                                      | leted by:                                                                                                    |  |  |  |  |  |
|        | After the job successfully completes, enable <b>SIMUENV</b> in the Release 6 environment. |                                                                                                    |  |  |  |  |  |
|        |                                                                                           | Verify that the job completed with a return code of zero.                                                                                                    |  |  |  |  |  |
|        |                                                                                           | Submit JCL member UPD63.                                                                                                    |  |  |  |  |  |
|        |                                                                                           | Where <b>SIM</b> is the 3-character system image you indicated on your Pre-installation Worksheet.                                                                                        |  |  |  |  |  |
|        |                                                                                           | Close and disable <b>SIMUENV</b> in the Release 6.5 CICS environment.                                                                                                    |  |  |  |  |  |
|        |                                                                                           | Customize JCL member UPD63.                                                                                                    |  |  |  |  |  |
|        | Check the box next to each task as you complete it.                                       |                                                                                                    |  |  |  |  |  |
|        | Туріса                                                                                    | lly performed by: Application Programmer                                                                                                    |  |  |  |  |  |
| Step 1 | Gentra                                                                                    | rt the Gentran:Structure User Envelope Specification file from Release 6.3 to in:Structure for zSeries Release 6.5. This step copies and renames the current User ope Specification file. |  |  |  |  |  |

The conversion procedure for Gentran:Structure is now complete. Gentran:Structure is available online.

## **Conversion Procedure for Current 6.4 Users**

The following procedure converts Gentran:Structure Release 6.4 to Gentran:Structure for zSeries Release 6.5.

**Note:** If you already converted from Release 6.3, you are done. Proceed to the next chapter.

| Step 2 | Convert the Gentran:Structure User Envelope Specification file from Release 6.4 to Gentran:Structure for zSeries Release 6.5. This step copies and renames the current Envelope Specification file. |                                                                                                    |  |  |  |  |  |  |  |
|--------|----------------------------------------------------------------------------------------------------|----------------------------------------------------------------------------------------------------|--|--|--|--|--|--|--|
|        | Туріса                                                                                                    | lly performed by: Application Programmer                                                           |  |  |  |  |  |  |  |
|        | Check                                                                                                    | the box next to each task as you complete it.                                                      |  |  |  |  |  |  |  |
|        | Customize JCL member <b>UPD64</b> .                                                                                                    |                                                                                                    |  |  |  |  |  |  |  |
|        |                                                                                                    | Close and disable <b>SIMUENV</b> in the Release 6.5 CICS environment.                              |  |  |  |  |  |  |  |
|        |                                                                                                    | Where <b>SIM</b> is the 3-character system image you indicated on your Pre-installation Worksheet. |  |  |  |  |  |  |  |
|        |                                                                                                    | Submit JCL member UPD64.                                                                           |  |  |  |  |  |  |  |
|        |                                                                                                    | Verify that the job completed with a return code of zero.                                          |  |  |  |  |  |  |  |
|        | After the job successfully completes, enable <b>SIMUENV</b> in the Rele environment.                                                                                                    |                                                                                                    |  |  |  |  |  |  |  |
|        | Comp                                                                                                    | leted by:                                                                                          |  |  |  |  |  |  |  |
|        | Date:                                                                                                    | Time:                                                                                              |  |  |  |  |  |  |  |

The conversion procedure for Gentran:Structure is now complete. Gentran:Structure is available online.

# Chapter

6

# Implementing Gentran:Structure

# **Overview**

This chapter explains the final steps to implement Gentran:Structure.

This chapter contains the following topics:

| Topic                 | Page |
|-----------------------|------|
| Deleting the Files    | 6-2  |
| Concurrent Processing | 6-3  |

# **Deleting the Files**

Following successful installation of Gentran:Structure, the files that you uploaded to your mainframe and the files that you used to build the permanent Gentran:Structure files are no longer needed. The instructions in this topic explain how to delete those files to free the disk space that they occupy.

Gentran: Structure performance. If you do not want to

**Note:** Leaving the files on your mainframe will not hinder

delete the files, you may skip this section. Step 1 Customize JCL member **DELFILES**. *Typically performed by*: System Installer Check the box next to each task as you complete it. Add a job card. Change the data set names as required by your installation. Change only the first two index levels (GENTRAN. V6X5). Read the comments within the JCL and follow any additional instructions. Submit the job. Verify the job results. You should never receive a return code greater than 0. Completed by:

Date: Time:

# **Concurrent Processing**

If you have configured your Gentran:Basic system for concurrent processing, you will need to make additional changes to your Gentran:Structure system.

**Note:** Review Chapter 8, "Concurrent Processing," in the Gentran: Basic for zSeries Release 6.5 Installation Guide for additional information.

Step 2 Update batch JCL.

*Typically performed by*: System Installer

Check the box next to each task as you complete it.

EDID553 Application Databank Inquiry

EXCI "client" programs require External CICS Interface modules to execute properly. These modules are located in a PDS library that is supplied with CICS. Add a STEPLIB DD statement for the SDFEXCI load library to the JCL that is used to execute each of the following applications that have been enabled to perform concurrent processing. Check with your system administrator for the exact name of this PDS in your operating environment.

|         | * *                                                                                                    |
|---------|----------------------------------------------------------------------------------------------------|
|         | EDBI083 Inbound Pre-processor for Structure                                                                                                    |
| the dis | the CICS now owns and updates the databank files, we recommend that you review position specified for each of the following DD statements to ensure that SHR is ed. A disposition of OLD prevents concurrent processing.                                     |
|         | EDIIAA and EDIOAA statements in JCL that execute the Application Databank Inquiry EDID553                                                                                                    |
|         | EDIIAA, EDIIAS, and EDIIEL statements in JCL that execute the Inbound Preprocessor for Structure EDBI083                                                                                                    |
| ensure  | ust also review the JCL streams that execute each of the following applications to that they are able to run concurrently. This primarily focuses on checking data set of non-shared sequential data sets to ensure that they are unique for each execution. |
|         | EDID553 Application Databank Inquiry                                                                                                    |
|         | EDBI083 Inbound Pre-processor for Structure                                                                                                    |
| Comp    | leted by:                                                                                                    |
| Dotos   | Timos                                                                                                    |

You have now completed the Gentran: Structure installation process.

# **Appendix**

# A

# **Library Descriptions**

## **Job Control (JCL) Library**

#### **New System Installation**

DEFSTRUC Defines Gentran:Structure files and updates Gentran:Basic files.

DEFSTRRL Defines Gentran:Structure files and updates Gentran:Basic files for

Relationship mode.

DEFSTRTE Defines Gentran: Realtime files for verification.

DELFILES Deletes installation files.

\$INDEX Contains descriptions of all JCL members.

PCSTRFX1 Allocates the Gentran:Structure Fix Upload file on the mainframe.

PCSTRFX2 Creates Gentran:Structure fix files.

PCSTRJC1 Allocates the Gentran:Structure JCL Upload file

PCSTRJC2 Creates Gentran: Structure JCL file.

PCSTRPD1 Allocate: Gentran: Structure product upload file.

PCSTRPD2 Unloads Gentran:Structure from product upload files.

#### Conversion to 6.5

CHANGES Reference listing JCL modifications made for Gentran:Structure 6.5

UPD63 Converts the Gentran: Structure 6.3 User Envelope file to release 6.5.

UPD64 Converts the Gentran: Structure 6.4 User Envelope file to release 6.5.

#### Online CICS Environment Definition

DEFRDO Defines CICS resources for Gentran:Structure.

STRNAME Renames the CICS load modules with the program image.

STRCICS Contains the CICS startup JCL DD statements for Gentran:Structure.

STRRDOF Contains the CICS resource definitions for files.

STRRDOPM Contains the CICS resource definitions for programs and mapsets.

#### **Program Execution**

STRINB Executes the inbound fixed-format processing flow.

STROUT Executes the outbound fixed-format processing flow.

STROUTC Executes the outbound fixed-format processing flow for concurrency

processing.

EXECCOD Executes the GENCOD Compliance Checker/Enveloper program.

EXECORD Executes the COMPORD Compliance Checker/Enveloper program.

EXECWRAP Executes the DATAWRAP program.

EXEC083 Executes the Inbound Pre-Processor program.

EXEC094 Executes the Inbound Fixed/Variable Format Split program.

EXEC553 Executes the Application Databank Inquiry program - Gentran:Basic

Databanks.

EXEC553R Executes the Application Databank Inquiry program - Gentran:Realtime

Databanks.

EXECPDPI Executes NCPDP51I, the Inbound File Reformatter program.

EXECPDPO Executes NCPDP51O, the Outbound File Reformatter program.

## **Batch Load Library**

#### **Translation Processing Programs**

COMPORD Compliance Checker/Enveloper for the COMPORD fixed-format

standard

DATAWRAP Wraps outbound EDI data

EBDI056B Generates control segments for fixed-format standards

EBDI056D Generates control segments for fixed-format standards – concurrency

EBDI083 Pre-processor for Inbound data

EBDI094 Inbound Fixed/Variable Format Split program

EDID512 Gentran:Structure outbound databank I/O program

EDID512C Gentran: Structure outbound databank I/O program – concurrency

EDID602 Gentran: Structure inbound databank I/O program

EDID602C Gentran:Structure inbound databank I/O program – concurrency

GENCOD Compliance Checker/Enveloper for the GENCOD fixed-format standard

NCPDP51I Inbound fixed record reformatter for NCPDP 5.1

NCPDP51O Outbound fixed record formatter for NCPDP 5.1

#### **Report Programs**

EDID553 Inquiry Report for application data

#### **Online Load Library**

#### **Partner Maintenance Programs**

EDIX011 Control Information Generic

EDIX034 Group Information GEN/Generic header

EDIX044 Transaction Information GEN/Generic header

#### **Standard Maintenance Programs**

EDIX190 User Envelope Specification

EDIX191 Version/Outbound Specification

#### **Databank Maintenance Programs**

EDIX192 User Envelope Record Display

EDIX272 Databank Document Directory

EDIX273 Online Document Status

EDIX274 Inbound/Outbound Document Display

EDIX275 Inbound/Outbound Document Status Display

EDIX276 Inbound/Outbound Document Record Display

EDIX277 Inbound/Outbound Document Field Display

#### **Mapping Integration Programs**

EDIX516 Transaction Maintenance – Fixed Format (Gentran:Structure)

#### **Utility Programs**

EDIPRSTR Point Release Number for Gentran: Structure

#### **Change Audit Programs**

EDIX184 Change Audit Status – Structure Standard

EDIX185 Change Audit Detail – Structure Standard

#### **Change Audit Screens**

EDIZ184 Change Audit Status – Structure Standard

EDIZ185 Change Audit Detail – Structure Standard

#### **Partner Maintenance Screens**

EDIZ011 Control Information Generic

EDIZ034 Group Information Generic

EDIZ044 Transaction Information Generic

#### **Standards Maintenance Screens**

EDIZ190 User Envelope Specification

EDIZ191 Version/Outbound Specification

#### **Databank Maintenance Screens**

EDIZ192 User Envelope Record Specification

EDIZ272 Databank Document Directory

EDIZ273 Online Document Status

EDIZ274 Inbound/Outbound Document Display

EDIZ275 Inbound/Outbound Document Status Display

EDIZ276 Inbound/Outbound Document Record Display

EDIZ277 Inbound/Outbound Document Field Display

#### **Mapping Integration Screens**

EDIZ516 Transaction Maintenance Fixed Format (Gentran:Structure)

#### Gentran:Realtime

EDID562 Gentran:Structure Outbound Application Databank Interface Subroutine

EDID652 Gentran: Structure Inbound Application Databank Interface Subroutine

EDIRCMPD Gentran: Realtime COMPORD Compliance Checker and Enveloper

EDIRNCPI Gentran: Realtime Inbound NCPDP Reformat Program

EDIRNCPO Gentran: Realtime Outbound NCPDP Reformat Program

EDIR056B Gentran: Structure Mapper Subroutine

EDIR083 Gentran: Realtime Inbound Pre-Process

EDIR094 Gentran: Realtime Inbound Fixed/Variable Split Program

EDIR84G Gentran: Realtime NCPDP Outbound Parms Maintenance

EDIR840 Gentran: Realtime Fixed Format Pre-Processor Path Maintenance

| Library Descriptions | Online Load Library                                                 |
|----------------------|---------------------------------------------------------------------|
| EDIR841              | Gentran:Realtime Fixed/Variable Format Splitter Path Maintenance    |
| EDIS84G              | Gentran:Realtime NCPDP Outbound Parms Maintenance Screen            |
| EDIS840              | Gentran:Realtime Fixed Format Pre-Processor Path Maintenance Screen |

Screen

Gentran:Realtime Fixed/Variable Format Splitter Path Maintenance

EDIS841

# **Appendix**

B

# System and Program Image Features

This chapter contains the following topics:

| Торіс                                              | Page |
|----------------------------------------------------|------|
| Alternative System Image and Program Image Feature | B-2  |
| Replicating the System Image                       | B-3  |
| Replicating the Program Image                      | B-4  |

## **Alternative System Image and Program Image Feature**

You may need to run multiple copies of Gentran simultaneously within a specific CICS region.

#### **Examples**

- You need separate environments because you have set up your organization with multiple divisions that use the same application but process different sets of files.
- You are installing a new version of Gentran and need to keep a production version of your application active to perform daily business transactions.

The system image and program image features enable you to keep your current Gentran online application active when situations such as these examples arise. This appendix provides guidelines for using these features.

Step 1

## **Replicating the System Image**

Set up your system image.

Each copy, or image, of the application executes the same programs, but has a unique set of transaction identifiers and its own set of files to process. Each image is differentiated by the first three characters of the transaction ID used by a terminal operator for signing on to the application (for example, EDI or MKT).

When you use the System Image feature, you must first consider the *system image name*. The system image name is determined by the first three characters of the transaction ID that starts the Gentran:Basic/Realtime system (such as EDI).

| Typically | performed by: System Installer                                                                                                    |
|-----------|----------------------------------------------------------------------------------------------------|
| Check the | e box next to each task as you complete it.                                                                                                    |
|           | Refer to your Pre-installation Worksheet in Chapter 2 of this guide for your system image name.                                                                                                    |
| Note      | : Make your Gentran:Structure system image identical to your Gentran:Basic/Realtime system image.                                                                                                    |
| n<br>n    | Gentran:Basic/Realtime was installed using a transaction ID associated with the main program <b>EDIX000</b> . This ID becomes the first three characters of the file names used in the FCT and DD names for CICS JCL. This transaction name was specified in the System Configuration file. |
|           | Example f your system image is EDI, then SIM becomes EDI.                                                                                                    |
| C         | See Chapter 6 of the <i>Gentran:Basic for zSeries Release 6.5 Installation Guide</i> or Chapter 7 of the <i>Gentran:Realtime for zSeries Release 6.5 Installation Guide</i> for information about the System Configuration file.                                                            |
|           | Add resource definitions for the CICS files to be used with the system image.                                                                                                    |
| Note      | : We have built sample definitions for you to use. See "Establishing the Online Environment" in Chapter 3 of this guide.                                                                                                    |
|           | Recycle the CICS region.                                                                                                    |
| Complet   | ed by:                                                                                                    |
| Date:     | Time:                                                                                                    |

## **Replicating the Program Image**

The Program Image feature, when used in conjunction with the System Image feature, enables different versions of the Gentran online software to co-exist within one CICS region. This feature is useful in environments with limited CICS resources in which multiple versions of the Gentran software are run.

| D                 | ate:                       | Time:                                                                                                    |
|-------------------|----------------------------|----------------------------------------------------------------------------------------------------|
| C                 | omplete                    | d by:                                                                                                    |
|                   | Re                         | ecycle the CICS region.                                                                                                    |
|                   | Note:                      | We have built sample definitions for you to use. See "Establishing the Online Environment" in Chapter 3 of this guide for information.                                              |
|                   | Ac                         | dd the new program and mapset definitions to be used with the program image.                                                                                                    |
|                   |                            | opy the renamed load modules into the Gentran:Structure load library that is cessed by CICS.                                                                                        |
|                   | Se                         | e member <b>GENTRAN.V6X5.STR.JCL(STRNAME)</b> for sample <b>IEBCOPY</b> JCL.                                                                                                    |
| P<br>V            |                            | Example EMX000 here PIM is the program image name. Perform this procedure for all load odules in the library.                                                                       |
|                   |                            | ename all Gentran:Structure load modules in the temporary load library. Change it first three characters of each module from <b>PIM</b> to the program image name.                  |
|                   | $G\epsilon$                | e the Gentran: Basic for zSeries Release 6.5 Installation Guide or the entran: Realtime for zSeries Release 6.5 Installation Guide for information on iting the Configuration file. |
| _                 |                            | age name in the type 0 record.                                                                                                    |
| _                 | _                          | owse the Gentran:Basic/Realtime Configuration file for the correct program                                                                                                    |
|                   | <b>]</b> Co                | opy all Gentran:Structure CICS load modules into a temporary load library.                                                                                                    |
|                   | Note:                      | Although making the system image and program image identical is recommended, it is not mandatory.                                                                                   |
|                   |                            | uplement the System Image feature first ("Replicating the System Image" on ge B-3).                                                                                                 |
|                   | Note:                      | Make your Gentran:Structure program image identical to your Gentran:Basic/Realtime program image.                                                                                   |
| C                 | heck the                   | box next to each task as you complete it.                                                                                                    |
| $T_{\mathcal{I}}$ | ypically p                 | performed by: System Installer                                                                                                    |
| Step 2 S          | Set up your program image. |                                                                                                    |

# Appendix

C

# **Gentran:Structure Files**

# **Data Set Naming Conventions**

The following table describes data set naming conventions.

| Data Set                         | Format                                                                                                    |  |
|----------------------------------|----------------------------------------------------------------------------------------------------|--|
| Permanent VSAM files             | GENTRAN.V6X5.VSAM.?????????  Where: ?????? = subsystem-specific                                           |  |
| Initial loading sequential files | GENTRAN.V6X5.SEQ.?????????  Where: ?????? = subsystem-specific                                            |  |
|                                  | Note: Most of these files can be deleted after installation and conversion are complete.                  |  |
| Program output sequential files  | GENTRAN.V6X5.PGMxxx.?????  Where:  xxx = program number  ????? = function-specific; describes the content |  |
| Batch executable load modules    | GENTRAN.V6X5.STR.BATCH.LOAD                                                                               |  |
| CICS executable load modules     | GENTRAN.V6X5.STR.CICS.LOAD                                                                                |  |

## **Production Data Set Names for Gentran: Structure Release 6.5**

### **Base System Files**

User Envelope file GENTRAN.V6X5.VSAM.STD.EDIUENV

**Gentran:Realtime Test Files** 

Application Data GENTRAN.V6X5.RTE.VSAM.FIXAPPL

EDI Data GENTRAN.V6X5.RTE.VSAM.FIXDAT

# Index

| Symbols                                   | load library 3-23                                                           |
|-------------------------------------------|-----------------------------------------------------------------------------|
|                                           | online environment, establishing 3-18 online programs, copy and rename 3-22 |
| \$INDEX A-1                               | region with multiple Gentran versions B-4                                   |
|                                           | run-time modules 3-4                                                        |
| Managaria a                               | software environment requirements 3-4                                       |
| Numerics                                  | system log 3-25                                                             |
|                                           | tables 2-1                                                                  |
| 687 mapping error 4-3                     | translation server 3-4                                                      |
|                                           | COBOL 3-4                                                                   |
| •                                         | COMPORD A-3                                                                 |
| A                                         | Configuration file 3-15                                                     |
|                                           | Control Information - Screen 2 (EDIM011) 4-17                               |
| ACF2 2-3                                  | Control Information screen (EDIM015) 4-16                                   |
| Additional Shell Steps Maintenance screen | conversion 1-5                                                              |
| (EDIM84F) 4-36, 4-46                      | from release prior to 6.0 1-1                                               |
| allocate target product file 3-7          | procedure 5-1<br>cumulative fixes 1-2                                       |
| alternative program image B-2             | cumulative fixes 1-2                                                        |
| alternative system image B-2              |                                                                             |
| Application Databank 1-3                  | D                                                                           |
| Application Databank facility 1-4         |                                                                             |
| application definition 1-3                | 1.                                                                          |
| Application file 3-15                     | data                                                                        |
| ASC X12 1-3                               | control and monitoring 1-4 transfer mode, BINARY 3-8                        |
| Assembler language 3-4                    | data set names                                                              |
| audit 1-3                                 | high-level qualifiers 2-2                                                   |
|                                           | permanent files 3-9                                                         |
| _                                         | production C-2                                                              |
| В                                         | data sets                                                                   |
| -                                         | Gentran:Basic 2-2                                                           |
| batch load library A-3                    | loading the system 2-2                                                      |
| batch processing 1-3                      | naming conventions C-1                                                      |
| batch reports 4-1                         | permanent 2-2                                                               |
| sample 4-2                                | data type                                                                   |
| BINARY data transfer mode 3-8             | alphanumeric 1-3                                                            |
|                                           | date format 1-3<br>EDI 'N' type 1-3                                         |
|                                           | EDI 'R' type 1-3                                                            |
| C                                         | packed decimal 1-3                                                          |
|                                           | zoned decimal 1-3                                                           |
| CHANGES A-1                               | databank                                                                    |
| CICS                                      | fixed-format standards 1-4                                                  |

JCL 3-23

| maintenance programs A-4        | EDIX184 A-4                               |
|---------------------------------|-------------------------------------------|
| maintenance screens A-5         | EDIX185 A-4                               |
| DATAWRAP A-3                    | EDIX190 A-4                               |
| DEFRDO 3-21, A-1                | EDIX191 A-4                               |
| DEFSTRRL 3-15, A-1              | EDIX192 A-4                               |
| DEFSTRTE 3-17, A-1              | EDIX272 A-4                               |
| DEFSTRUC 3-15, A-1              | EDIX273 A-4                               |
| deleting installation files 6-2 | EDIX274 A-4                               |
| DELFILES 6-2, A-1               | EDIX275 A-4                               |
| delimited standards 1-3         | EDIX276 A-4                               |
| DFHCSD 3-18                     | EDIX277 A-4                               |
| DFHCSDUP 3-18                   | EDIX516 A-4                               |
| DFHRPL list 3-23                | EDIZ011 A-5                               |
| disk space                      | EDIZ034 A-5                               |
| requirements 3-3                | EDIZ044 A-5                               |
| temporary 3-3                   | EDIZ184 A-4                               |
| disk storage, temporary 3-3     | EDIZ185 A-4                               |
|                                 | EDIZ190 A-5                               |
| _                               | EDIZ191 A-5                               |
| E                               | EDIZ192 A-5                               |
| -                               | EDIZ272 A-5                               |
| EBDI056B A-3                    | EDIZ273 A-5                               |
| EBDI056D A-3                    | EDIZ274 A-5                               |
| EBDI083 A-3                     | EDIZ275 A-5                               |
| EBDI094 A-3                     | EDIZ276 A-5                               |
| EDI requirements 2-1            | EDIZ277 A-5                               |
| EDID512 A-3                     | EDIZ516 A-5                               |
| EDID512C A-3                    | element 1-3                               |
| EDID553 A-3                     | data types 1-3                            |
| EDID562 A-5                     | separator 1-3                             |
| EDID602 A-3                     | enveloping 1-4                            |
| EDID602C A-3                    | environment, multiple B-2                 |
| EDID652 A-5                     | EXEC083 A-2                               |
| EDIPREL 4-3                     | EXEC094 A-2                               |
| EDIPRSTR A-4                    | EXEC553 A-2                               |
| EDIR042 4-56                    | EXEC553R A-2                              |
| EDIR056B A-5                    | EXECCOD A-2                               |
| EDIR083 A-5                     | EXECORD A-2                               |
| EDIR094 A-5                     | EXECPDPI A-2                              |
| EDIR840 A-5                     | EXECPDPO A-2                              |
| EDIR841 A-6                     | EXECWRAP A-2                              |
| EDIR84G A-5                     |                                           |
| EDIRCMPD A-5                    |                                           |
| EDIRNCPI A-5                    | F                                         |
| EDIRNCPO A-5                    |                                           |
| EDIS840 A-6                     | fields, data types 1-3                    |
| EDIS84G A-6                     | file                                      |
| EDIX011 A-4                     | installation, deleting 6-2                |
| EDIX034 A-4                     | Fixed Format Pre-Processor (EDIR083) 4-37 |
| EDIX044 A-4                     |                                           |

| Fixed Format Pre-Processor Path Maintenance screen (EDIM840) 4-37 | <u></u>                                             |
|-------------------------------------------------------------------|-----------------------------------------------------|
| Fixed/Variable Splitter Path Maintenance screen                   | image, multiple B-3                                 |
| (EDIM841) 4-47                                                    | Immediate Option 302 4-49                           |
| Fixed/Variable Splitter program (EDIR094) 4-47                    | immediate options 4-20, 4-32, 4-43                  |
| fixed-format standards 1-1, 1-3                                   | deleting 4-59                                       |
| databanking 1-4                                                   | Immediate Options screen (EDIM811) 4-22             |
| processing 1-1                                                    | Inbound Fixed/Variable Split program                |
| FTP capability 3-3                                                | (EBDI094) 4-3                                       |
|                                                                   | ` ,                                                 |
| •                                                                 | Inbound Fixed/Variable Split program (EDIR094) 4-49 |
| G                                                                 | Inbound Mapper (EBDI041) program 4-3                |
|                                                                   | Inbound Mapper (EDIR041) program 4-49               |
| GENCOD A-3                                                        | Inbound Mapper-1 Path Maintenance screen            |
| General Shell Path Maintenance screen                             | (EDIM832) 4-39                                      |
| (EDIM831) 4-23, 4-33                                              | inbound mapping, condition code 4 (four) 4-3        |
| generic envelope 1-4                                              | Inbound Pre-Processor (EBDI083) program 4-3         |
| Gentran logon screen 4-10                                         | Inbound Pre-Processor (EDIR083) program 4-49        |
| Gentran Main Menu (EDIM001) 4-11                                  | ` /1 5                                              |
| Gentran Software Product Support Center 1-2                       | inbound process                                     |
| Gentran:Basic 1-2                                                 | verification 4-3, 4-49                              |
| defining system files 3-15                                        | Inbound Splitter, test 4-43                         |
| verification for users 4-3                                        | information sharing 1-4                             |
| Gentran:Realtime 1-2                                              | installation                                        |
| defining system files 3-15                                        | files, deleting 6-2                                 |
| enable files 3-25                                                 | requirements 1-2, 2-1                               |
| programs and maps 3-22                                            | steps 3-1                                           |
| screens A-5                                                       | verification 1-5, 4-1                               |
| test files C-2                                                    | inbound process 4-49                                |
| verification 4-20                                                 | outbound process 4-8, 4-56                          |
| Gentran:Realtime Main Menu 4-21                                   | Interchange Directory screen (EDIM027) 4-15         |
| Gentran:Structure                                                 |                                                     |
| advantages 1-3                                                    | _                                                   |
| defining the subsystem 3-14                                       | J                                                   |
| different versions in one region B-4                              |                                                     |
| documentation 1-6                                                 | JCL 2-1, A-1                                        |
| executive overview 1-3                                            | comments within members 3-14                        |
| files C-1                                                         | naming conventions 2-2                              |
| build on mainframe 3-9                                            | JCL file                                            |
| library descriptions A-1                                          | upload 3-6                                          |
| multiple image B-3                                                | Job Control Library (JCL) A-1                       |
|                                                                   | , , , , , , , , , , , , , , , , , , , ,             |
| ப                                                                 | •                                                   |
| <u>H</u>                                                          | <u>L</u>                                            |
| hardware requirements 3-3                                         | Language Environment Run-time support 3-4           |
| Header Information screen (EDIM026) 4-14                          | library descriptions A-1                            |
| /                                                                 | load library, CICS 3-23                             |
|                                                                   | load modules                                        |
|                                                                   | batch executable C-1                                |
|                                                                   | CICS executable C-1                                 |
|                                                                   | CICS CACCULAUTE C-1                                 |

| M                                                                                                    | PCSTRPD1 A-1<br>PCSTRPD1.TXT 3-5, 3-6                                                                                                    |
|----------------------------------------------------------------------------------------------------|----------------------------------------------------------------------------------------------------|
| mapping 1-3 error 687 4-3 features 1-3  Mapping Integration facility 1-3 mapping integration programs A-4 mapping integration screens A-5 maps, sharing 1-3 mapsets 3-20                                                                                                    | PCSTRPD2 3-12, A-1 PCSTRPD2.TXT 3-5, 3-6 PCSTRPRD 3-5, 3-8 PIMRTOUT 4-24, 4-34 Pre-Installation Worksheet 2-2 processing batch 1-3 control 1-3 fixed-format standards 1-1 real-time 1-3                                                                                                    |
| <u>N</u>                                                                                                    | product CD 3-2<br>uploading 3-5                                                                                                    |
| NCPDP51I A-3<br>NCPDP51O A-3<br>non-delimited standards 1-3                                                                                                    | product file, allocate 3-7<br>program image 2-2, B-2, B-4<br>alternative B-2<br>setup procedure B-4                                                                                                    |
| 0                                                                                                    | R                                                                                                    |
| online load library A-4 online screens 4-1 testing 4-10 operating system 3-3 Option 302 4-32 Outbound Mapper program (EBDI042) 4-8 Outbound Mapper program (EDIR042) 4-56 Outbound Mapper-1 Path Maintenance screen (EDIM83D) 4-26 Outbound Mapper-2 Path Maintenance screen (EDIM84I) 4-28 Outbound Mapper-4 Path Maintenance screen (EDIM84J) 4-29 outbound process, verification 4-8 | real-time processing 1-3 records, variable-length 1-3 region, with multiple Gentran versions B-4 Relationship processing mode 4-3 report programs A-3 Report Selection screen (EDIM310) 4-49, 4-52, 4-53, 4-56 reporting 1-4 requirements CICS software environment 3-4 software 3-3 requirements, installation 3-3 |
| <u>P</u>                                                                                                    | screens, sample 4-2                                                                                                    |
| Partner file 3-15 Partner Maintenance Menu 4-12 partner maintenance programs A-4 partner maintenance screens A-5 Partner Selection Menu 4-13 Path Options 4-20, 4-32, 4-43 PCSTRFX1 A-1 PCSTRFX2 A-1 PCSTRJC1 A-1 PCSTRJC2 A-1                                                                                                    | security system parameters 2-3 segment 1-3 terminator 1-3 segments data characters 1-3 element data types 1-3 fixed-length 1-3 variable-length 1-3 sequential files initial loading C-1                                                                                                    |

| program output C-1                                    | STRINB 4-3, A-2                              |
|-------------------------------------------------------|----------------------------------------------|
| Shell Path-Translation Inbound Screen                 | STRNAME A-1                                  |
| (EDIM844) 4-35                                        | STROUT 4-8, A-2                              |
| Shell Path-Translation Outbound screen                | STROUTC 4-8, A-2                             |
| (EDIM839) 4-25                                        | STRRDOF 3-19, A-1                            |
| software requirements 3-3                             | STRRDOPM 3-20, A-1                           |
| standard maintenance programs A-4                     | SYS095 4-3                                   |
| standards                                             | System Definition file, add groups 3-21      |
| ACSX12 1-3                                            | system files                                 |
| databanking fixed-format 1-4                          | defining Gentran:Basic 3-15                  |
| definitions 1-3                                       | defining Gentran:Realtime 3-15               |
| fixed-format 1-1                                      | defining Gentran:Structure 3-14              |
| non-delimited 1-3                                     | system image 2-2, B-2                        |
| proprietary, defining 1-3                             | alternative B-2                              |
| variable 1-3                                          | name B-3                                     |
| Standards file 3-15                                   | setup procedure B-3                          |
| Standards Maintenance facility 1-3                    | system requirements 3-3                      |
| Standards Maintenance Menu (EDIM100) 4-18             |                                              |
| standards maintenance screens A-5                     | _                                            |
| Standards subsystem, verification 4-18                | T                                            |
| STR. SEQ.TRANS.ELEMENT 3-10                           |                                              |
| STR.BATCH.LOAD 3-9                                    | temporary storage space 3-3                  |
| STR.CICS.LOAD 3-9                                     | track 1-3                                    |
| STR.JCL 3-9                                           | trading partner profiles 1-3                 |
| STR.MAPIN.TESTDATA 3-11                               | transaction definition 1-3                   |
| STR.MAPOUT.TESTDATA 3-11                              | Transaction file 3-15                        |
| STR.SEQ.APPL.FIELD 3-10                               | transaction ID, for system image B-3         |
| STR.SEQ.APPL.HEADER 3-10                              | translation processing programs A-3          |
| STR.SEQ.APPL.LINK 3-10                                | translation processing programs 71 3         |
| STR.SEQ.APPL.RECORD 3-10                              |                                              |
| STR.SEQ.CONTROL.INBOUND 3-9                           | U                                            |
| STR.SEQ.CONTROL.OUTBOUND 3-9                          |                                              |
| STR.SEQ.EDI.EDICFG 3-11                               | LIDD(2 A 1                                   |
| STR.SEQ.PARTNER 3-9                                   | UPD63 A-1                                    |
| STR.SEQ.REL.CNTL.INBOUND 3-12                         | UPD64 A-1                                    |
| STR.SEQ.REL.CNTL.OUTBOUND 3-12                        | upgrade instructions 5-2                     |
| STR.SEQ.REL.PARTNER 3-12                              | User Envelope file C-2                       |
| STR.SEQ.REL.PARTREL 3-12                              | User Envelope Specification file 3-15        |
| STR.SEQ.STD.CODE1 3-11                                | User Envelope Specification screen (EDIM190) |
| STR.SEQ.STD.DICT 3-11                                 | 4-18                                         |
| STR.SEQ.STD.EDIUENV 3-11                              | user-defined envelope 1-4                    |
| STR.SEQ.STD.ELEDESC 3-11                              | utility programs A-4                         |
| STR.SEQ.STD.ELEMENT 3-11                              |                                              |
| STR.SEQ.STD.SEGDESC 3-11                              | 17                                           |
| STR.SEQ.STD.SEGMENT 3-11                              | V                                            |
| STR.SEQ.STD.TRANS 3-10                                |                                              |
| STR.SEQ.STD.VERSION 3-10                              | variable standards 1-3                       |
| STR.SEQ.STD.VERSION 3-10<br>STR.SEQ.TRANS.HEADER 3-10 | verification                                 |
|                                                       | outbound process 4-8, 4-56                   |
| STR.SEQ.TRANS.SEGMENT 3-10                            | procedures 4-1                               |
| STRCICS A-1                                           | VSAM 2-1                                     |

#### Index

permanent files C-1 space requirements 3-3 support 3-4